**Upute za uporabu** 

# AMAZONE

# **Softver ISOBUS**

# **za**

# ZA-TS / ZG-TS

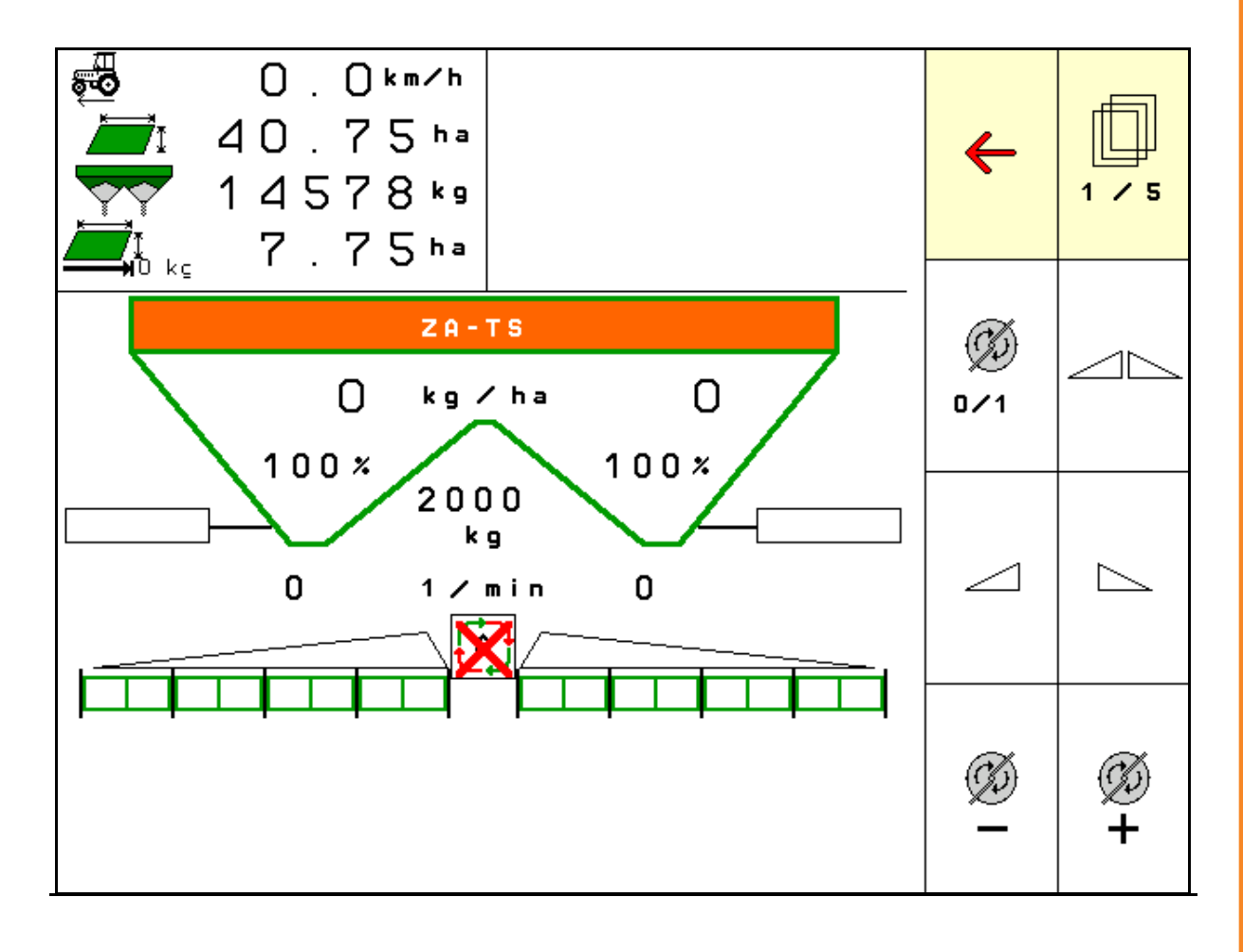

**Prije prvog stavljanja u pogon pročitajte ove upute za uporabu i pridržavajte ih se! Sačuvajte ih za buduću uporabu!**

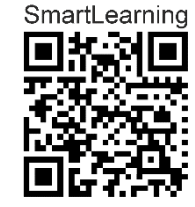

MG6327 BAG0204.8 01.24 Printed in Germany

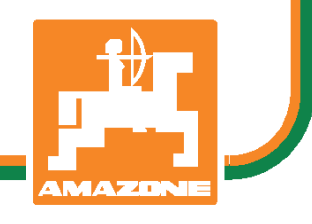

**hr** 

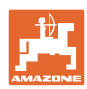

# *NEKA VAM NE BUDE*

*naporno i teško pro*č*itati upute za uporabu i pridržavati ih se jer nije dovoljno samo* č*uti od drugih i vidjeti da je odre*đ*eni stroj dobar te ga na temelju toga kupiti u nadi da* ć*e sve i*ć*i samo od sebe. To vam može naštetiti, ali vas i dovesti u zabludu da je uzrok eventualnog neuspjeha u samom stroju, a ne u vama. Kako bi uspjeh bio zajam*č*en, valja biti posve upu*ć*en, dakle informirati se o funkciji svih dijelova stroja i uvježbati upravljanje njime. Tek tada* č*ovjek može biti zadovoljan strojem i sobom. Ove upute za uporabu služe baš tome.* 

*Leipzig-Plagwitz 1872.* 

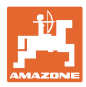

#### **Identifikacijski podatci**

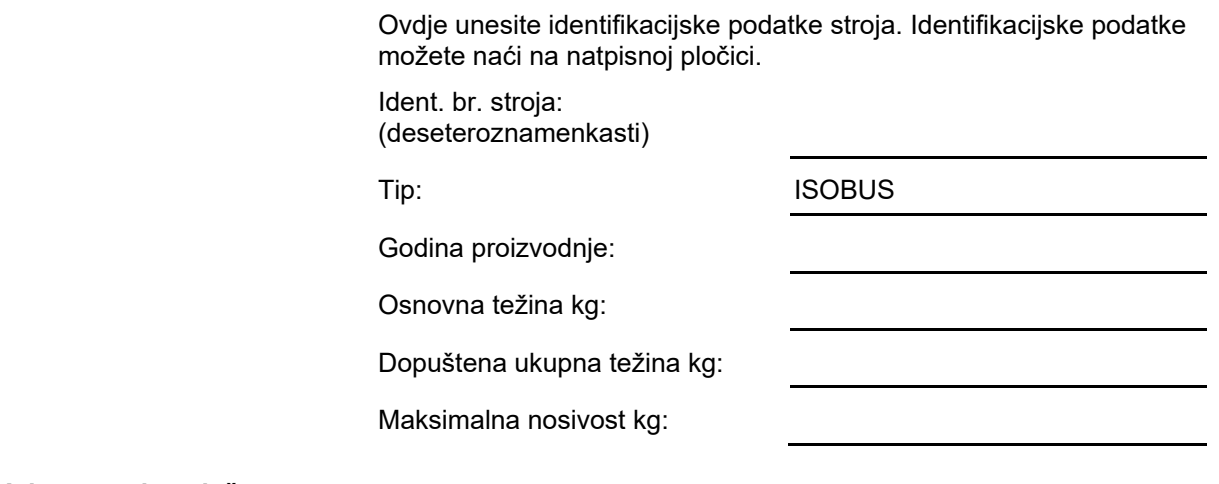

# **Adresa proizvođača**

 AMAZONEN-WERKE H. DREYER SE & Co. KG Postfach 51 D-49202 Hasbergen Tel.: E-pošta: amazone@amazone.de + 49 (0) 5405 50 1-0

# **Naručivanje rezervnih dijelova**

 Popisi rezervnih dijelova dostupni su na portalu rezervnih dijelova na internetskoj stranici www.amazone.de.

Narudžbe šaljite ovlaštenom trgovcu poduzeća AMAZONE.

# **Formalnosti uz upute za uporabu**

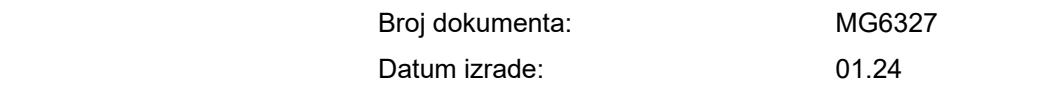

Copyright AMAZONEN-WERKE H. DREYER SE & Co. KG, 2024.

Sva prava pridržana.

Pretisak, čak i djelomičan, dopušten je samo uz odobrenje poduzeća AMAZONEN-WERKE H. DREYER SE & Co. KG.

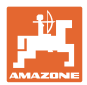

# **Predgovor**

Poštovani kupče,

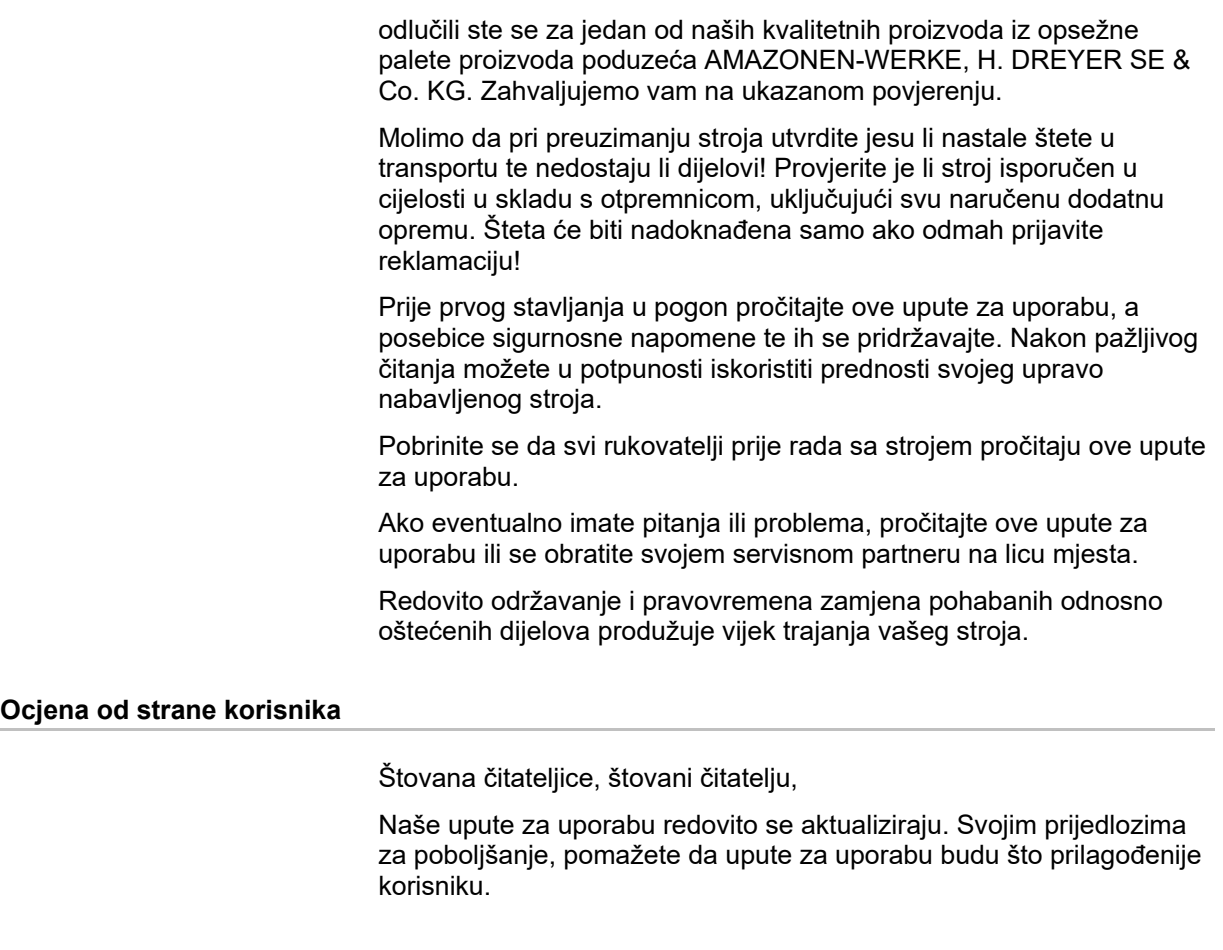

AMAZONEN-WERKE

H. DREYER SE & Co. KG

Postfach 51

D-49202 Hasbergen

Tel.: + 49 (0) 5405 50 1-0

E-pošta: amazone@amazone.de

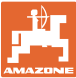

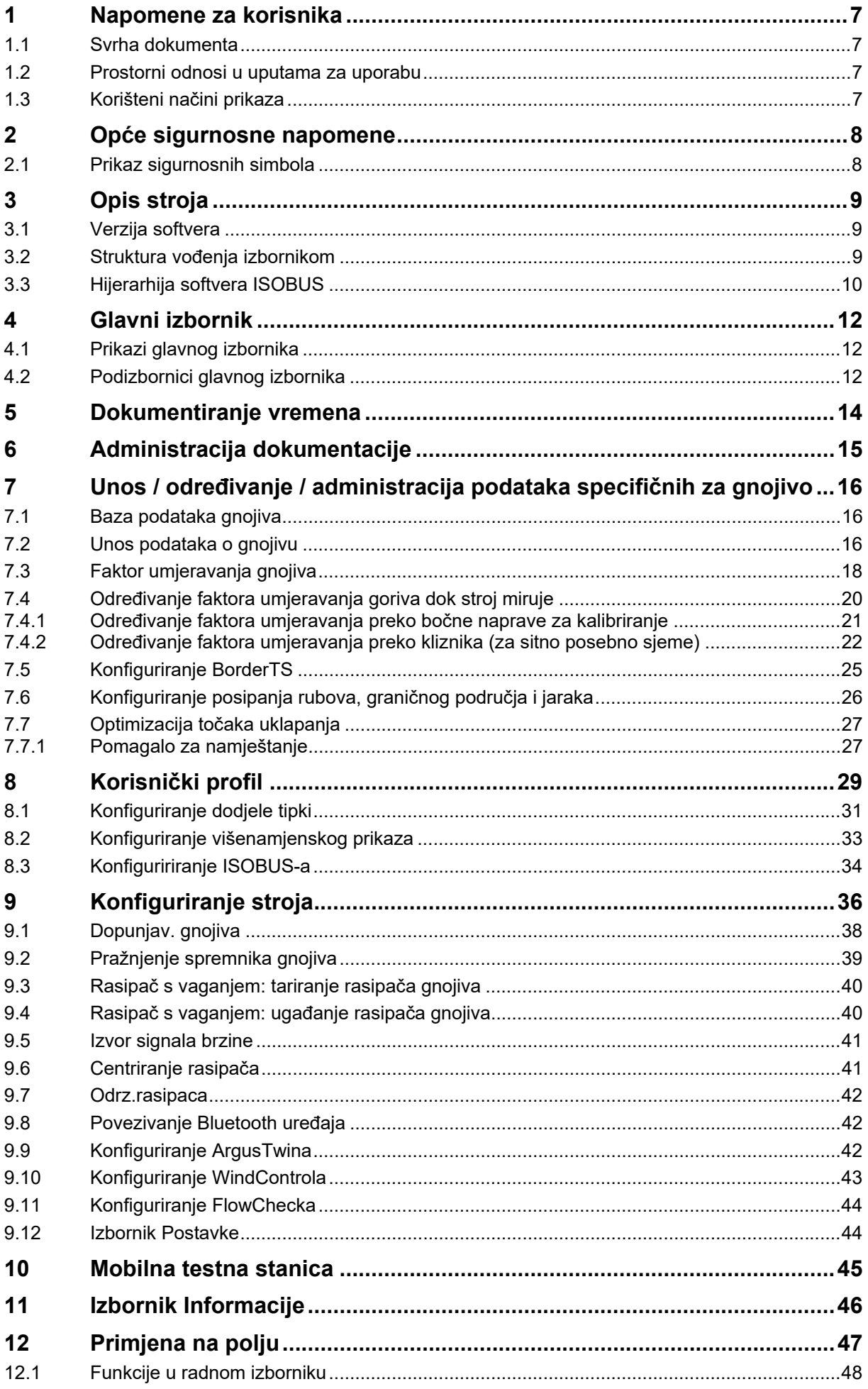

# Sadržaj

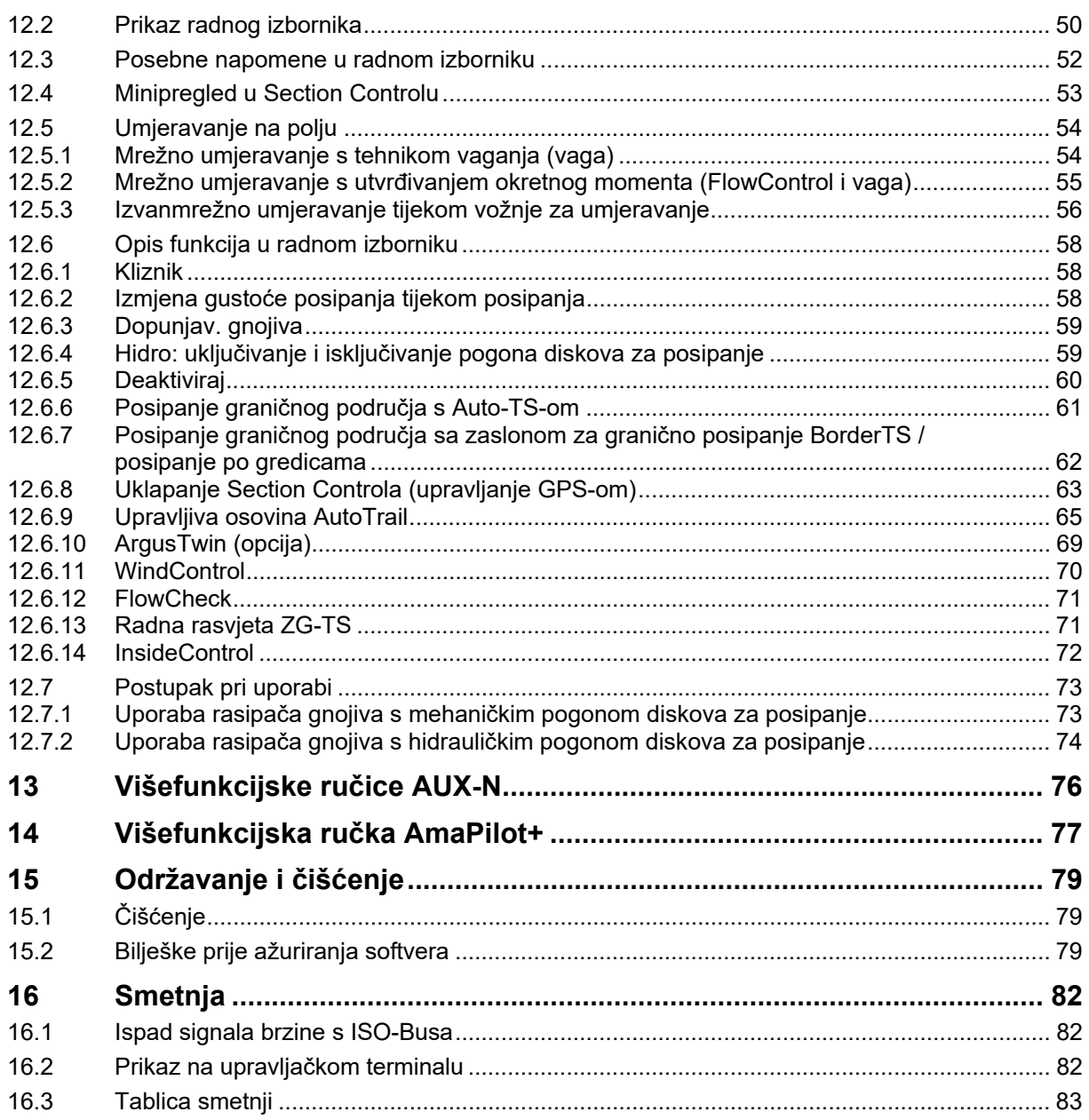

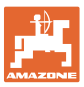

# **1 Napomene za korisnika**

 U poglavlju Napomene za korisnika nalaze se informacije o postupanju s uputama za uporabu.

# **1.1 Svrha dokumenta**

Ove upute za uporabu

- opisuju rukovanje strojem i njegovo održavanje,
- navode važne napomene za sigurno i učinkovito rukovanje strojem,
- sastavni su dio stroja koji uvijek treba držati u stroju odnosno u vučnom vozilu,
- treba čuvati za buduću uporabu.

# **1.2 Prostorni odnosi u uputama za uporabu**

 Svi podatci o smjeru u ovim uputama za uporabu uvijek se odnose na smjer vožnje.

# **1.3 Korišteni načini prikaza**

# **Postupci i reakcije**

 Radnje koje rukovatelj mora provesti prikazane su kao numerirani postupci. Pridržavajte se redoslijeda navedenih postupaka. Reakcija na dotični postupak po potrebi je označena strjelicom.

### Primjer:

- 1. Uputa za postupanje 1
- $\rightarrow$  Reakcija stroja na postupak 1
- 2. Uputa za postupanje 2

### **Nabrajanja**

 Nabrajanja bez obvezujućeg redoslijeda prikazana su kao popis s točkama nabrajanja.

# Primjer:

- Točka 1
- Točka 2

# **Brojevi pozicija na slikama**

Brojke u okruglim zagradama ukazuju na brojeve pozicija na slikama.

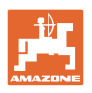

# **2 Opće sigurnosne napomene**

 Poznavanje temeljnih sigurnosnih napomena i sigurnosnih propisa osnovni je preduvjet za sigurno rukovanje strojem i njegov nesmetan rad.

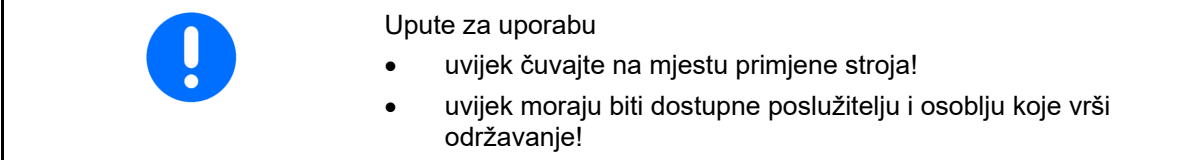

# **2.1 Prikaz sigurnosnih simbola**

 Sigurnosne napomene označene su sigurnosnim simbolom u obliku trokuta i istaknutom signalnom riječju. Signalna riječ (OPASNOST, UPOZORENJE, OPREZ) opisuje težinu prijeteće opasnosti i ima sljedeće značenje:

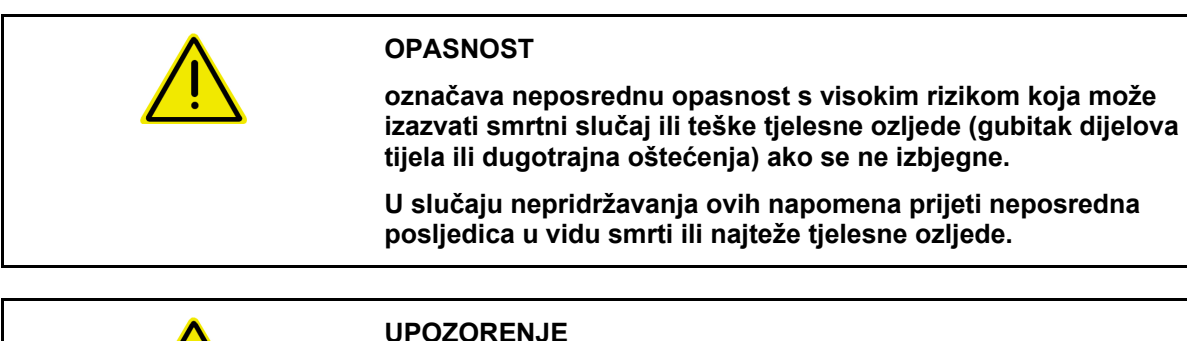

**označava moguću opasnost srednjeg stupnja rizika koja može uzrokovati smrt ili (vrlo tešku) tjelesnu ozljedu ako se ne izbjegne.** 

**U slučaju nepridržavanja ovih uputa može prijetiti smrtna posljedica ili vrlo teška tjelesna ozljeda.** 

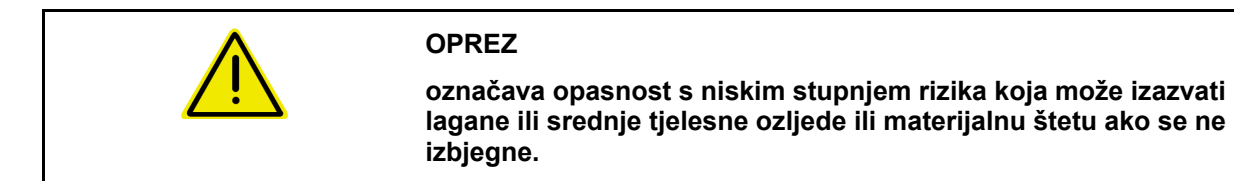

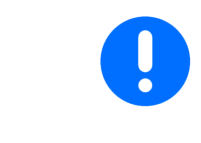

# **VAŽNO**

**označava obvezu posebnog ponašanja ili radnje za prikladno postupanje sa strojem.** 

**Nepridržavanje ovih napomena može izazvati smetnje na stroju ili u okolini.** 

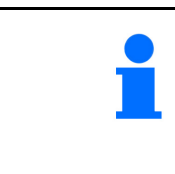

# **NAPOMENA**

**označava savjete za primjenu i osobito korisne informacije.** 

**Napomene vam pomažu da se optimalno koristite svim funkcijama svojega stroja.** 

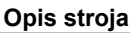

# **3 Opis stroja**

 Uz pomoć softvera ISOBUS i terminala ISOBUS možete jednostavno aktivirati i nadzirati rasipač gnojiva **AMAZONE** te rukovati njime.

Softver ISOBUS radi sa sljedećim rasipačima gnojiva **AMAZONE**:

- **ZA-TS** s pomicanjem točke rada, sustavom za posipanje graničnog područja Auto-TS, pogonom kardanskog vratila ili opcionalnim hidrauličkim pogonom diskova za posipanje
- **ZG-TS** s pomicanjem točke rada, sustavom za posipanje graničnog područja Auto-TS, pogonom kardanskog vratila ili hidrauličkim pogonom diskova za posipanje

Nakon uključivanja terminala ISOBUS, kada je priključeno putno računalo stroja, prikazuje se glavni izbornik.

#### **Postavke**

Namještanja se mogu provoditi preko podizbornika glavnog izbornika.

#### **Primjena**

Softver ISOBUS regulira gustoću posipanja ovisno o brzini vožnje.

Izbornik Rad tijekom rada prikazuje sve podatke o posipanju, a ovisno o opremi stroja strojem se može rukovati preko izbornika Rad.

# **3.1 Verzija softvera**

Ove upute za uporabu primjenjive su od verzije softvera:

Osnovno računalo 1.20.01 i NW188D

# **3.2 Struktura vođenja izbornikom**

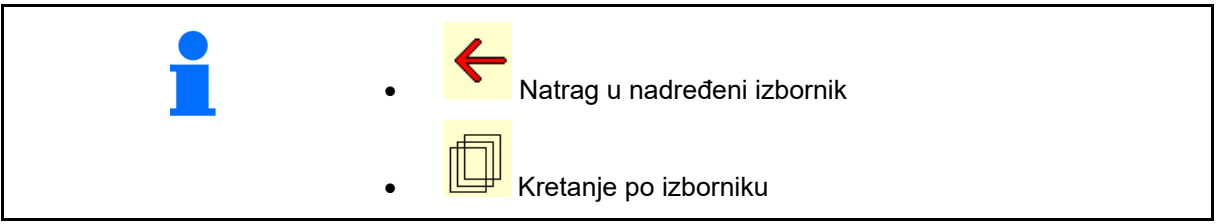

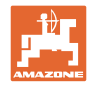

# **3.3 Hijerarhija softvera ISOBUS**

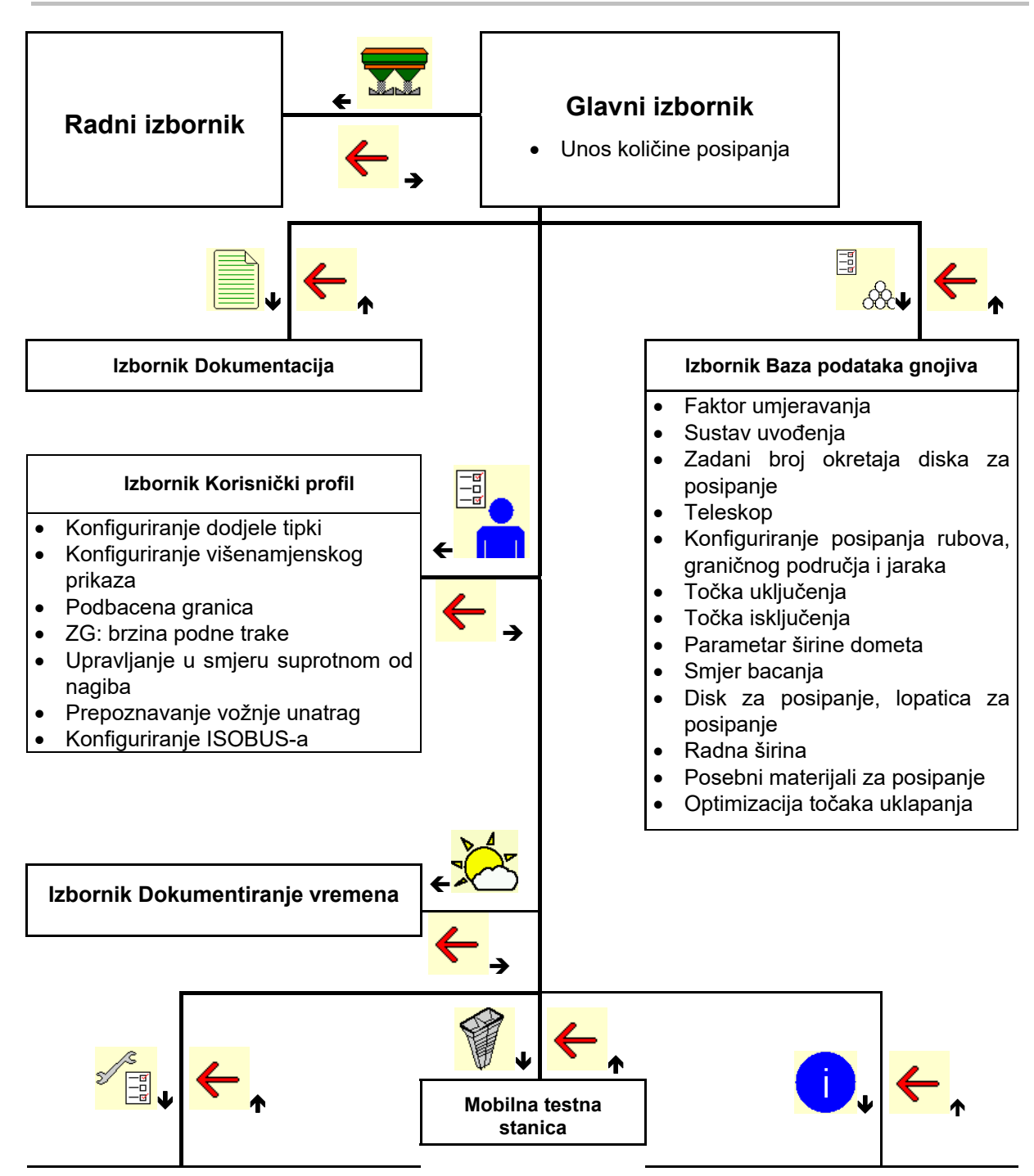

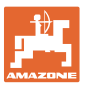

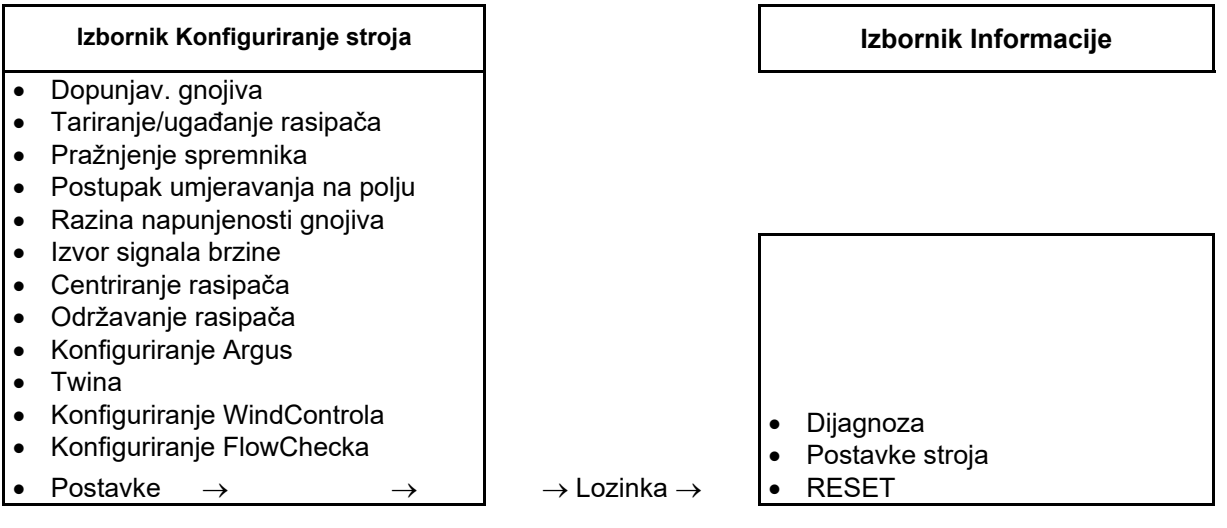

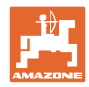

# **4 Glavni izbornik**

# **4.1 Prikazi glavnog izbornika**

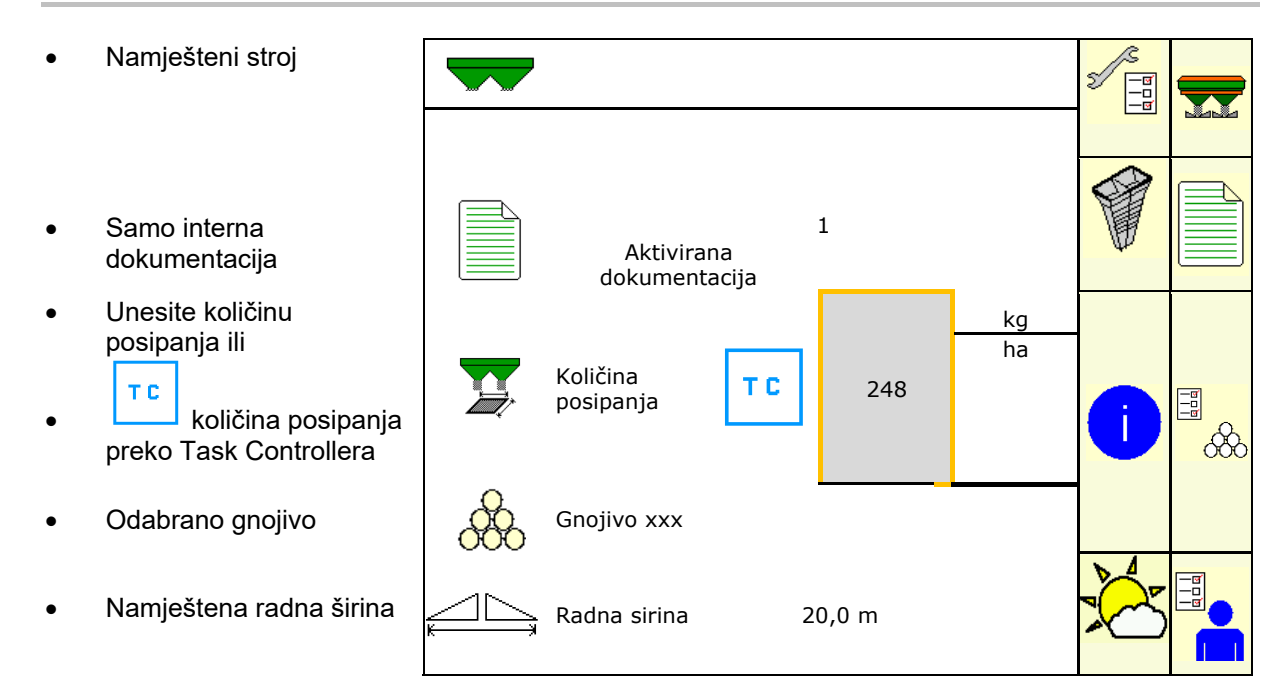

# **4.2 Podizbornici glavnog izbornika**

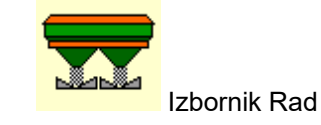

Prikaz i rukovanje tijekom rada.

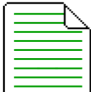

 Izbornik Dokumentacija (kao jednostavna alternativa Task Controlleru)

- Pohranjivanje površina, vremena, količina.
- Pohranjuju se utvrđeni podatci za do 20 dokumentacija.

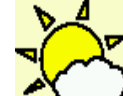

Izbornik Dokumentiranje vremena

pohraniti podatke o vremenu

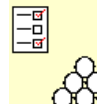

**666** Izbornik Gnojivo.

- Unos podataka koji ovise o upotrijebljenom gnojivu.
- Prije svake uporabe odredite faktor umjeravanja gnojiva koje se rasipa.

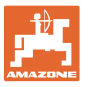

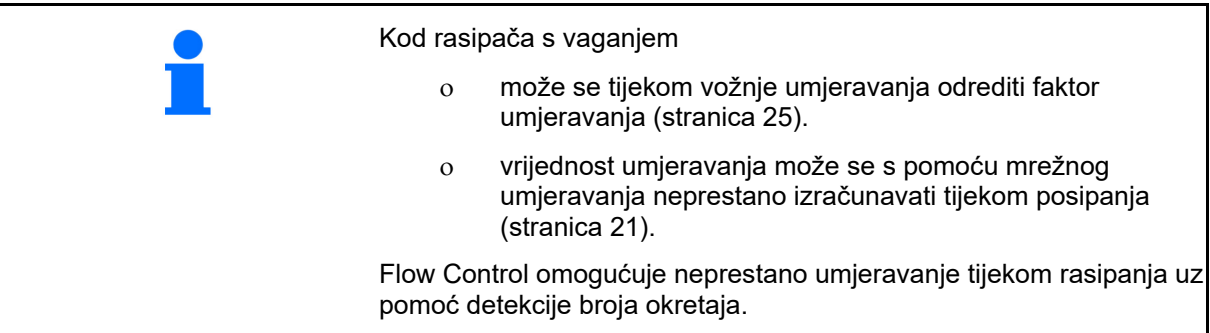

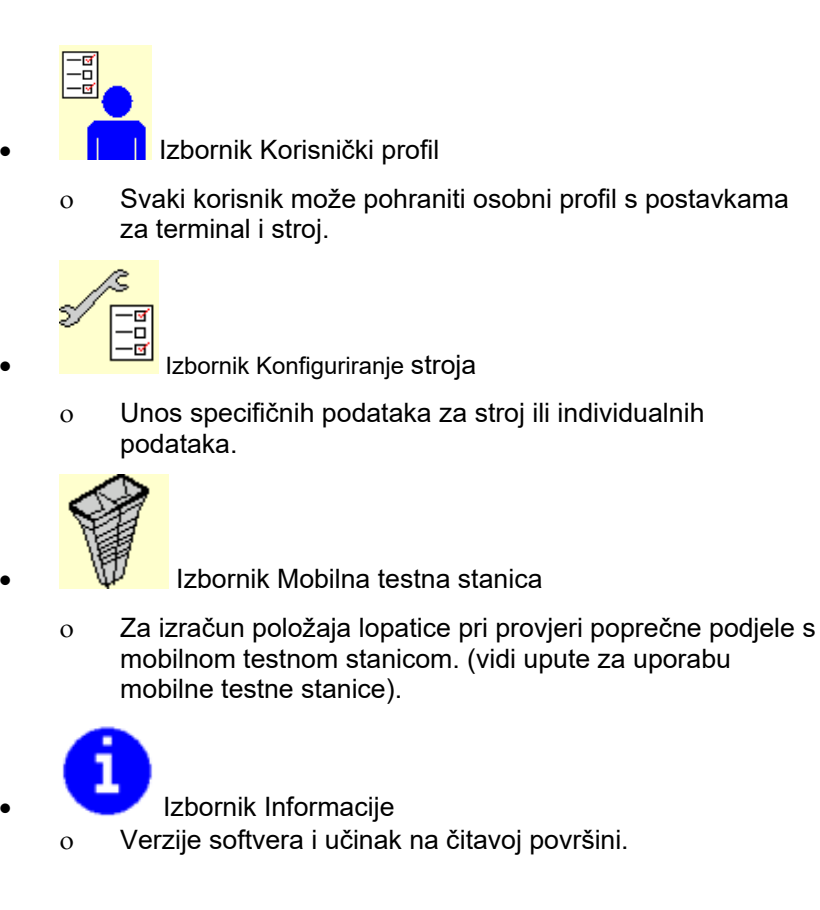

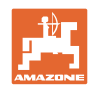

# **5 Dokumentiranje vremena**

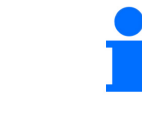

Mora biti aktiviran Task Controller.

Kod svakog pohranjivanja u Task Controlleru se pohranjuju uneseni podatci o vremenu za aktivan nalog.

- Unesite jačinu vjetra
- Unesite smjer vjetra
- Unesite temperaturu

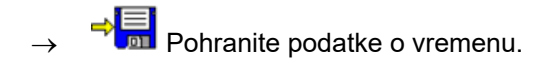

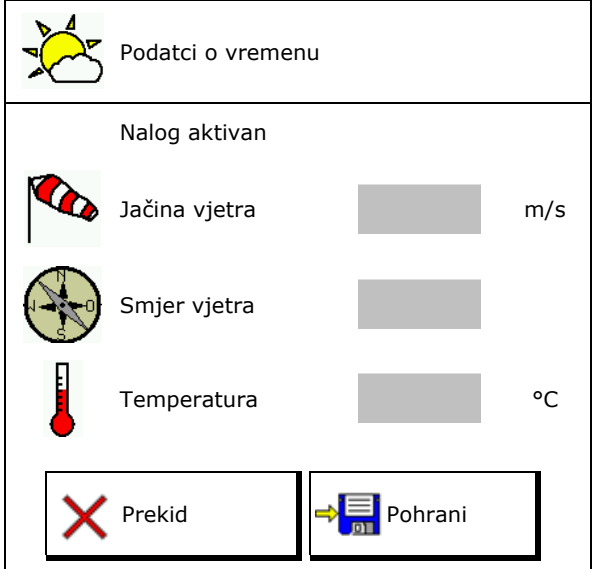

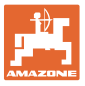

# **6 Administracija dokumentacije**

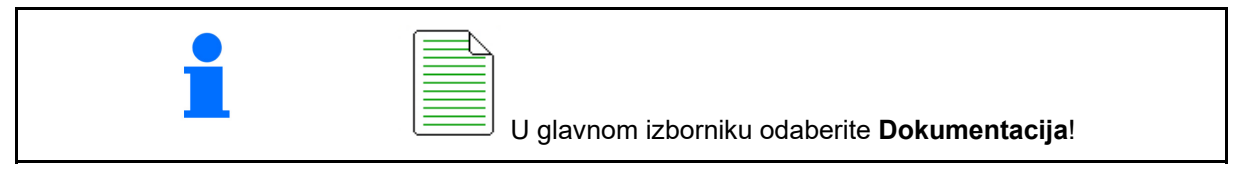

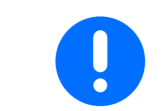

Izbornik **Dokumentacija** jest interna memorija naloga koja se ne može očitati.

Kada se otvori izbornik Dokumentacija, prikazuje se pokrenuta dokumentacija.

- Prikaz ukupnih podataka
	- $\bigoplus$  Prikaz dnevnih podataka

Za završetak neke dokumentacije valja pokrenuti neku drugu dokumentaciju.

Kreirajte novu dokumentaciju.

Može se pohraniti maksimalno 20 dokumentacija.

Prije kreiranja daljnjih dokumentacija valja obrisati prethodne.

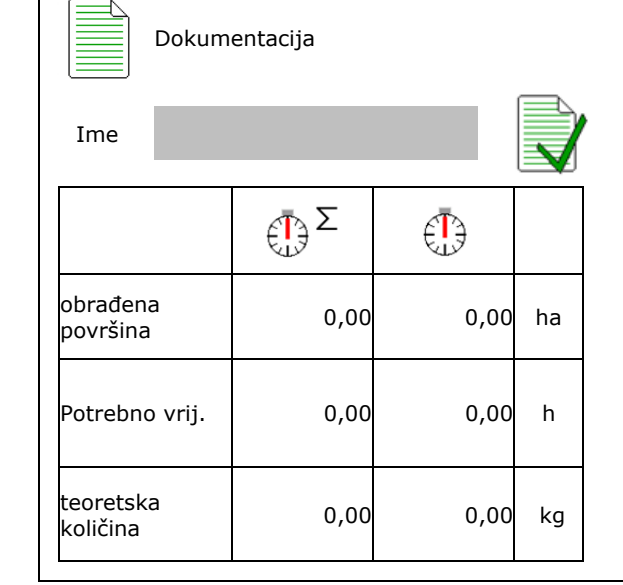

- $\rightarrow$  Odredite imena.
	- Pokrenite dokumentaciju.
- Obrišite dnevne podatke:

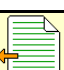

 Pokrenite prethodno kreiranu dokumentaciju.

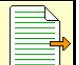

 Pokrenite kasnije kreiranu dokumentaciju.

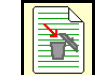

Obiršite dokumentaciju.

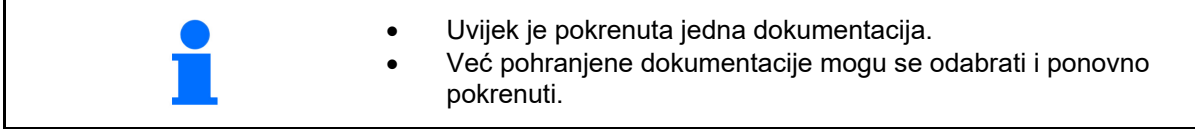

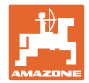

# **7 Unos / određivanje / administracija podataka specifičnih za gnojivo**

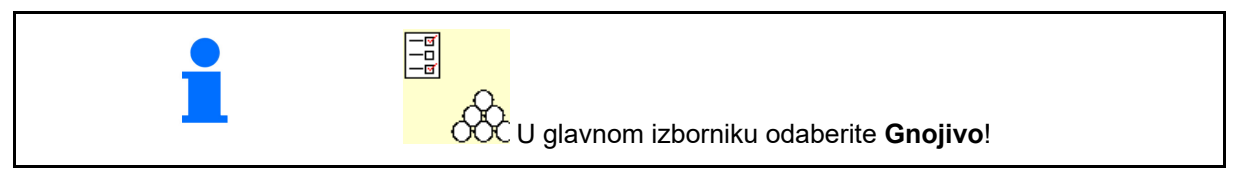

# **7.1 Baza podataka gnojiva**

U bazi podataka gnojiva može se pohraniti, urediti i prikazati do 20 gnojiva s postavkama softvera i postavkama na rasipaču gnojiva.

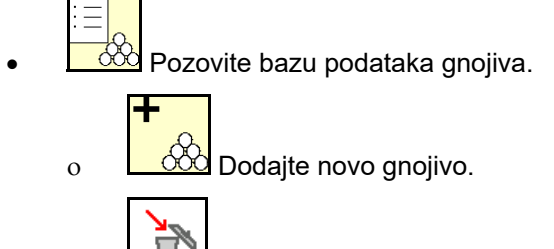

o  $\Box$ Izbrišite označeno gnojivo.

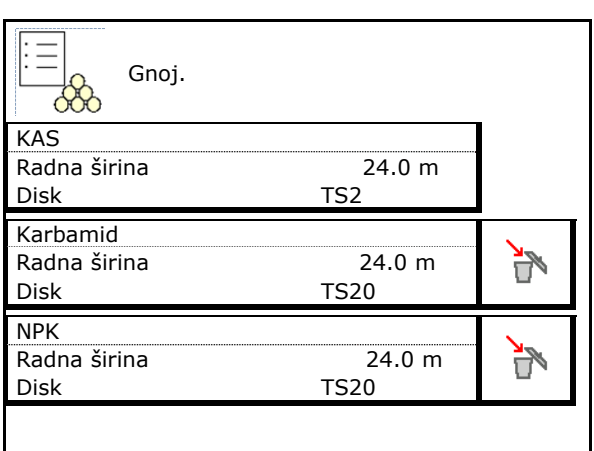

# **7.2 Unos podataka o gnojivu**

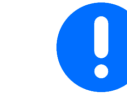

Svi podatci specifični za gnojivo mogu se pronaći u tablici posipanja.

- Unesite naziv gnojiva.  $\overline{a}$  Ime
- Faktor umjeravanja, vidi stranicu 18.
- Odredite faktor umjeravanja, vidi stranicu **20.** Određivanje umjetaralnja, narodname i predstavlja i Određivanje
- ZA-TS, ZG-TS: položaj sustava uvođenja ZA-10, ZO-10. položaj sustava uvođenja<br>Vrijednost iz tabele posipanja
- Zadani broj okretaja diska za posipanje Vrijednost iz tabele posipanja Zadani broj okretaja diskova
- Teleskop (potreban za FlowCheck) **Teleskop** Teleskop
- Konfiguriranje zaslona za granično posipan-
- Konfiguriranje posipanja po rubovima, vidi stranicu 26. Konfiguriranje posipanja rubnog

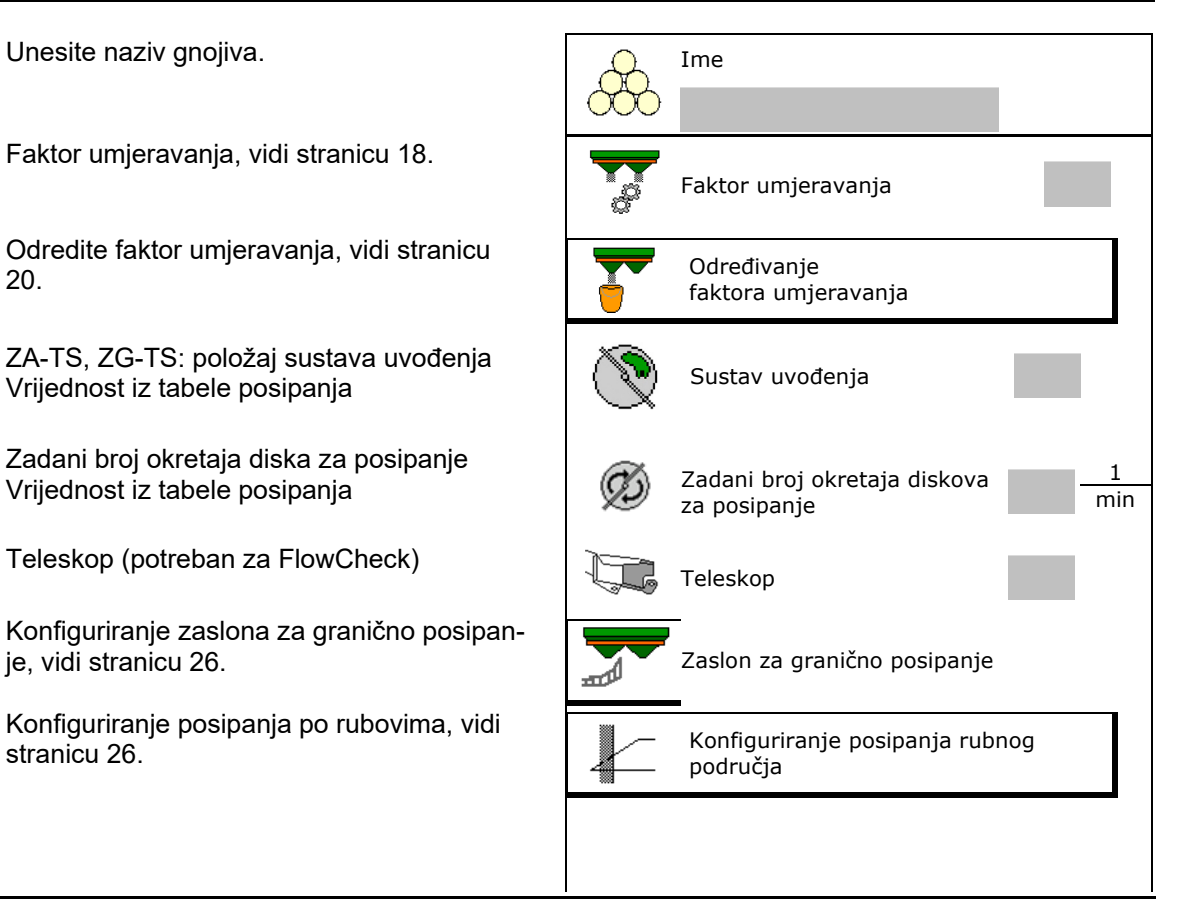

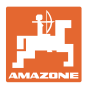

- Konfiguriranje posipanja graničnog područja, vidi stranicu 26.
- Konfiguriranje posipanja jaraka, vidi
- Unesite točku uključenja. Vrijednost iz tabele posipanja
- Unesite točku isključenja.
	- Vrijednost uobičajena u praksi za način vožnje optimiziran za voznu stazu

 ZA-TS: 7 m ZG-TS: 10 m

- Vrijednost iz tabele posipanja za način vožnje optimiziran za raspodjelu
- Unesite parametar širine dometa. Vrijednost iz tablice posipanja
- Unesite smjer izbacivanja. Vrijednost iz tablice posipanja

ų Mobilnom testnom stanicom potvrdite smjer izbacivanja.

- Unos diska za posipanje (potrebno za FlowCheck)
- Kontrola/unos radne širine.
- Odabir posebnih materijala za posipanje
	- gnojivo
	- poseban materijal za posipanje, sitni (pužomor, sitno sjeme)

 Nije aktivna regulacija količine proporcionalna brzini!

- poseban materijal za posipanje, krupni (riža, žito, grašak)
- Optimizacija točaka uklapanja, vidi stranicu 27. Optimizacija točaka uklapanja

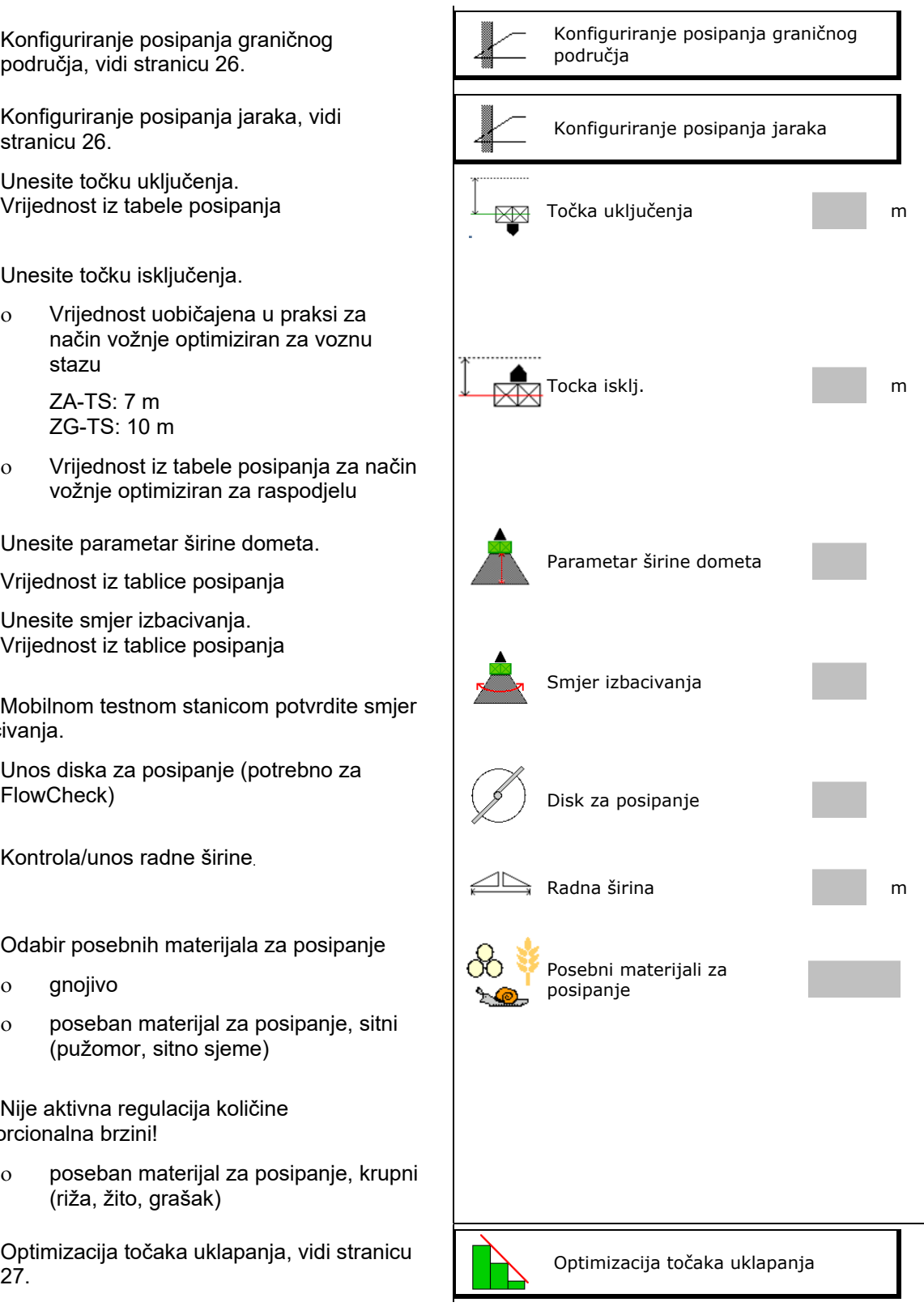

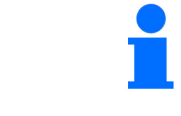

Unos nekih podataka o gnojivu (npr. disk za posipanje) služi samo za odlaganje podataka i ramjenjuje tablicu posipanja za odgovarajuće gnojivo.

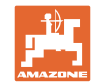

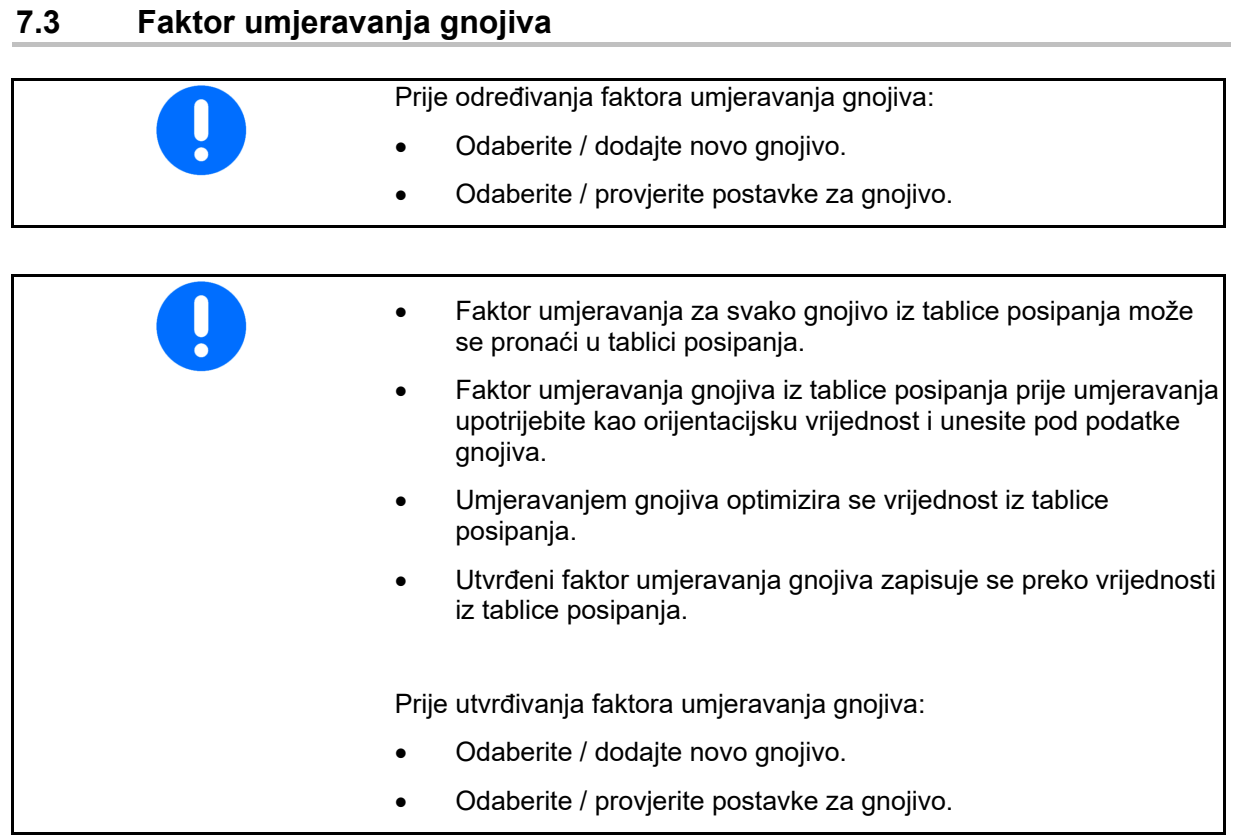

 Faktor umjeravanja gnojiva određuje upravljačko ponašanje računala stroja i ovisi o svojstvu tečenja gnojiva koje izlazi.

Svojstva tečenja gnojiva pak ovise o

- skladištenju gnojiva, vremenu skladištenja gnojiva i klimatskim čimbenicima.
- radnim uvjetima.

Vrijednost umjeravanja određuje se različito, ovisno o rasipaču gnojiva.

Sljedeća tablica upućuje na stranice na kojima su opisani postupci umjeravanja pripadajućih rasipača gnojiva.

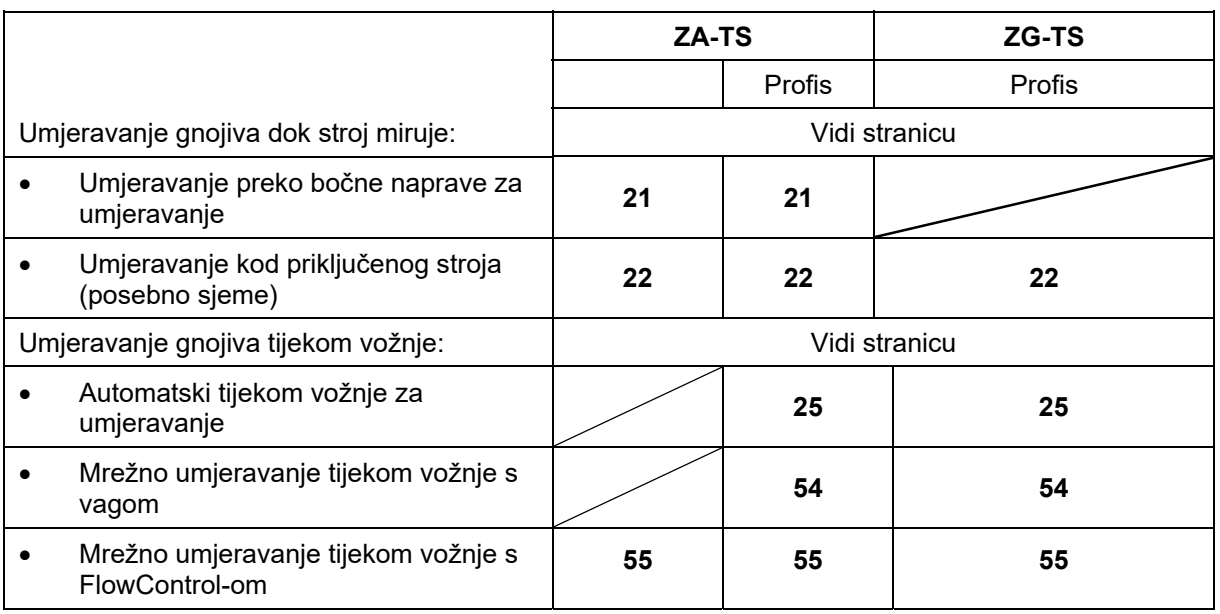

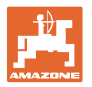

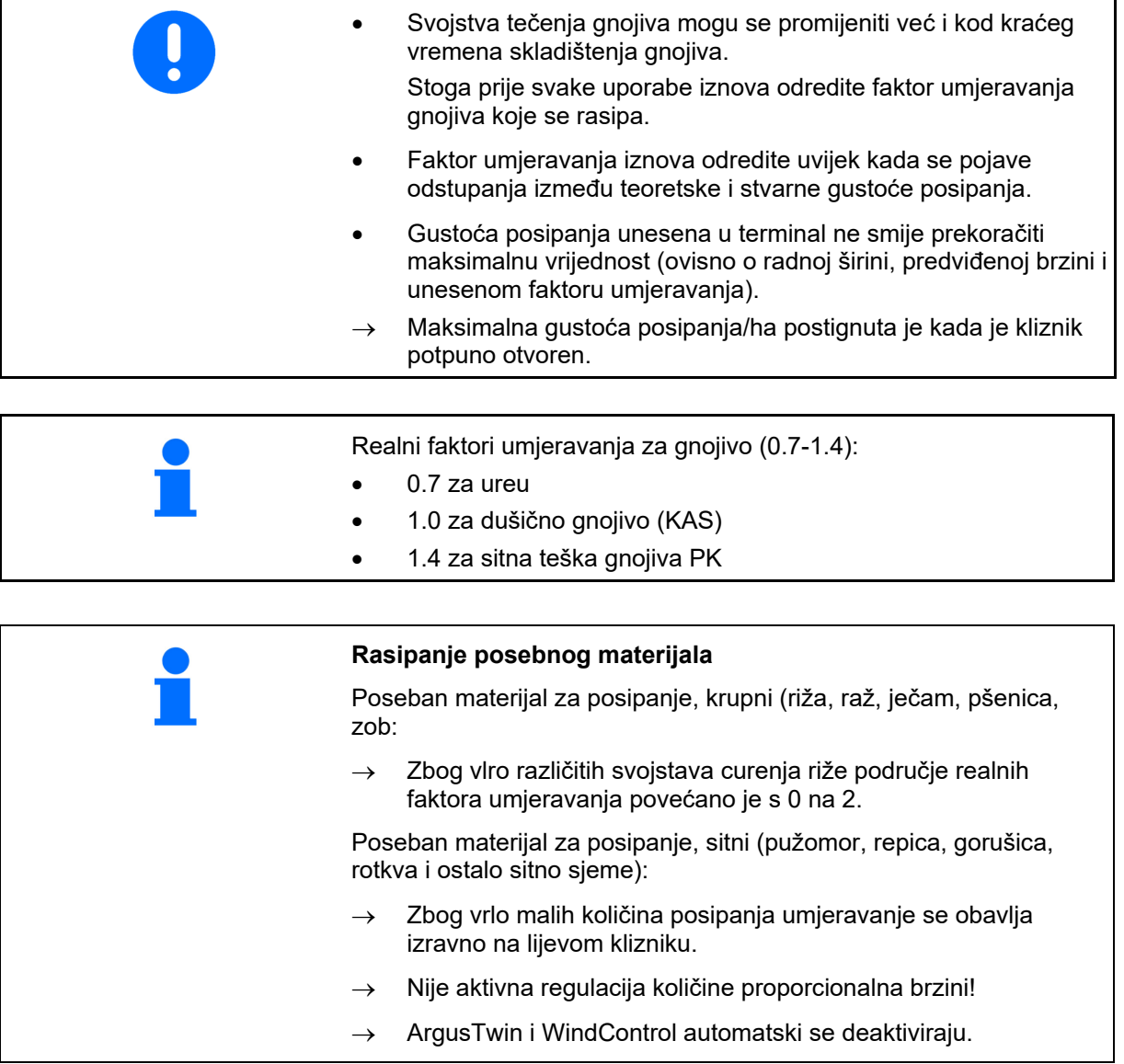

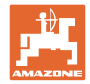

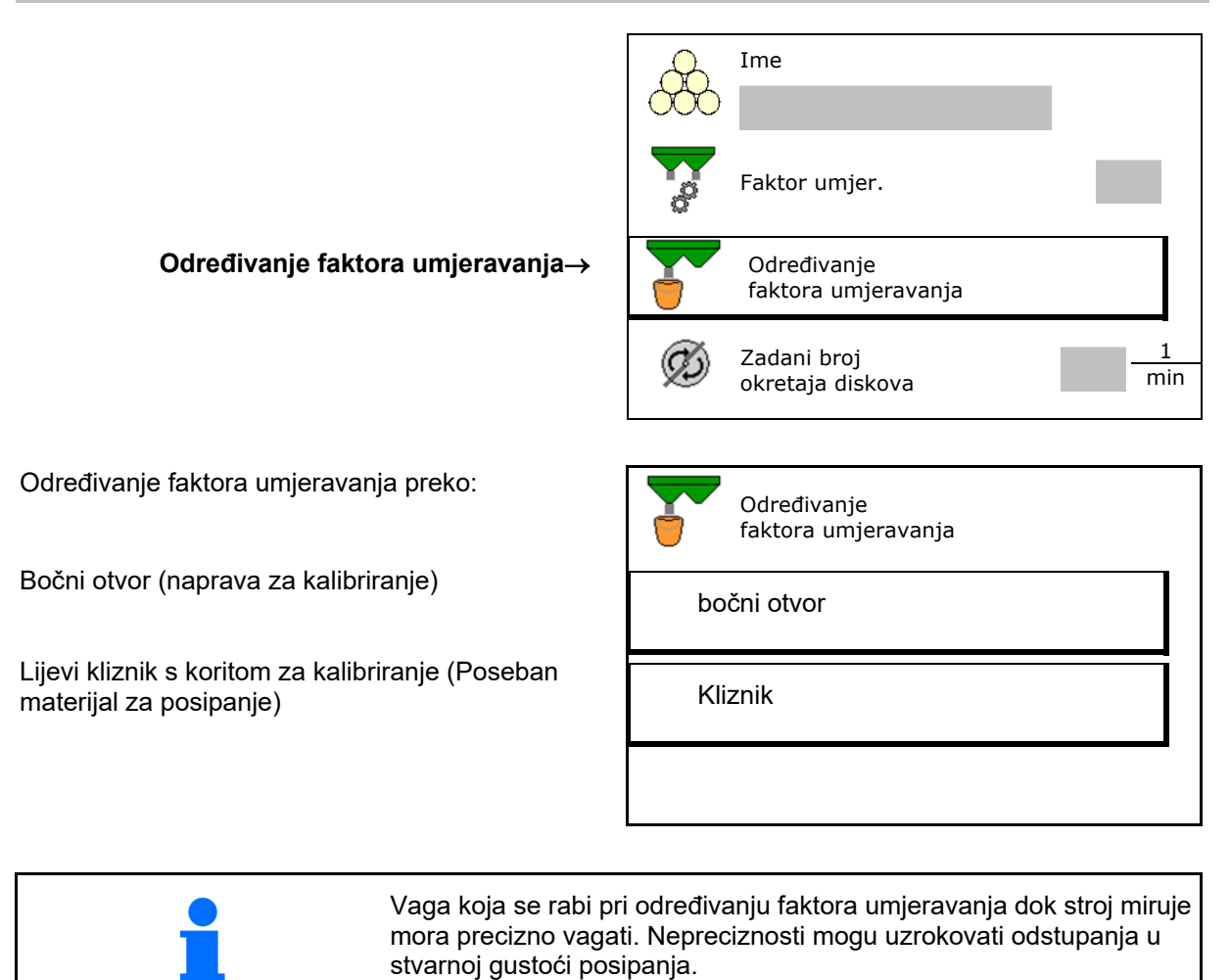

# **7.4 Određivanje faktora umjeravanja goriva dok stroj miruje**

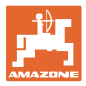

# **7.4.1 Određivanje faktora umjeravanja preko bočne naprave za kalibriranje**

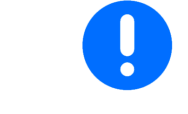

Prije stvarnog određivanja faktora umjeravanja provedite probnu vožnju (bez izbornika za umjeravanja) kako biste osigurali kontinuirani dovod gnojiva.

- 1. Spremnik napunite dovoljnom količinom gnojiva.
- 2. Prihvatnu posudu objesite na prihvatnu napravu.
- 3. Izlaz naprave za kalibriranje otvorite ručnom polugom.
- $\rightarrow$  Terminal tijekom umjeravanja prikazuje vrijeme umjeravanja u sekundama.
- 4. Čim je prihvatna posuda puna, zatvorite izlaz.
- 5. Izvažite prihvaćenu količinu gnojiva (uzmite u obzir težinu prihvatne posude).
- 6. Unesite vrijednost za izvaganu količinu gnojiva, pazite na jedinicu.
- Prikazuje se novi faktor umjeravanja.
- 7. Pohranite novi faktor umjeravanja,

zaustavite umjeravanje,

 Umjeravanje ponovite s **novo** izračunatim faktorom umjeravanja.

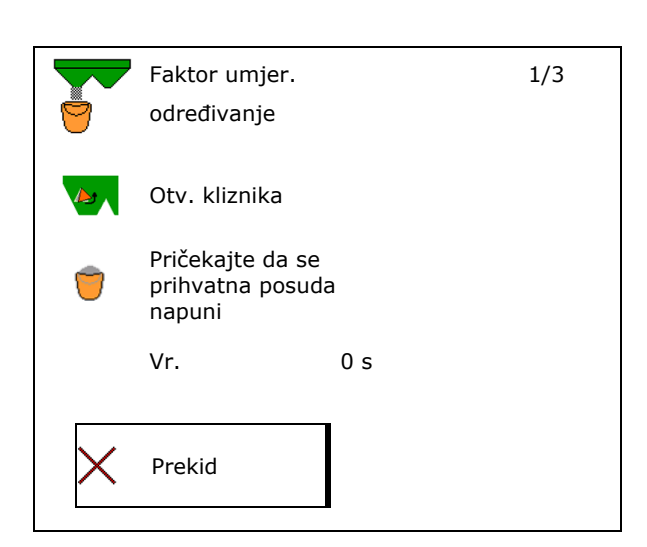

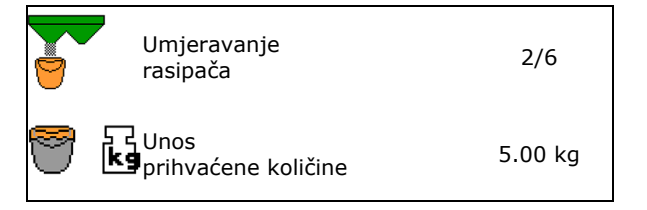

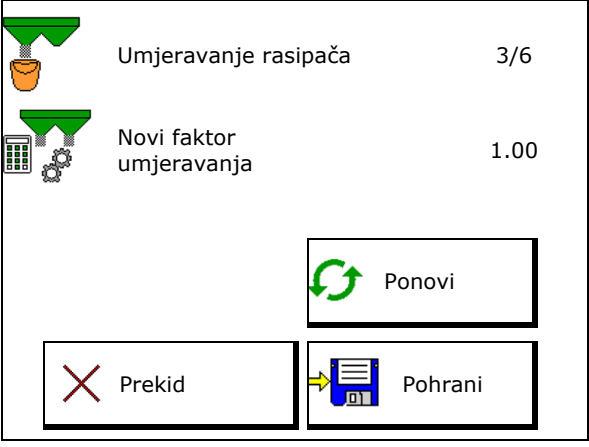

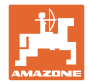

# **7.4.2 Određivanje faktora umjeravanja preko kliznika (za sitno posebno sjeme)**

# **Priprema umjeravanja**

 1. Lijevi disk za posipanje okrenite u pravilni položaj.

Položaj kratka lopatica za posipanje vani

- 2. Korito za umjeravanje montirajte iznad lijevog diska za posipanje.
- 3. Spremnik napunite dovoljnom količinom.
- 4. Pod lijevi izlazni otvor stavite prihvatni spremnik.

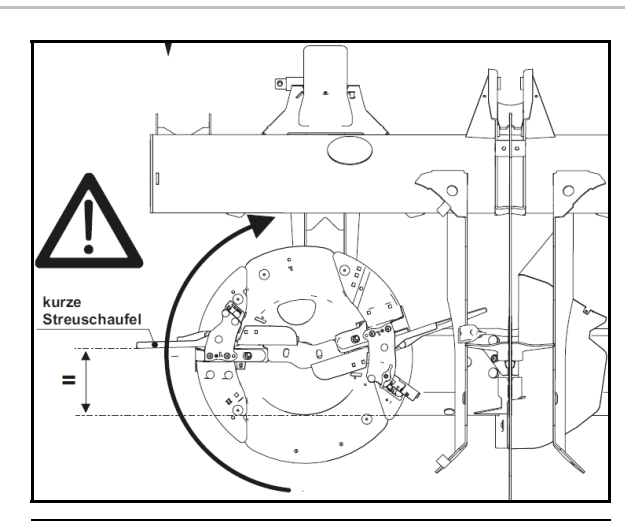

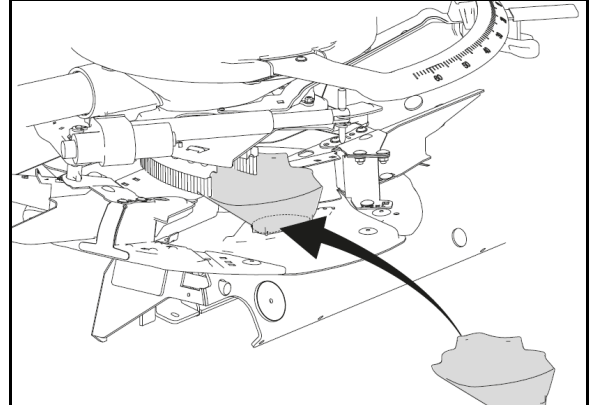

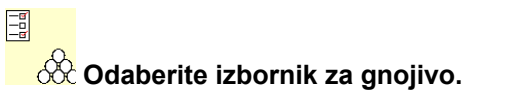

- 5. Odaberite sitan poseban materijal za posipanje.
- $\rightarrow$  ArgusTwin automatski se deaktivira.

# Ime **Pužomor\_1\_\_** Pos.mat. za pos.

# **Određivanje faktora umjeravanja za sitan poseban materijal za posipanje**

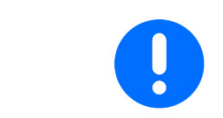

Umjeravanje provedite nekoliko puta zaredom kako biste dobili optimizirani faktor umjeravanja.

1. Odredite faktor umjeravanja.

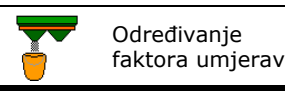

faktora umjeravanja

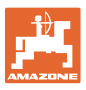

- 2. Odaberite umjeravanje preko kliznika.
- 3. Provjerite unesene vrijednosti za poseban materijal za posipanje:

Odaberite faktor umjeravanja 1.

 **Unesite predviđenu brzinu pa je se**  pridržavajte kasnije pri posipanju!

Provedite umjeravanje:

**>** dalje

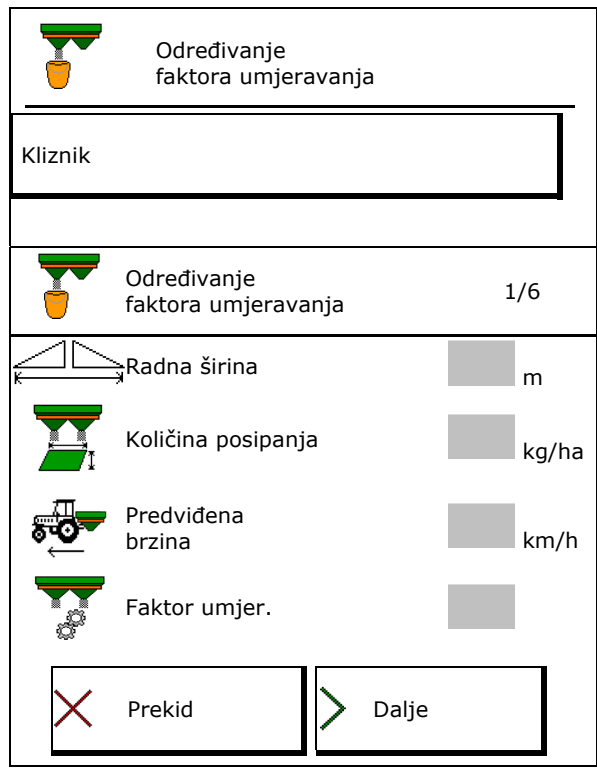

Kod električnog namještanja sustava uvođenja:

 4. Sustav uvođenja lijevo postavite na položaj 10.

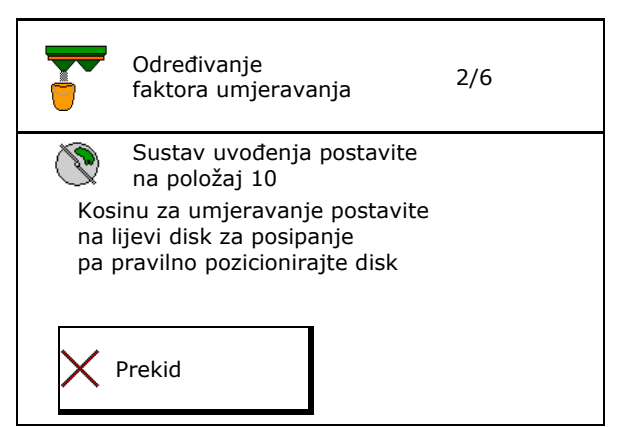

- 5. Otvorite lijevi kliznik za zatvaranje.
- $\rightarrow$  Terminal tijekom umjeravanja prikazuje vrijeme umjeravanja u sekundama.

Ako materijal za posipanje ne izlazi kontinuirano iz otvora kliznika, faktor umjeravanja postavite na 0,5 i ponovite umjeravanje.

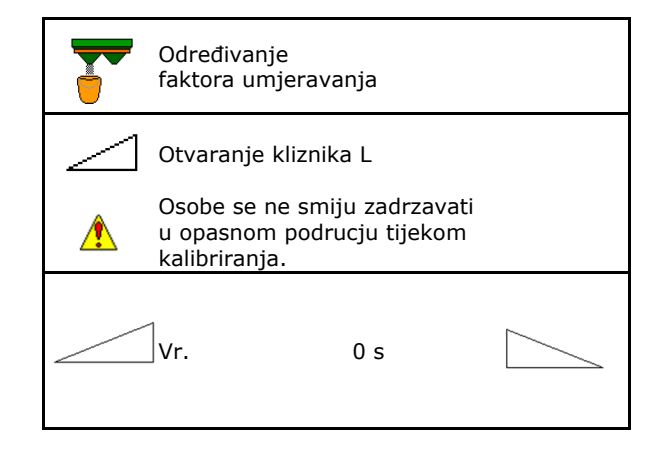

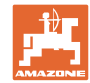

### **Unos / određivanje / administracija podataka specifičnih za gnojivo**

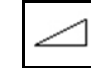

- 6.  $\boxed{\sim}$  $\acute{\text{C}}$ im je prihvatna posuda puna, zatvorite kliznik lijevo.
- 7. Izvažite prihvaćenu količinu (uzmite u obzir težinu prihvatne posude).
- 8. Unesite vrijednost za izvaganu količinu gnojiva, pazite na jedinicu.
- $\rightarrow$  Prikazuje se novi faktor umjeravanja.
- 9. Pohranite novi faktor umjeravanja,

zaustavite umjeravanje,

 umjeravanje ponovite s novim izračunatim faktorom umjeravanja.

10. Demontirajte korito za umjeravanje.

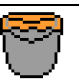

Pricek. da se prihv.spremn. napuni

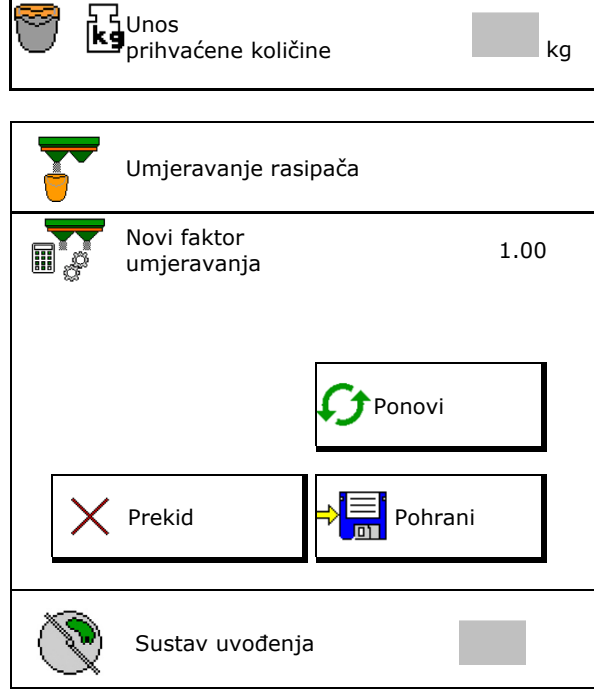

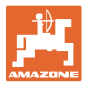

# **7.5 Konfiguriranje BorderTS**

т Za izračun smanjenja količine i promjenu položaja sustava uvođenja, u podatke o gnojivu mora se unijeti vrijednost za smjer izbacivanja.

Unesite zadani broj okretaja diska na strani polja.

- Ť Ne pogoni se disk za posipanje na strani granice
- Položaj zakretljivog lima za namještanje na zaslonu za posipanje
- Smanjenje količine u % standardna vrijednost 50 %
- $\rightarrow$  Vrijednost se izračunava i automatski namješta.
- $\rightarrow$  Vrijednost se može unijeti ručno.
- Promjena položaja sustava uvođenja
- $\rightarrow$  Vrijednost se izračunava i automatski namješta.
- $\rightarrow$  Vrijednost se može unijeti ručno.

Ť

 Mala vrijednost utječe na veću količinu na granici.

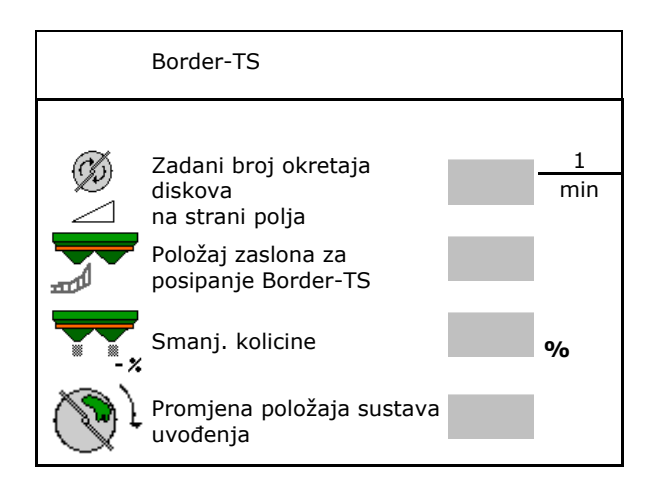

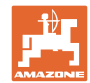

# **7.6 Konfiguriranje posipanja rubova, graničnog područja i jaraka**

Pri provođenju vrste posipanja graničnog područja automatski se namještaju unesene vrijednosti. Vrijednosti namjestite u skladu s tablicom posipanja. Unesite zadani broj okretaja diska. Unesite smanjenje količine u %. Uključite Auto TS o **Ø Posipanje graničnog područja s** lopaticama za posipanje graničnog područja Auto TS o □ Posipanje rubnog područja bez Auto TS-a (X u tablici posipanja) Konfiguriranje posipanja po rubovima Konfiguriranje posipanja graničnog područja Konfiguriranje posipanja jaraka Zadani broj okretaja diskova 1 min Smanj. kolicine **1999** Auto TS schalten Hydro: Unesite zadani broj okretaja diska polje automatski na strani. Međutim, brzina ciljne diskove na strani polja može se promijeniti. Unesite broj okretaja diska polje na strani 1 min

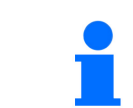

Ako se tijekom posipanja graničnog područja ili jaraka u izborniku Rad prilagodi broj okretaja, ovdje se preuzima prilagođeni broj okretaja i standardno se rabi.

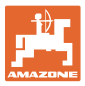

# **7.7 Optimizacija točaka uklapanja**

- pomagalo za namještanje
	- o Odaberite pomagalo za namještanje točke uključenja ili točke isključenja.
	- o Odaberite prerano ili prekasno uklapanje.
- 

# **7.7.1 Pomagalo za namještanje**

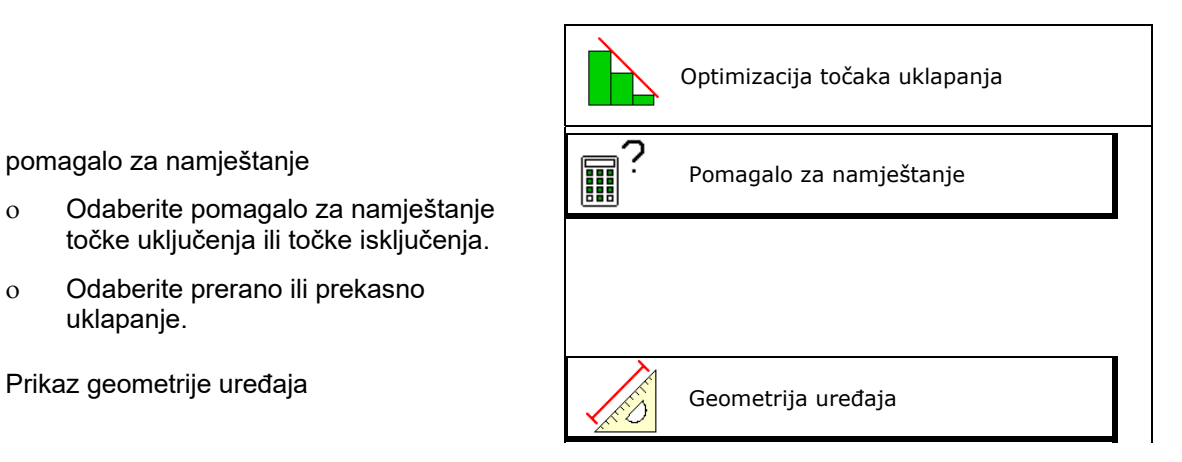

- 1. Unesite dionicu koja se uklapa prerano/prekasno.
- 2. Unesite voženu brzinu (samo kod postavki na temelju vremena).
- $\rightarrow$  Pri uklapanju stroja valja održavati unesenu brzinu.
- $\rightarrow$  Izračunavaju se nova geometrija uređaja i vrijeme pregleda.
- Prikažite novu geometriju uređaja
- $\begin{bmatrix} 3. & \rightarrow \end{bmatrix}$  pohranite postavku ili

prekinite.

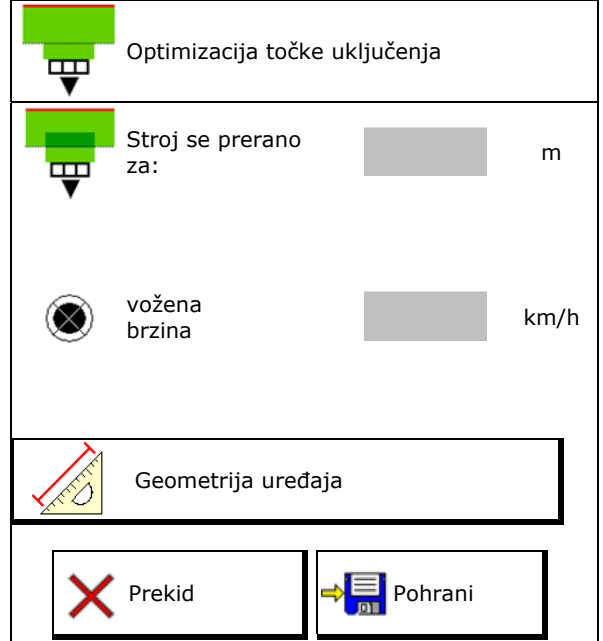

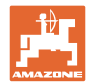

# **7.7.1.1 Geometrija uređaja**

Prikaz geometrije uređaja važan je ako upravljački terminal ne preuzima automatski izmijenjene vrijednosti.

U tom slučaju nakon optimiziranja točaka uklapanja valja ručno u izbornik GPS unijeti izmijenjene vrijednosti.

Izmijenjene vrijednosti označene su žuto.

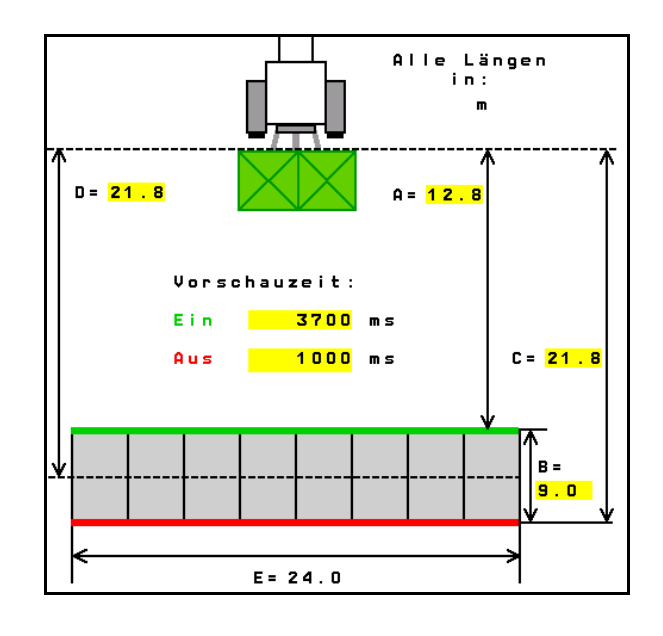

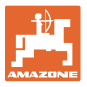

# **8 Korisnički profil**

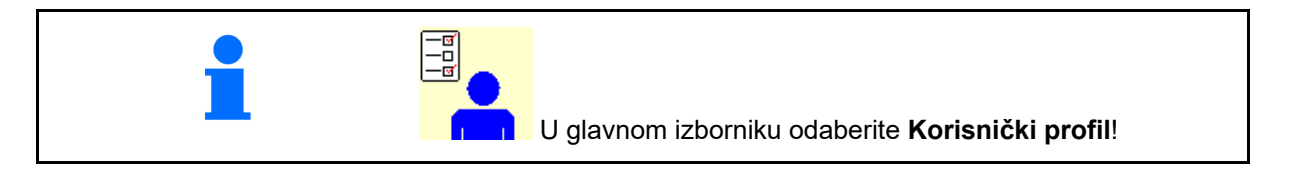

- Unesite korisnikovo ime
- Konfigurirajte dodjelu tipki (vidi stranicu 31)
- Konfigurirajte višefunkcijski prikaz u izborniku Rad (vidi stranicu 33)
- Unesite granicu alarma za preostalu količinu u kg.
- $\rightarrow$  Pri postizanju preostale količine gnojiva javlja se signal.
- Unesite korak količine za povećanje ili smanjenje gustoće posipanja.
- U izborniku Rad prikažite brzinu dna vrpce (ZG-TS).
	- o **Ø** Prikaži napomenu
	- o □ Nemoj prikazati napomenu
- Upravljanje u smjeru suprotnom od nagiba u automatskom načinu rada.
	- automatsko upravljanje u smjeru suprotnom od nagiba
	- ručno upravljanje u smjeru suprotnom od nagiba pomoću funkcijskih tipki.
- Prepoznavanje vožnje unatrag
	- o **Ø** da
	- $o$   $\Box$  ne
- Konfiguriranje ISOBUS-a, vidi stranicu 34.
- U izborniku Rad prikažite napomenu ako je spremnik prazan (Mora biti prisutan spremnik prazan).
	- o **Ø** Prikaži napomenu
	- o □ Nemoj prikazati napomenu

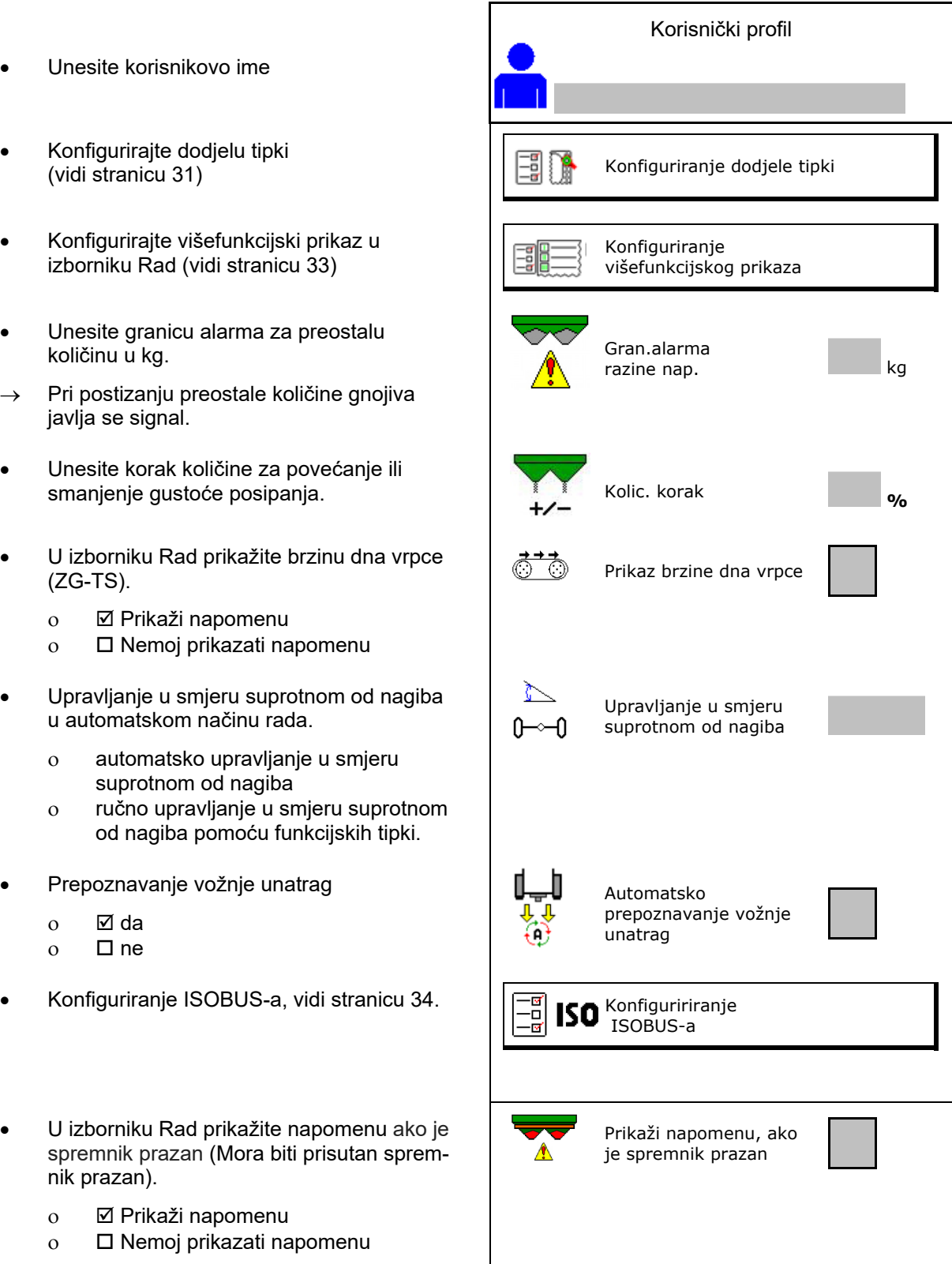

# **Korisnički profil**

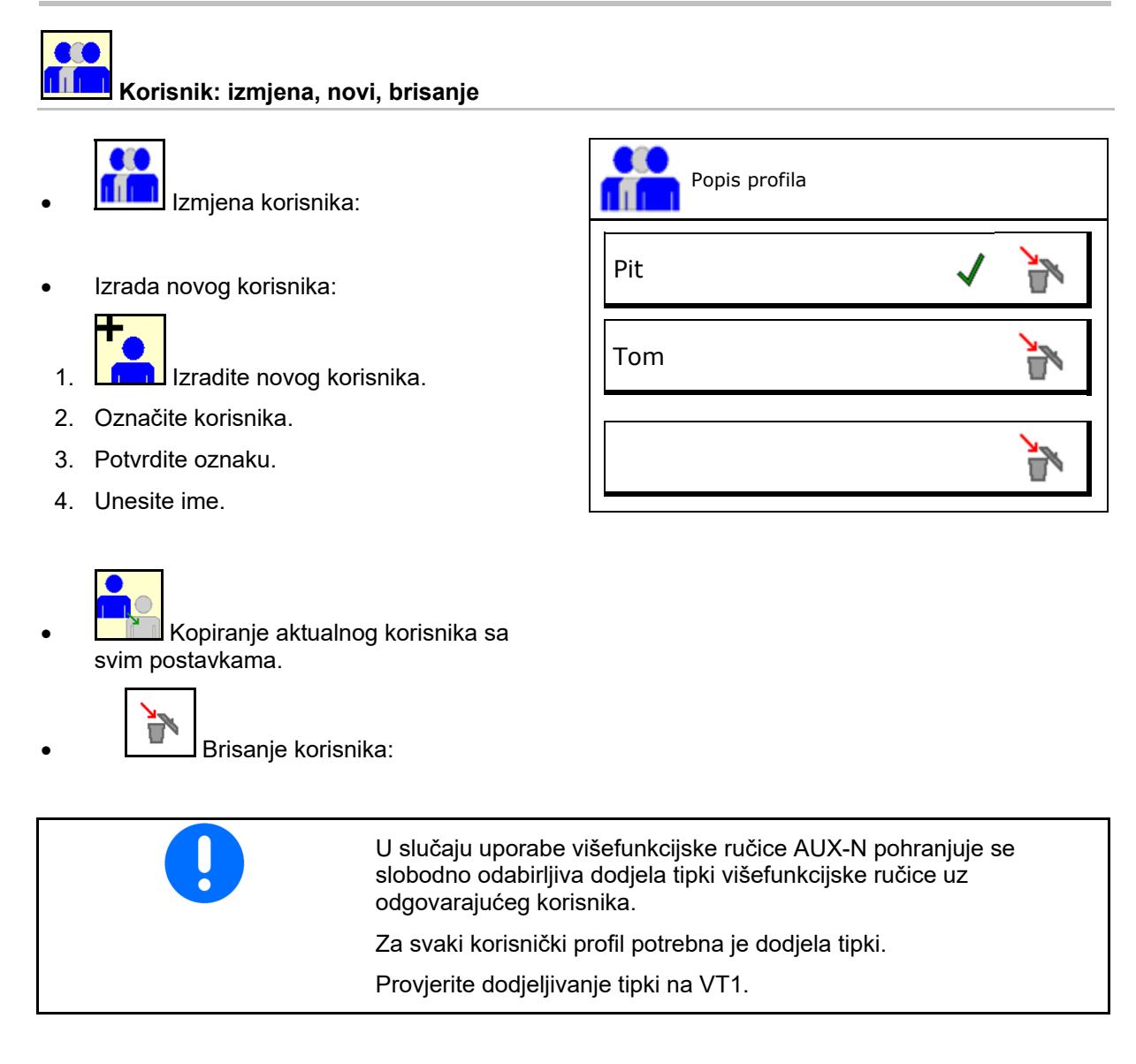

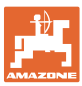

# **8.1 Konfiguriranje dodjele tipki**

Ovdje se mogu slobodno dodijeliti funkcijska polja izbornika Rad.

- Slobodna dodjela tipki
	- o **Ø Slobodno odabirljiva dodjela tipki**
	- $\circ$   $\Box$  Standardna dodjela tipki

Dodjeljivanje tipki:

- 1. Pozovite popis funkcija.
- $\rightarrow$  Već odabrane funkcije sive su boje.
- 2. Odaberite funkciju.

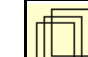

- 3. **UEF** Odaberite stranicu na kojoj valja pohraniti funkciju u izborniku Rad.
- 4. Aktivirajte tipku / funkcijsko polje kako biste joj/mu dodijelili funkciju.
- 5. Na taj način proizvoljno dodijelite sve funkcije.
- 6.  $\Rightarrow \Box$  pohranite postavku ili

prekinite.

- Moguća je višestruka primjena.
- Sve funkcije ne moraju biti dodijeljene.
- Funkcijsko polje bez funkcije.

Pozivanje popisa funkcija $\rightarrow$ 

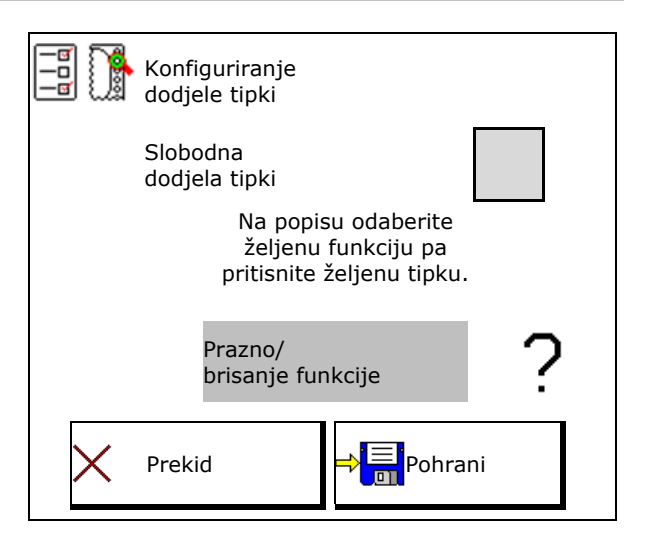

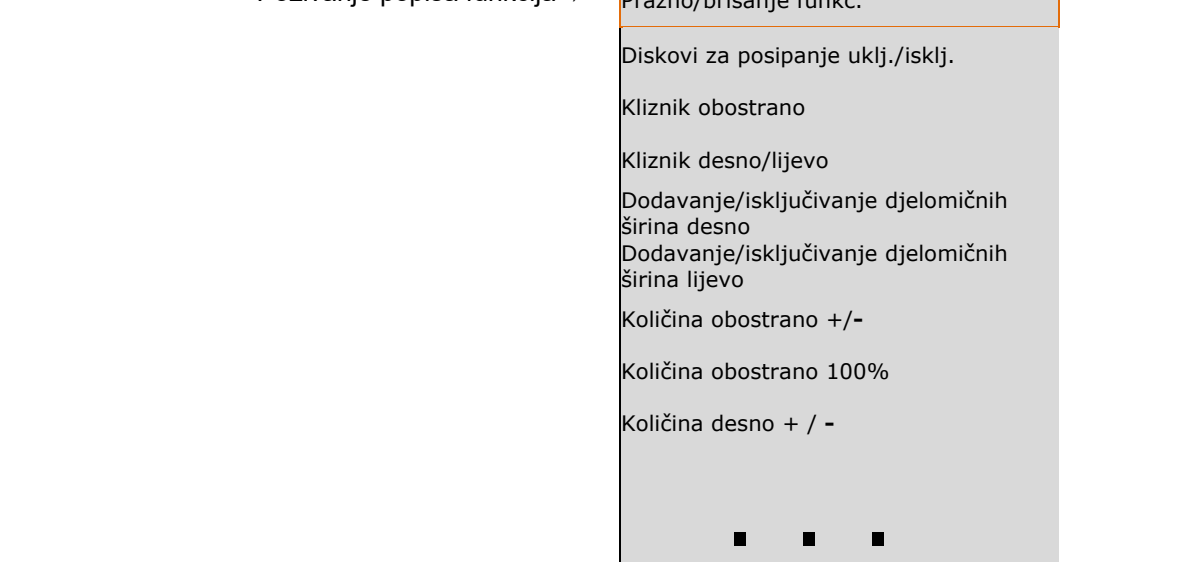

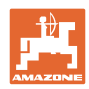

# **Korisnički profil**

# Izbornik Rad:

Pozivanje slobodno dodjeljive skupine funkcija.

# **Primjer: za slobodno dodjeljive funkcije 1 do 30, 32 u izborniku Rad**

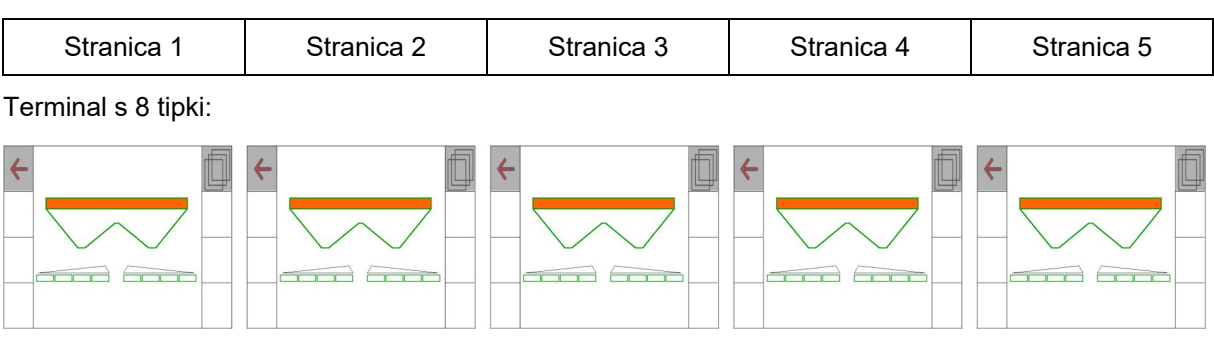

Terminal s 10 tipki:

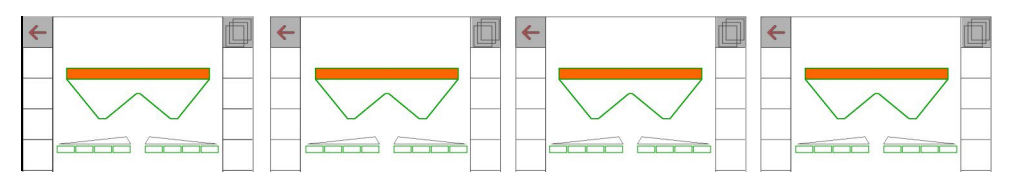

Terminal s 12 tipki:

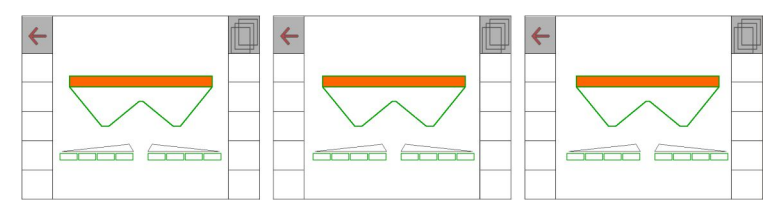

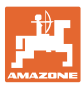

# **8.2 Konfiguriranje višenamjenskog prikaza**

U retcima s podatcima u izborniku Rad mogu se prikazati različiti podatci.

- (1) Aktualna brzina
- (2) Obrađena površina po danu
- (3) Rasuta količina po danu
- (4) Preostala dionica do pražnjenja spremnika
- (5) Preostala površina do pražnjenja spremnika
- (6) Brojač dionice za uvratinu za pronalaženje sljedeće vozne staze.

 Brojač dionice se pri zatvaranju kliznika na uvratinama postavi na nulu i počinje s mjerenjem puta do otvaranja kliznika.

- (7) Zadani broj okretaja diskova za posipanje
- (8) Nagib stroja

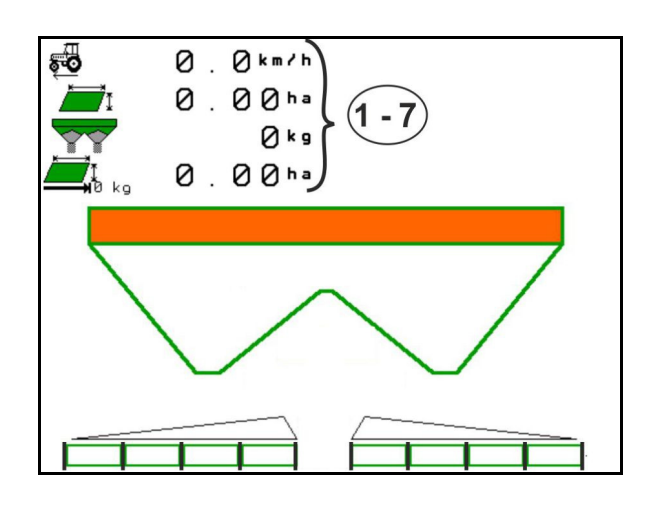

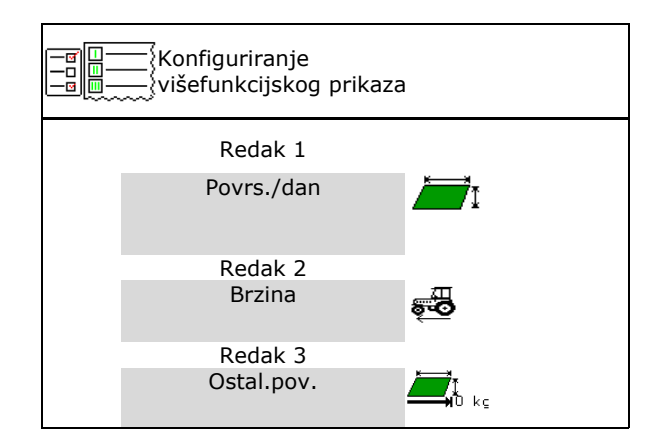

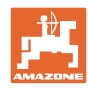

# **8.3 Konfiguririranje ISOBUS-a**

- Odaberite terminal, vidi stranicu 35.
- Section Control prebacivanje ručno/automatika
	- u izborniku GPS
		- Section Control uključuje se u izborniku GPS.
	- u izborniku Rad

 Section Control uključuje se u ranom izborniku ISOBUS.

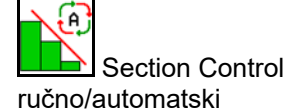

- Namještanje točaka uklapanja
	- temeljeno na dionici (terminal podržava radnu duljinu)
	- temeljeno na vremenu (terminal podržava radnu duljinu)
- Dokumentirajte vremenske uvjete (samo u slučaju upravljanja nalogom u TaskControlleru)
	- $\Omega$   $\Box$  da
	- $o$   $\Box$  ne
- Unesite proizvoljan broj djelomičnih širina (maksimalan broj djelomičnih širina ovisi o upravljačkom terminalu)

 Maksimalan broj djelomičnih širina ovisi o opremi.

 Hidro: kontinuirano uklapanje djelomičnih širina kod Section Controla.

 Djelomične širine poredane su kao parabola u Section Controlu. Parabola bolje prikazuje stvarno područje posipanja.

 Ovu funkciju ne podržavaju svi upravljački terminali, moguće je ometanje veze s Task Controllerom.

- $\Omega$   $\overline{M}$  da
- $\circ$   $\Box$  ne

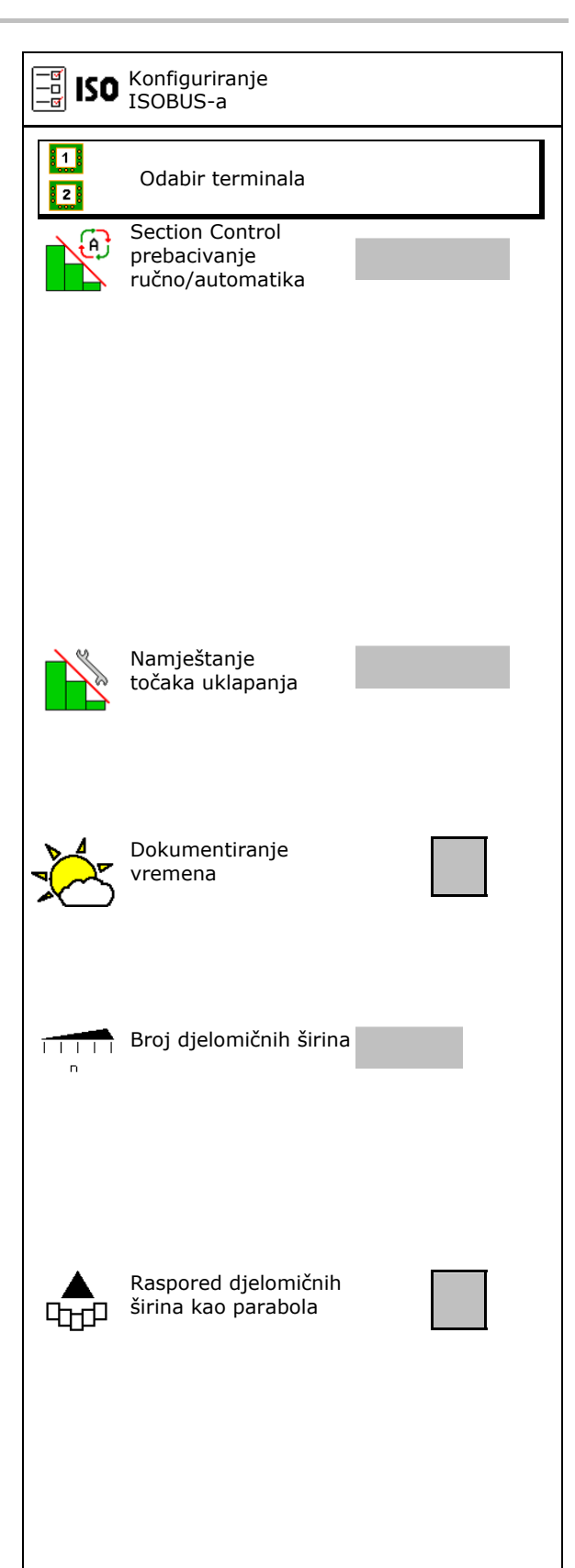

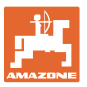

### **Korisnički profil**

- InsideControl na uvratini. Inside Control povećava radnu širinu na polju i sprečava manje gnojenje na uvratini na strani polja.
	- o **Ø** aktivno
	- $o \Box$  nije aktivno

# $\Delta$

InsideControl

# **Odabir terminala**

Ako su na ISOBUS priključena 2 upravljačka terminala, jedan se terminal može odabrati za terminala, jedan se terminal može odabrati za dalej sloveni na odabir terminala

- Odabir terminala za rukovanje strojem
	- 01 Amazone
	- 02 drugi terminal
- Odabir terminala za dokumentiranje i Section Control
	- 01 Amazone
	- 02 drugi terminal
- 1. Odaberite novi terminal.

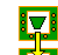

2. **Li** Zamijenite terminal za prikaz.

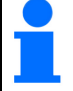

Prijava na terminal VT može trajati do 40 sekundi.

Ako se nakon tog vremena ne pronađe uneseni terminal, ISOBUS se prijavljuje na drugi terminal.

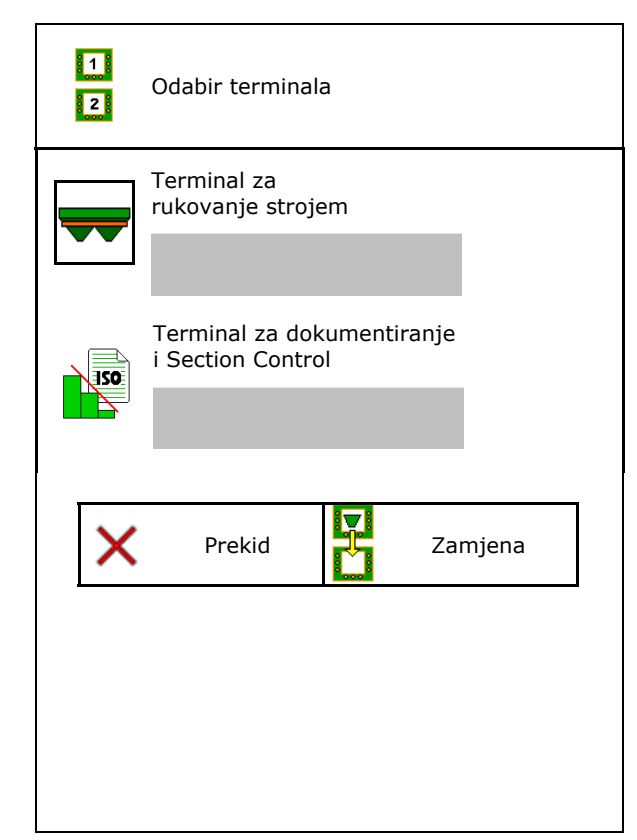

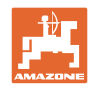

# **9 Konfiguriranje stroja**

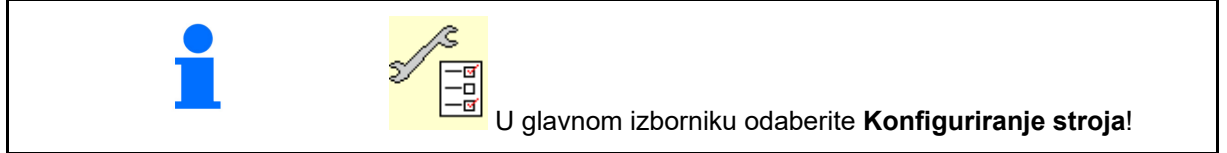

- 
- Rasipač s vaganjem: tarirajte rasipač, primjerice nakon dogradnje posebne dodatne opreme vidi stranicu 40).
- Rasipač s vaganjem: rasipač namjestite, Rasipač s vaganjem: rasipač namjestite,<br>npr. nakon punjenja (vidi stranicu 40).<br> $\left|\begin{array}{cc} \frac{1}{2} & \frac{1}{2} \\ \frac{1}{2} & k_9 \end{array}\right|$  Namještanje rasipača
- Ispraznite spremnik, nakon primjene, prije ispraznici spremnik, nakon primjene, prije and praznjenje spremn.<br>Čišćenja (vidi stranicu 39).
- Rasipač s vaganjem: odaberite postupak umjeravanja na polju.
	- o Izvanmrežno
- $\rightarrow$  Određivanje faktora umjeravanja gnojiva na početku posipanja.
	- Mrežna vaga
- $\rightarrow$  Kontinuirano određivanje faktora umjeravanja gnojiva tijekom posipanja pomoću tehnike vaganja.
	- Mrežno FlowControl i vaga
- Kontinuirano određivanje faktora umjeravanja gnojiva tijekom posipanja pomoću određivanja okretnog momenta i tehnike vaganja.
- Unesite razinu napunjenosti gnojiva u kg
- Konfigurirajte izvor signala za brzinu (vidi stranicu 41).
- Rasipač centrirajte sa senzorom nagiba, vidi stranicu 42.
- Odrz.rasipaca, (vidi stranicu 42).
- Povezivanje Bluetooth uređaja, vidi stranicu 42. Povezivanje Bluetooth and and and the Californian Contract of the Povezivanje Bluetooth

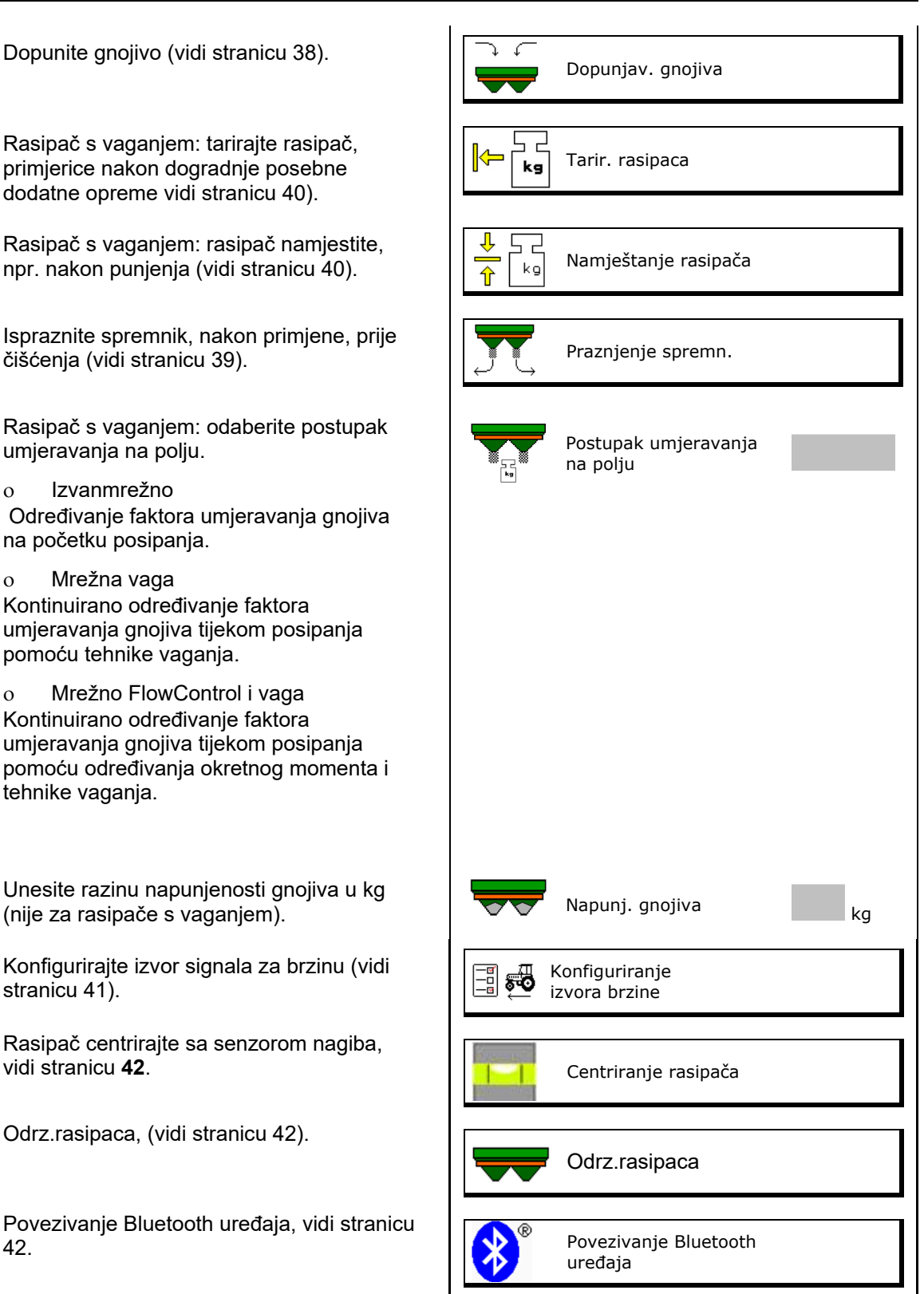
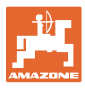

- Konfigurirajte ArgusTwin, vidi stranicu 42.
- Konfigurirajte WindControl, vidi stranicu 43.
- Konfigurirajte FlowCheck, vidi stranicu 43.
- Pozivanje izbornika Postavljanje, samo za servisnu službu (vidi stranicu 47)  $\|\text{rank}\ \mathbb{R}$

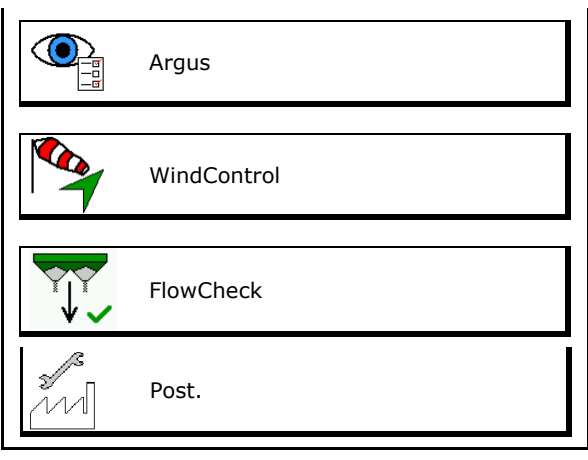

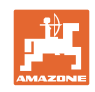

# **9.1 Dopunjav. gnojiva**

#### Dopunite gnojivo.

#### **Rasipač gnojiva bez sustava za vaganje:**

 $\rightarrow$  Unesite i pohranite naknadno dodanu količinu gnojiva u kg.

#### **Rasipač gnojiva sa sustavom za vaganje:**

 Naknadno dodana količina gnojiva prikazuje se u kg.

 Pohranite naknadno dodanu količinu gnojiva.

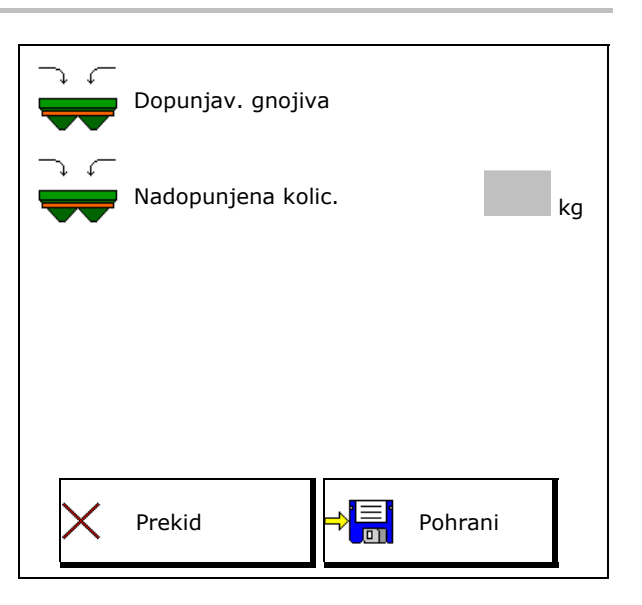

#### **S funkcijom računanja**

- (1) Teoretske vrijednosti za izračun
- Površina koja se može obraditi zadanom količinom punjenja
- Količina posipanja za izračun

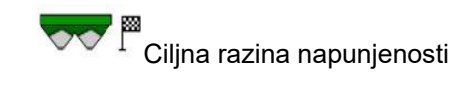

(2) Stvarne vrijednosti

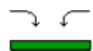

- Nadopunjena količina
- Ukupna razina napunjenosti
- (3) Vrijednosti izračunate iz stvarnih vrijednosti
- okomito opterećenje
- osovinsko opterećenje
- ukupna težina

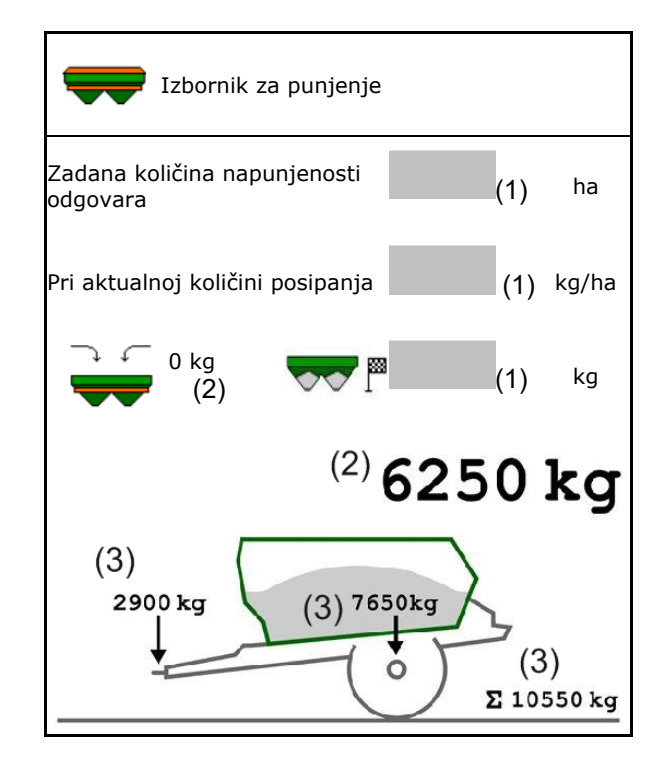

Treperavo osvjetljenje lepeza za posipanje označuje da je pri punjenju gotovo postignuta zadana razina napunjenosti.

- 500 kg ispod zadane razine napunjenosti: sporo treperenje
- 100 kg ispod zadane razine napunjenosti: brzo treperenje
- zadana razina napunjenosti postignuta: trajno svjetlo

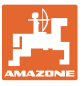

# **9.2 Pražnjenje spremnika gnojiva**

 Preostalo gnojivo u spremniku gnojiva može se ispustiti preko vrhova lijevka.

ZA-TS s mehaničkim pogonom diskova za posipanje:

Pražnjenje ostataka lijevo i desno provedite odvojeno.

- 1. Disk za posipanje rukom zakrenite tako da je rupa u disku za posipanje okrenuta prema unutra, neposredno ispod otvora spremnika.
- 2. ZG-TS: Isključite podnu traku.

Da, isprazni samo pretkomoru.

□ Ne, isprazni cijeli spremnik.

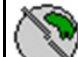

3. **Sustav uvođenja postavite na** položaj 10.

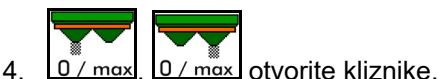

- $\triangleq$ ڪن
- 5. **Letter Luissim** Po potrebi pogonite vratilo miješalice. Funkcijsko polje držite pritisnuto.
- $\rightarrow$  Preostalo gnojivo istječe.

$$
\blacktriangleright \blacktriangleright
$$

- 6.  $\sqrt{0/m}$ ax.  $\sqrt{0/m}$ ax. zatvorite kliznike.
- prikaz 0 kliznik zatvoren
- prikaz 100 kliznik otvoren

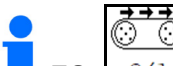

**ZG:**  $\frac{0}{1}$  Po potrebi pokrenite podnu traku. Funkcijsko polje držite pritisnuto.

#### **UPOZORENJE**

**Opasnost od ozljeđivanja u području rotirajuće miješalice i pogona diskova za posipanje.** 

- Pogon diskova za posipanje držite isključenim!
- ZA-TS: Za pražnjenje ostataka s pogonjenim vratilom miješalice zaštitnu rešetku držite zatvorenom!

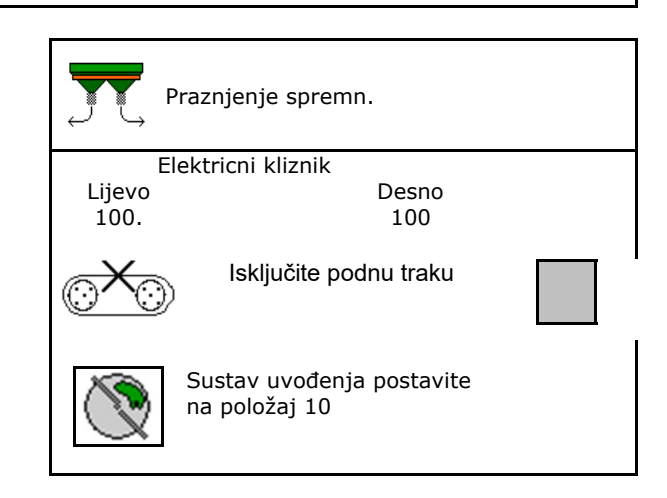

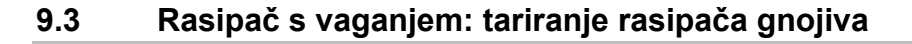

Tariranje rasipača gnojiva služi za određivanje težine rasipača s količinom 0 kg.

Prikazana količina punjenja praznog spremnika mora biti 0 kg.

Tariranje je potrebno:

- prije prve primjene,
- nakon ugradnje posebne opreme
- 1. Potpuno ispraznite rasipač gnojiva.
- 7. Pričekajte da se ugasi simbol
- 8. Tarirajte rasipač.
- $\rightarrow$  Razina napunjenosti rasipača prikazuje se s 0 kg.

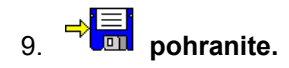

# **9.4 Rasipač s vaganjem: ugađanje rasipača gnojiva**

Ugađanje rasipača gnojiva služi za ispravljanje vage kada je spremnik pun (parametar 2).

Ugađanje je potrebno ako se nakon punjenja prikazuje pogrešna zapremnina spremnika.

- Rasipač gnojiva mora biti tariran.
- 1. Napunite rasipač gnojiva.

Mora biti poznata količina punjenja.

- 2. Pričekajte da se ugasi simbol
- 3. Ugodite rasipač.
- 4. Unesite ispravnu zapremninu spremnika.
- Prikazuje se novi parametar 2.

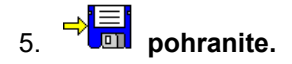

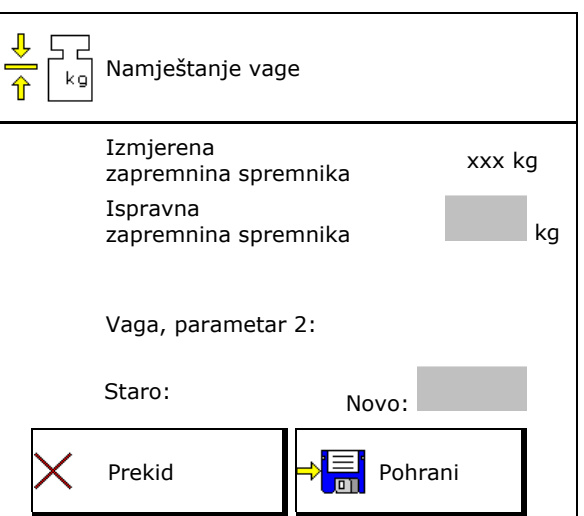

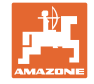

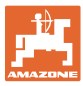

# **9.5 Izvor signala brzine**

Mogu se odabrati različiti izvori za ulaz signala za brzinu vožnje.

- Radar (ISOBUS)
- kotač (ISOBUS)
- kotač (stroj)
- Satellit (NMEA2000)
- Satellit (J1939)
- simulirano
- $\rightarrow$  Nakon odabira Simulirana brzina unesite vrijednost za brzinu.

 Unos simulirane brzine omogućuje daljnje rasipanje nakon ispada signala brzine s traktora.

# **9.6 Centriranje rasipača**

- 1. Priključeni rasipač gnojiva postavite na vodoravnu površinu.
- 2. Rasipač gnojiva preko gornje poluge centrirajte u uzdužnom smjeru, a podizne šipke donjih poluga centrirajte vodoravno u poprečnom smjeru.

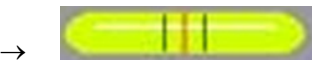

Rasipač gnojiva centriran je ako se crvene crtice nalaze u sredini

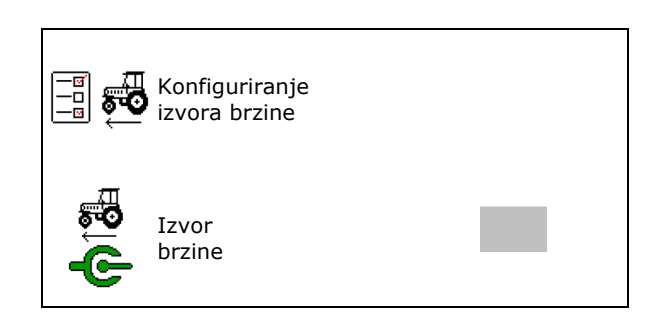

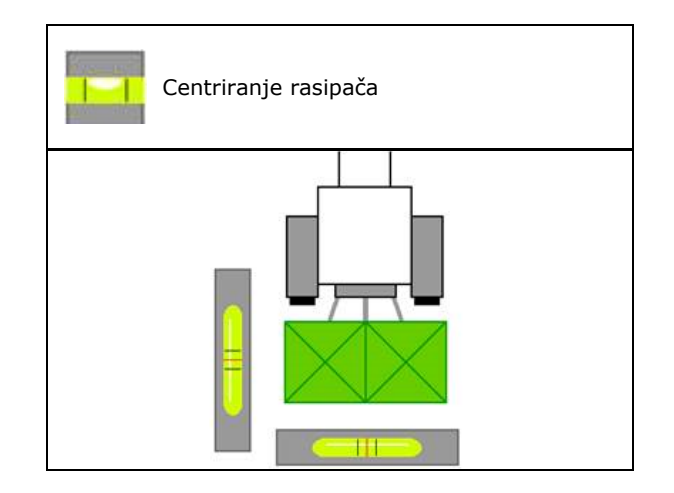

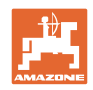

# **9.7 Odrz.rasipaca**

Potrebno za jednostavnu zamjenu jedinica diskova za posipanje TS10, TS 20, TS30

$$
\frac{\partial}{\partial \phi}
$$

- 1.  $\sqrt{\frac{g}{\sqrt{2}}}$  Auto TS stavite u srednji položaj bez napetosti.
- $\rightarrow$   $\checkmark$  Prikaz Auto TS u središnjem položaju
- (心 2.  $2^{\circ}$  Auto TS vraća se u početni položaj

# **9.8 Povezivanje Bluetooth uređaja**

Stroj se preko Bluetootha može povezati s mobilnim krajnjim uređajem.

Rasipač gnojiva može putem Bluetootha razmjenjivati podatke s aplikacijom mySpreader.

- 1. Priprema povezivanja
- 2. Na mobilni krajnji uređaj unesite prikazani šesteroznamenkasti kod.
- 3. Za povezivanje drugog mobilnog krajnjeg uređaja prekinite vezu i ponovno je uspostavite.

# **9.9 Konfiguriranje ArgusTwina**

- ArgusTwin aktivan
	- o **Ø ArgusTwin aktivan (položajem** sustava za uvođenje upravlja se preko Argus Twina)
	- ArgusTwin nije aktivan (sustav uvođenja ostaje u namještenom položaju)

Prikaz senzora:

Tijekom posipanja prikazuju se izmjerene vrijednosti senzora.

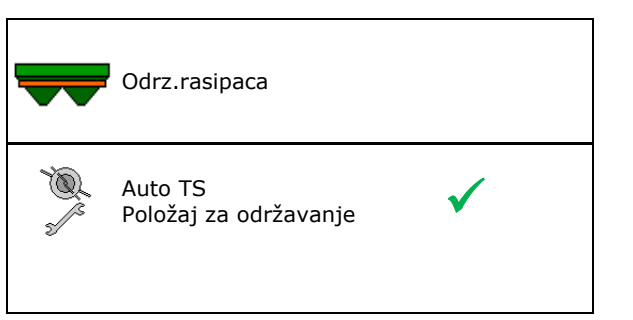

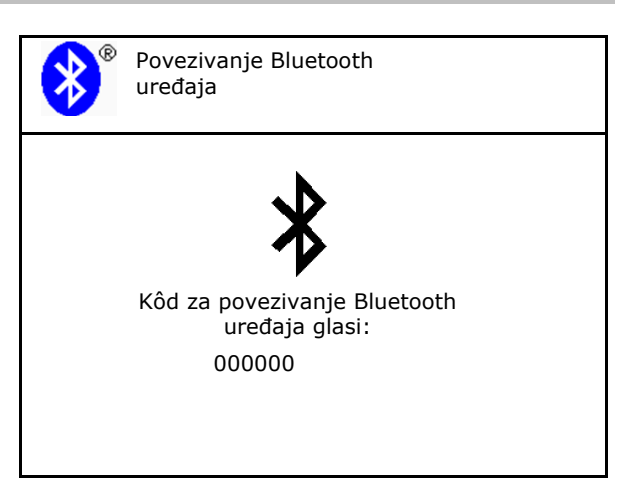

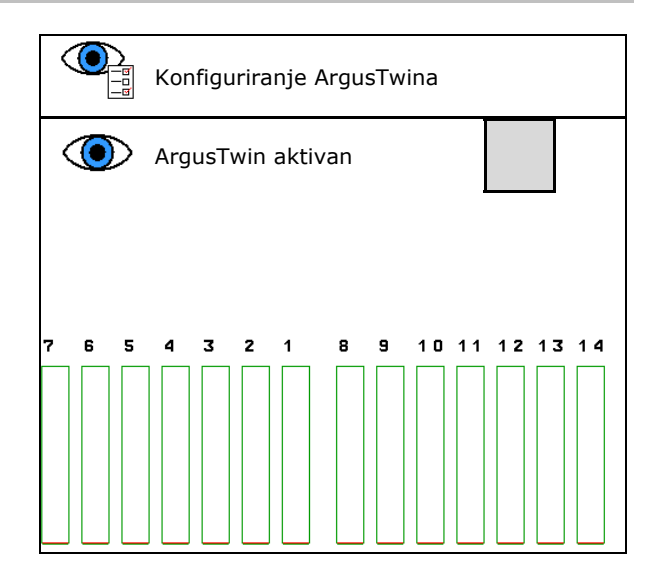

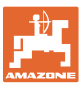

# **9.10 Konfiguriranje WindControla**

- WindControl aktivan
	- o **⊠** WindControl aktivan

 WindControl preko Argusa regulira položaj sustava uvođenja

WindControl nije aktivan

 Ako je ArgusTwin deaktiviran, mora se deaktivirati i WindControl

- Automatsko sklapanje senzora vjetra aktivno
	- Automatsko sklapanje aktivno

 Senzor vjetra automatski se sklapa u položaj za transport i rasklapa položaj za primjenu

- Prikazuju se podatci o vjetru
- Automatsko sklapanje nije aktivno
- Uočavanje naleta vjetra
	- o **Ø Uočavanje naleta vjetra** Uočavaju se naleti vjetra, izdaje se
	- o □ Neuočavanje naleta vjetra
- Odabir jedinice jačine vjetra

upozorenje

- m/s (metara u sekundi)
- bft (Beaufortova ljestvica jačina vjetra  $0 - 12$

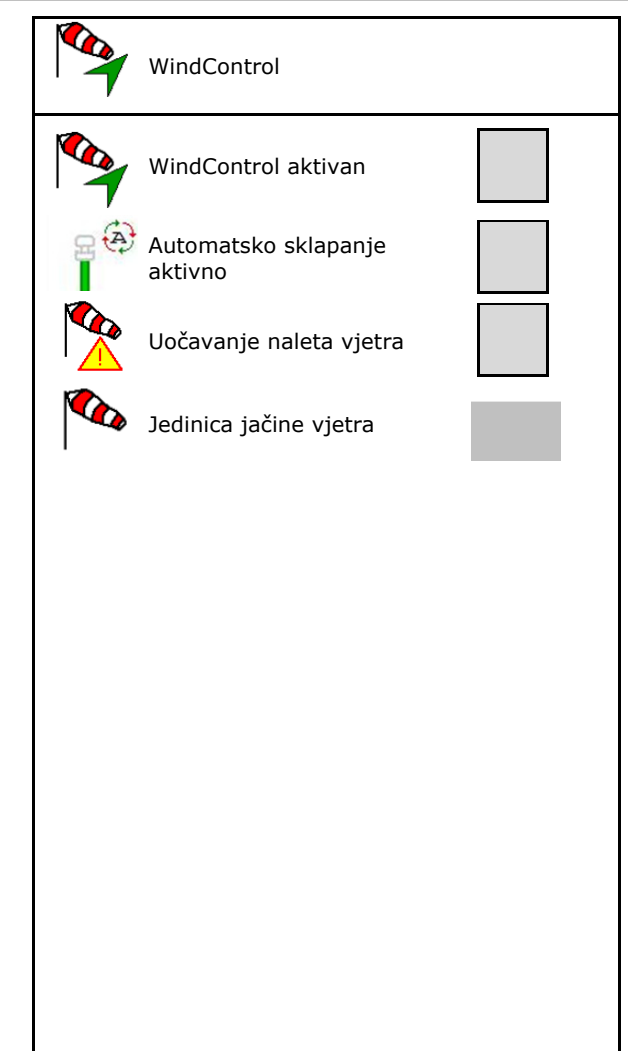

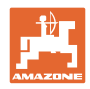

# **9.11 Konfiguriranje FlowChecka**

- Automatsko uklanjanje blokada
	- o **Ø** FlowCheck prepoznaje blokade te ih uklanja višestrukim pomicanjem kliznika
	- o □ FlowCheck nije aktivan
- Unos granice alarma za preostalo gnojivo
	- o lznad granice alarma uklanja se prepoznata blokada.
	- o Ispod granice alarma spremnik se smatra praznim. Izdaje se poruka Spremnik prazan
- Tolerancija za prepoznavanje blokada. (Tolerirano odstupanje od izmjerenog hidrauličkog tlaka u odnosu na zadani tlak). Ova vrijednost prikazuje osjetljivost FlowChecka.

(standardna vrijednost 40 %)

- FlowCheck reagira prečesto: vrijednost povećavajte u koracima po 5 %.
- FlowCheck reagira pretromo: vrijednost smanjujete u koracima po 5 %.

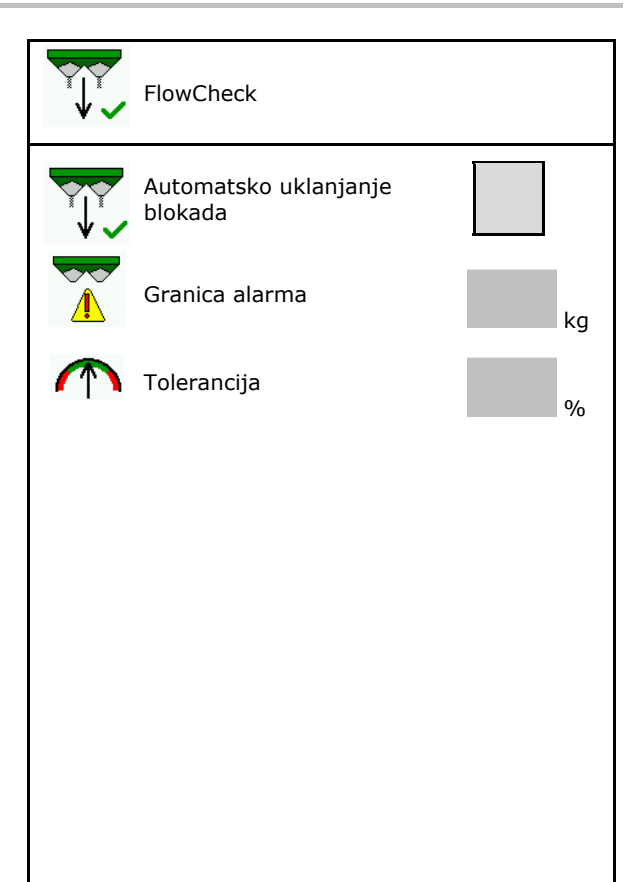

# **9.12 Izbornik Postavke**

# Samo za servisnu službu! Da biste ušli u izbornik Postavke, morate unijeti lozinku. U postavkama se mogu mijenjati osnovne postavke stroja. Pogreške u namještanju mogu prouzročiti ispad stroja.

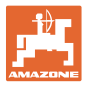

# **10 Mobilna testna stanica**

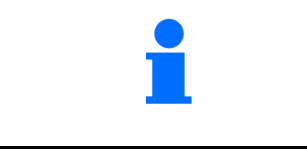

U glavnom izborniku odaberite **Mobilna testna stanica**!

Mobilnu testnu stanicu rabite u skladu s uputama za uporabu mobilne testne stanice i ocijenite poprečnu raspodjelu.

#### **Mobilna testna stanica s 4 mjesta mjerenja**

Četiri uhvaćene količine gnojiva iz po četiri prihvatne posude za gnojivo u četirima položajima za postavljanje (I, II, III, IV) redom napunite za svaki mjerni red u mjernoj posudi i broj crtica unesite u terminal.

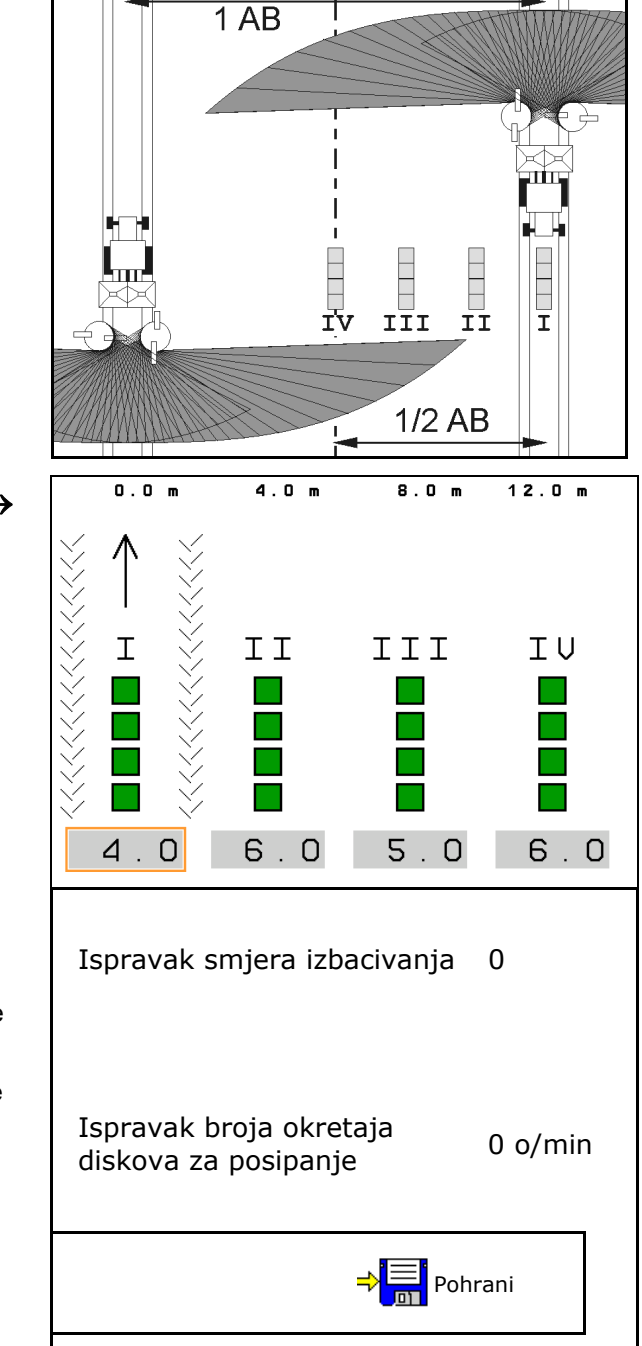

Razmaci prihvatnih posuda za gnojivo prikazuju se ovisno o radnoj širini.

- 1. Unesite broj crtica za vrh gnojiva **I do IV**.
	-
- 2. **IBB** Izračunajte nove vrijednosti postavke.
- 3. Namjestite u skladu s novim izračunatim vrijednostima postavke.
- Smjer izbacivanja ispravite za izračunatu razliku, vidi izbornik Gnojivo.

 ArgusTwin: izmijenjeni smjer izbacivanja se izračunava i automatski preuzima.

- Broj okretaja diskova za posipanje ispravite za izračunatu razliku, vidi izbornik Gnojivo. | Ispravak broja okretaja
- 4. Pohranite izračunate vrijednosti i vratite se u glavni izbornik.

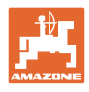

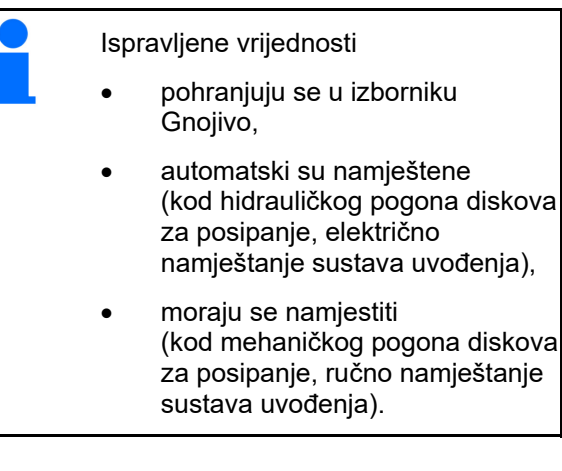

# **11 Izbornik Informacije**

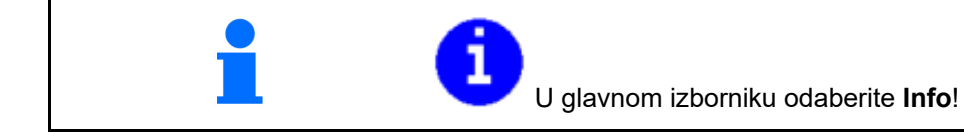

- MIN identifikacijski broj stroja
- Prikažite broj gumbi u izbornicima. Uz to se pojavljuje funkcijsko polje Memorija pogrešaka
- Prikaz radnih podataka

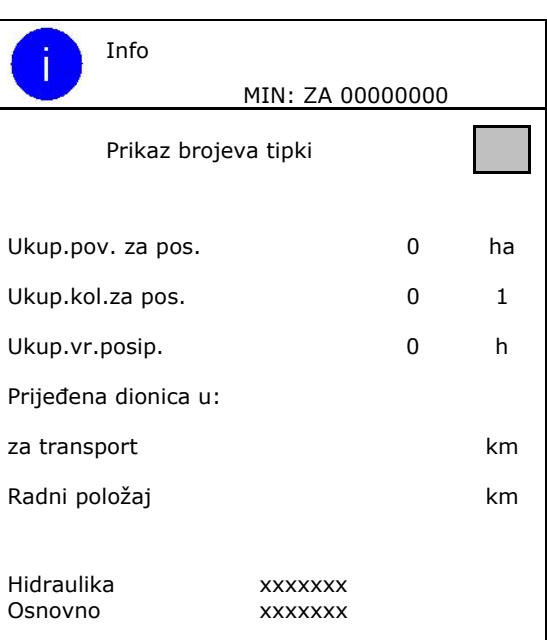

Prikaz verzije softvera

## **Memorija pogrešaka**

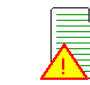

 $\overline{\blacktriangleright}$  Prikaz posljednjih 50 poruka o pogreškama (za to prikažite brojeve gumba, vidi gore).

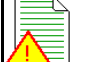

Memorija pogrešaka Sati rada ECU: 0:00

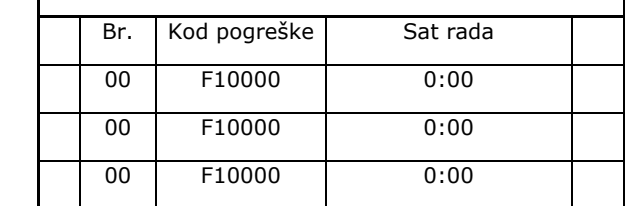

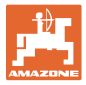

# **12 Primjena na polju**

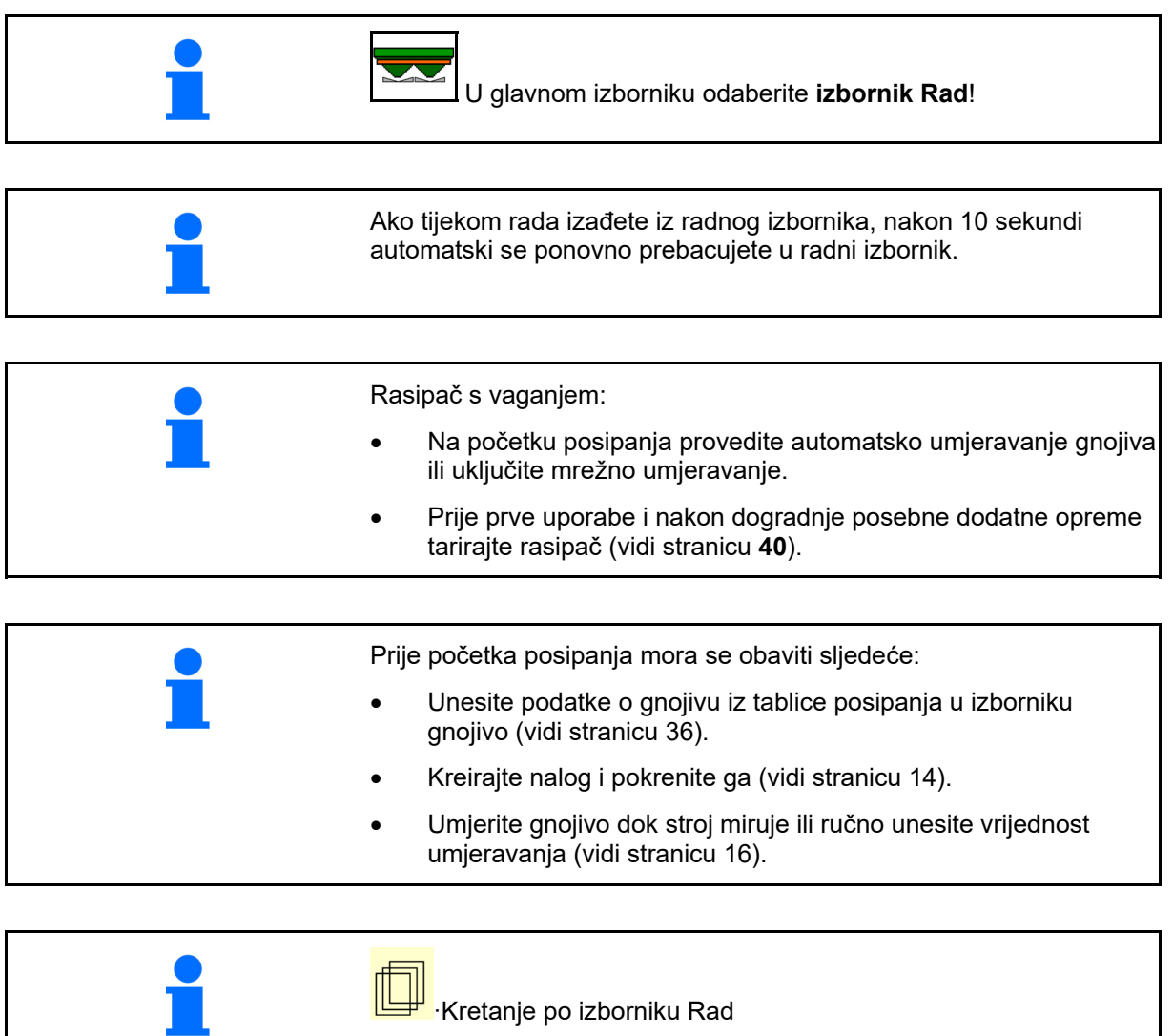

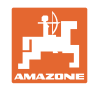

# **12.1 Funkcije u radnom izborniku**

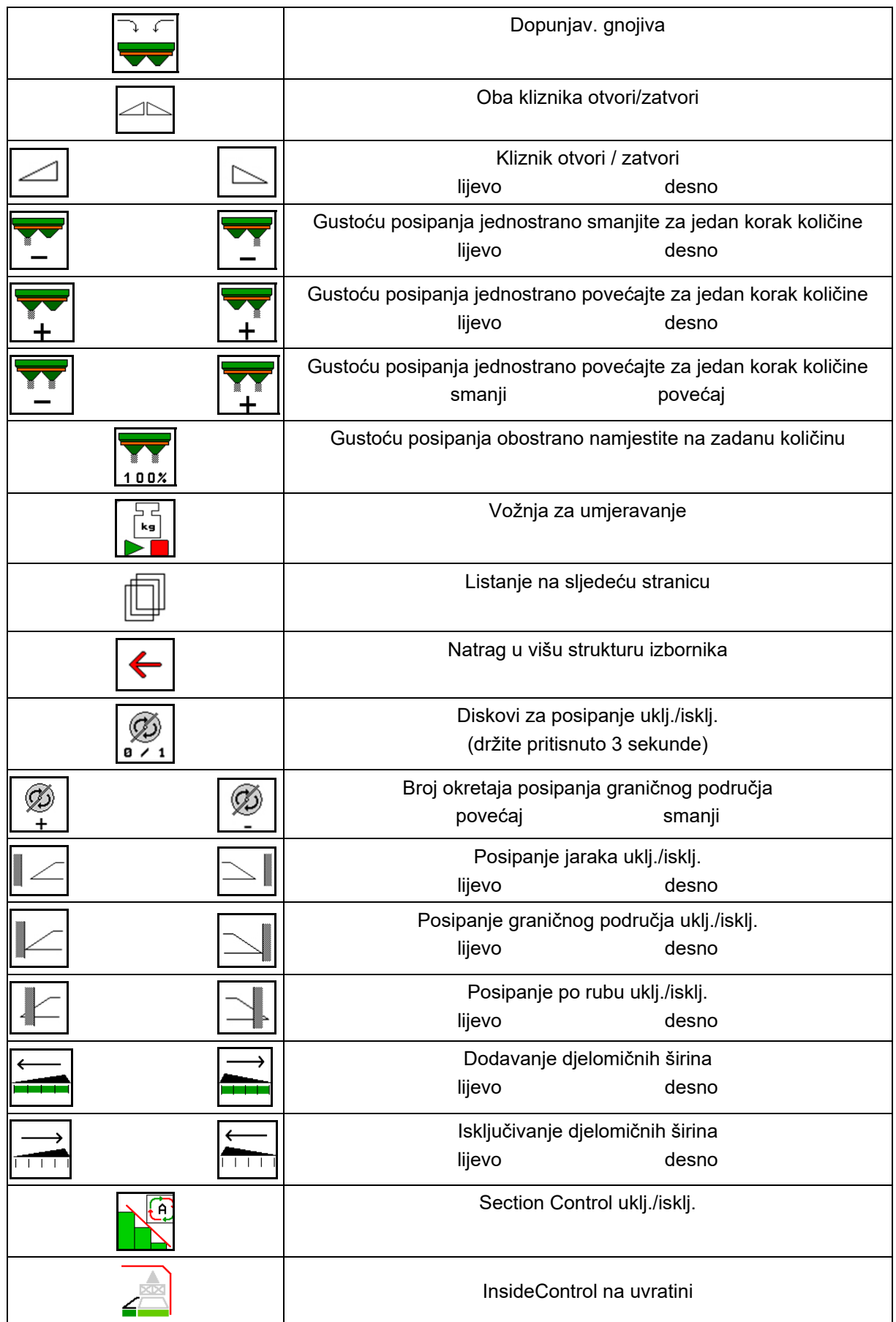

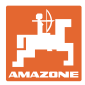

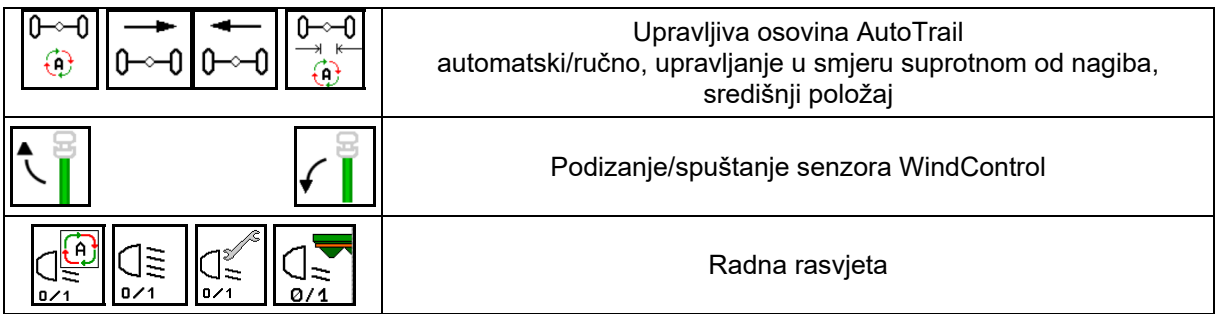

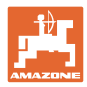

# **12.2 Prikaz radnog izbornika**

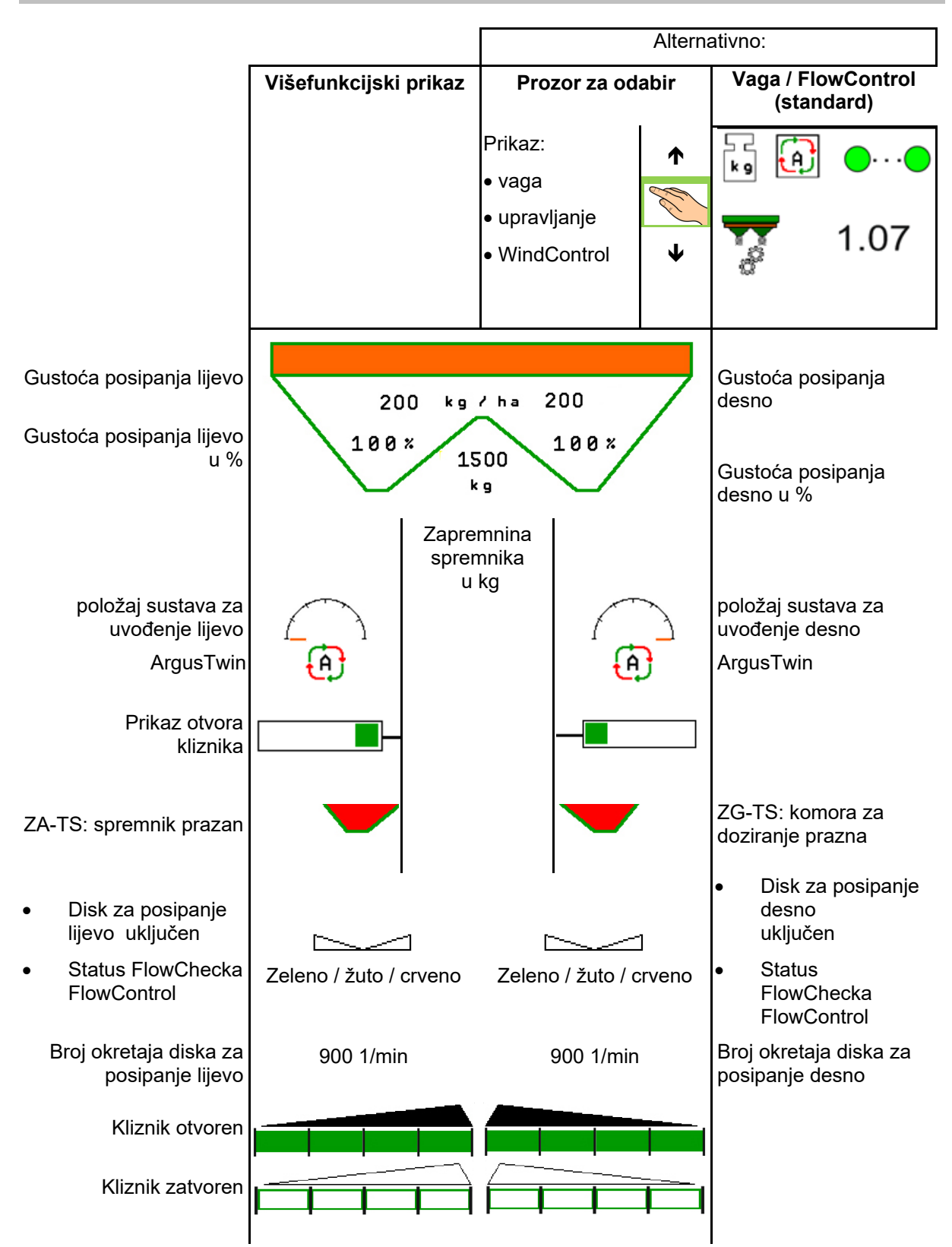

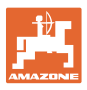

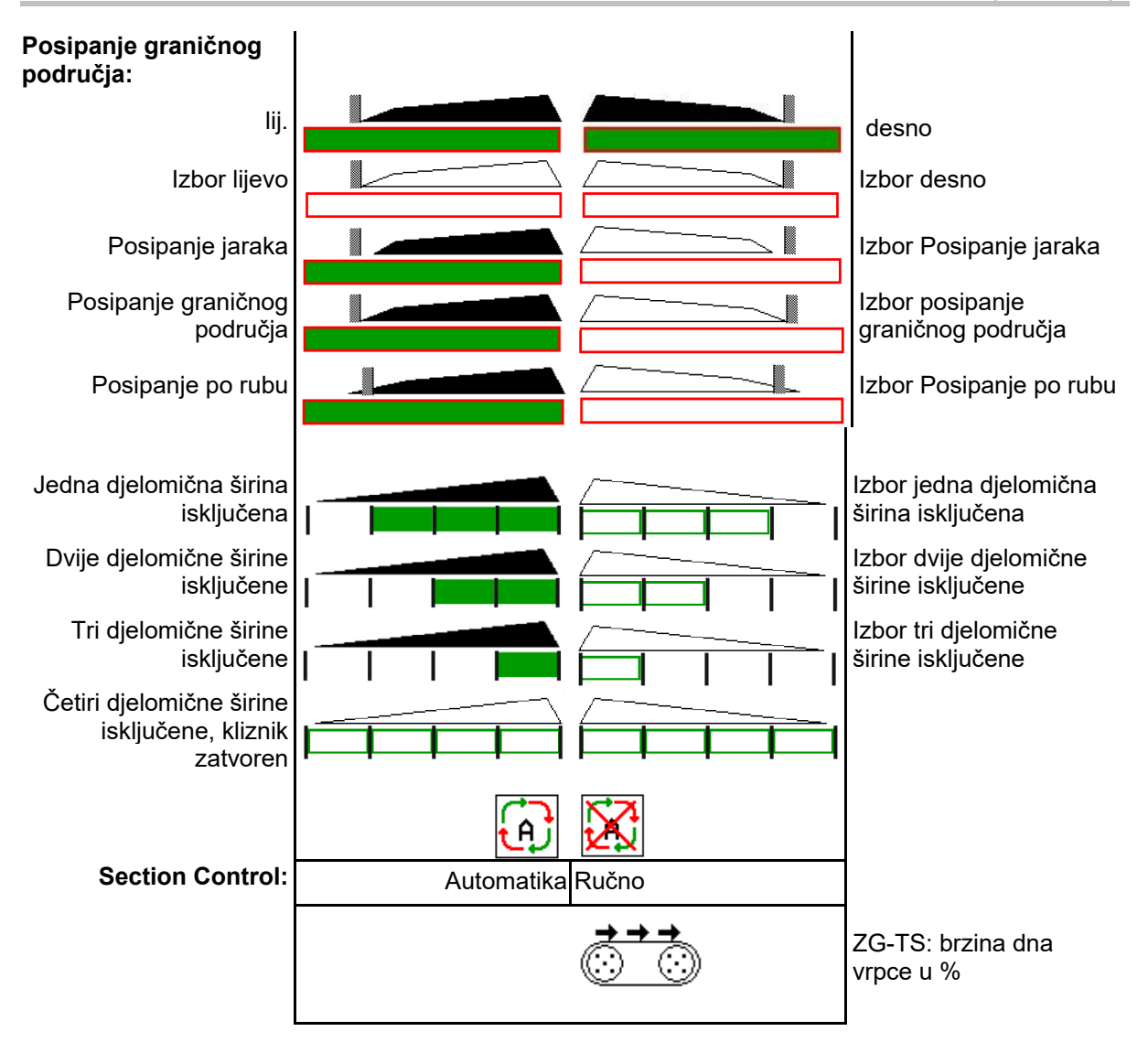

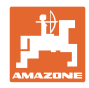

# **12.3 Posebne napomene u radnom izborniku**

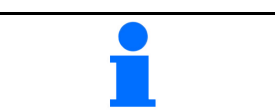

Žuto označeni prikazi napomena su za odstupanje od zadanog stanja.

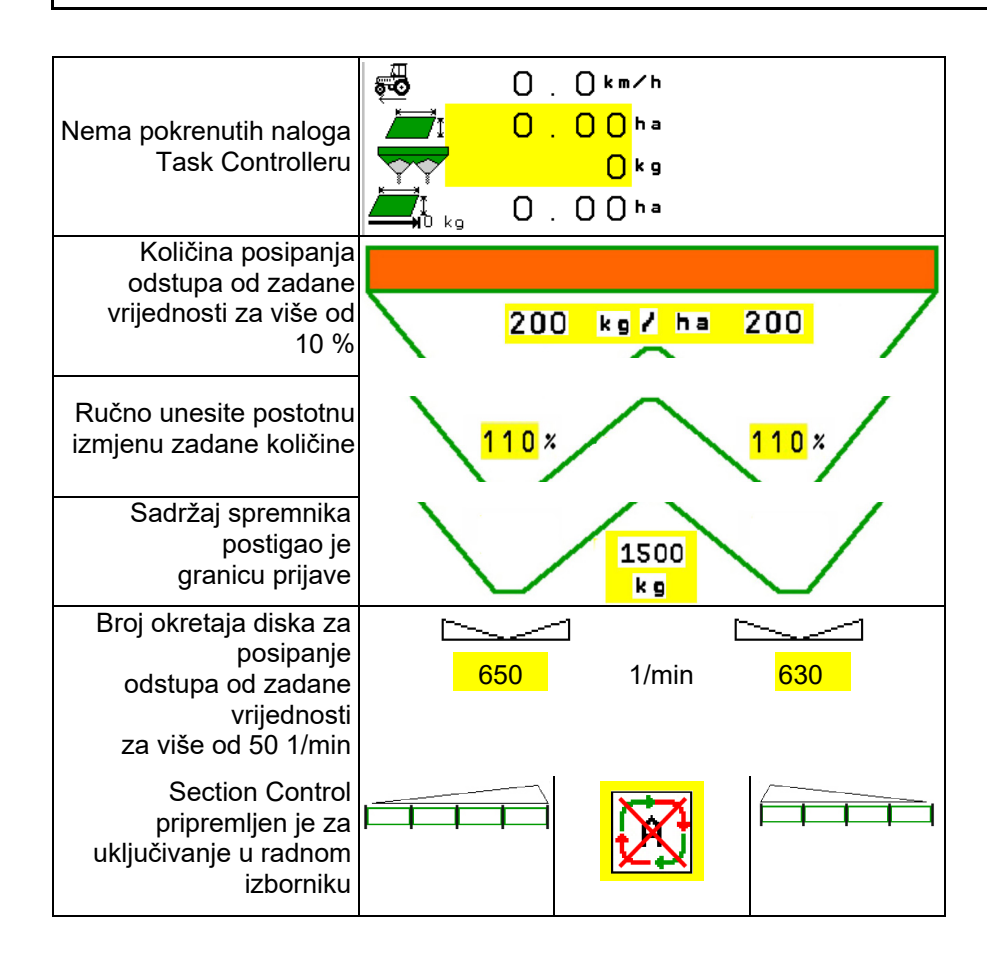

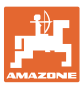

# **12.4 Minipregled u Section Controlu**

Minipregled je isječak izbornika Rad koji se prikazuje u izborniku Section Control.

- (1) Prva 2 retka višefunkcijskog prikaza
- (2) Razina napunjenosti u kg
- (3) Broj okretaja diskova za posipanje
- (4) Aktualna količina posipanja
- (5) Section Control, umjeravanje gnojiva način rasipanja (žuto ako se preoptereti Section Control)

Napomene se također prikazuju u miniprikazu.

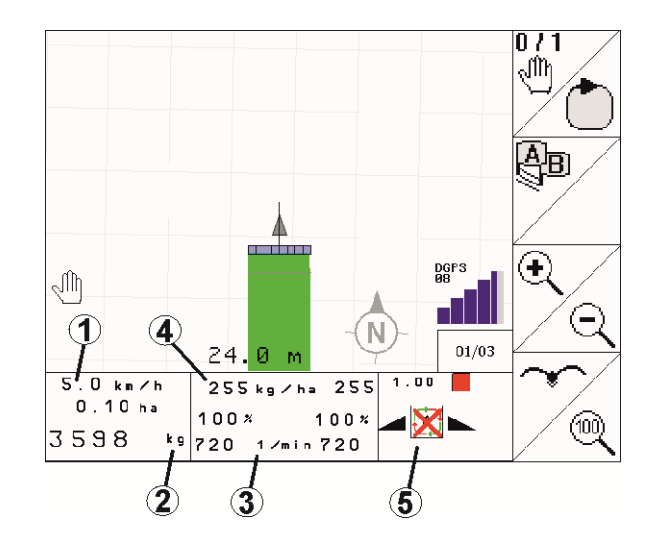

Minipregled ne može se prikazati u svim upravljačkim terminalima.

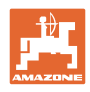

# **12.5 Umjeravanje na polju**

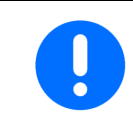

Kako bi se posula željena zadana količina, prije umjeravanja na polju valja obaviti unose u izborniku Gnojivo.

## **12.5.1 Mrežno umjeravanje s tehnikom vaganja (vaga)**

Vrijednost umjeravanja kontinuirano se ponovno izračunava s pomoću mrežnog vaganja i teoretske posute količine. Potreban položaj kliznika prilagođava se mrežno.

U izborniku Konfiguriranje stroja odaberite željeni postupak umjeravanja.

Prikaz u radnom izborniku:

- (1) Trenutni faktor umjeravanja
- (2) Mrežno umjeravanje aktivno
- (3) Mrežno umjeravanje isključeno

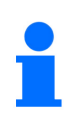

Mrežno umjeravanje može se pokrenuti samo kada vaga miruje i ako u spremniku ima više od 200 kg sadržaja.

Ako se na zaslonu pokaže simbol XX<br>rasinoš alis rasipač nije u položaju za mirovanje.

Pri radu na brežuljkastom terenu ili na neravnom tlu zbog sustava se mogu pojaviti oscilacije u određivanju težine:

Ovdje isključite mrežno umjeravanje tijekom vožnje.

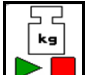

 Isključite / ponovno uključite mrežno umjeravanje (moguće tijekom vožnje).

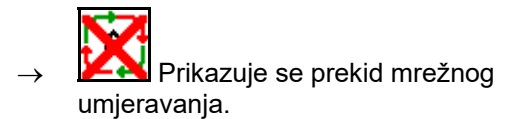

 $\rightarrow$  Nastavlja se s rasipanjem s prikazanim faktorom umjeravanja.

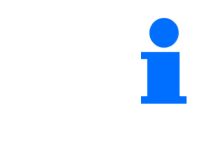

Tijekom rasipanja mrežno umjeravanje automatski se isključuje kada u spremniku ima manje od 200 kg!

Nakon punjenja (sadržaj spremnika veći od 200 kg) mrežno umjeravanje automatski se ponovno uključuje!

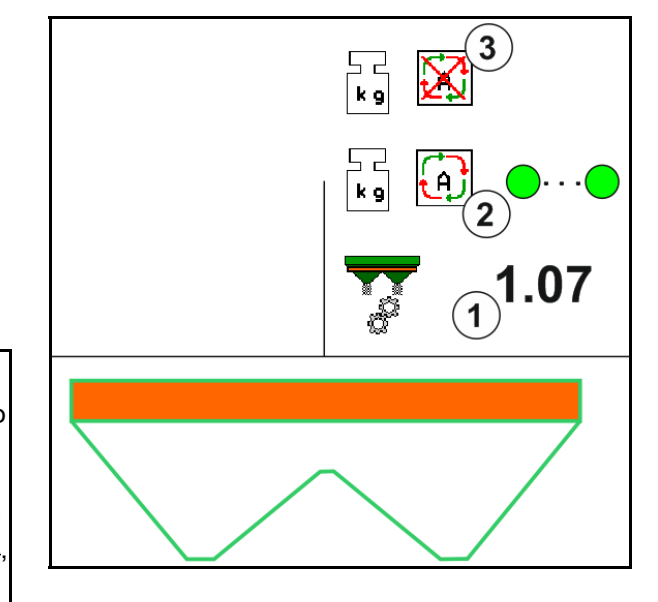

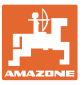

#### **12.5.2 Mrežno umjeravanje s utvrđivanjem okretnog momenta (FlowControl i vaga)**

Vrijednost umjeravanja kontinuirano se ponovno izračunava pomoću utvrđivanja okretnog momenta FlowControl. Potreban položaj kliznika prilagođava se mrežno. Izmjerene se vrijednosti referenciraju tijekom duljeg vremena mjerenja s tehnikom vaganja.

 U izborniku Konfiguriranje stroja odaberite željeni postupak umjeravanja.

Prije početka rada (otvaranje kliznika) FlowControl mora odrediti okretni moment na disku za posipanje na koji se ne dovodi gnojivo.

Za to diskove za posipanje pogonite 5 sekundi zadanim brojem okretaja.

Čim FlowControl prijeđe u automatski način rada, možete započeti s posipanjem.

Prikaz u radnom izborniku:

- (1) Trenutni faktor umjeravanja.
- (2) Mrežno FlowControl umjeravanje aktivno s referenciranjem pomoću vage.
- (3) Mrežno FlowControl umjeravanje aktivno bez referenciranja pomoću vage.
- (4) Mrežno FlowControl umjeravanje nije aktivno, mrežno umjeravanje pomoću vage, vidi stranicu 54.
- (5) Prikaz diskova za posipanje u boji kao status FlowControl -a.
	- o Bijela FlowControl nije aktivan.
	- Zelena FlowControl aktivan.
	- Žuta FlowControl radi s ispravnom količinom posipanja, ali položaji kliznika uvelike se razlikuju. To može biti znak začepljenog otvora kliznika.
	- crvena FlowControl aktivan, **nije** moguće održati količinu posipanja. Spremnik prazan ili otvor kliznika začepljen.

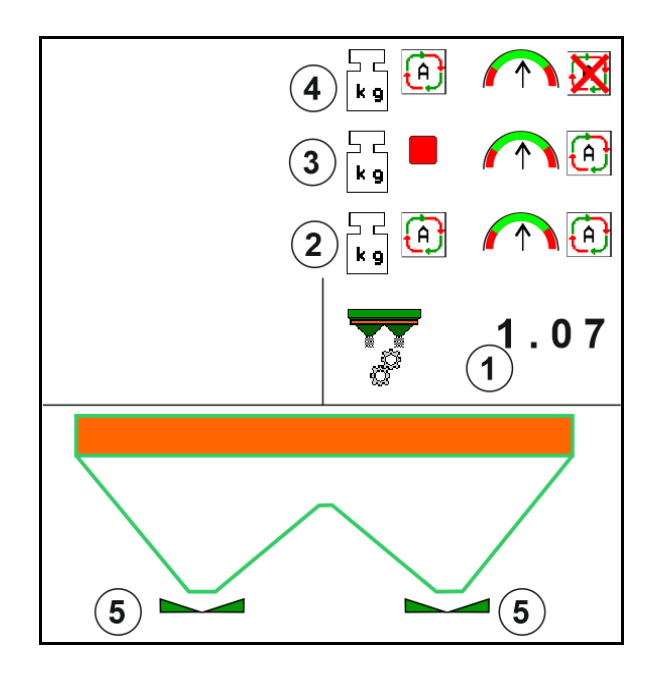

# **12.5.3 Izvanmrežno umjeravanje tijekom vožnje za umjeravanje**

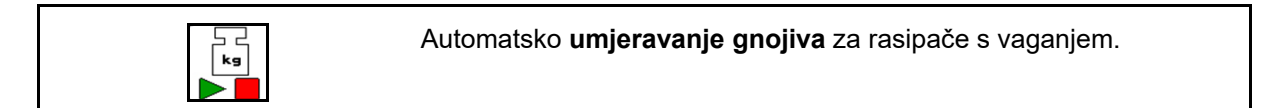

Izvanmrežno umjeravanje odvija se na početku rada tijekom rasipanja, pri čemu se mora posuti minimalna količina gnojiva.

- ZA-TS: minimalna količina gnojiva = 200 kg
- ZG-TS: minimalna količina gnojiva = 1000 kg

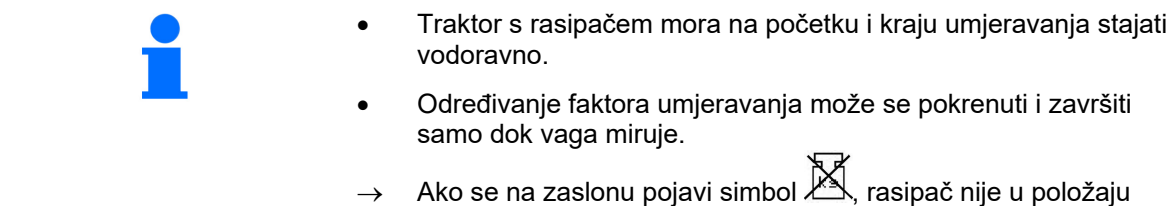

mirovanja.

 U izborniku Konfiguriranje stroja odaberite željeni postupak umjeravanja.

- (1) Rasipač gnojiva nije u mirovanju, vaganje nije moguće
- (2) Izvanmrežno umjeravanje završeno
- (3) Izvanmrežno umjeravanje pokrenuto s prikazom dotad posute količine gnojiva.

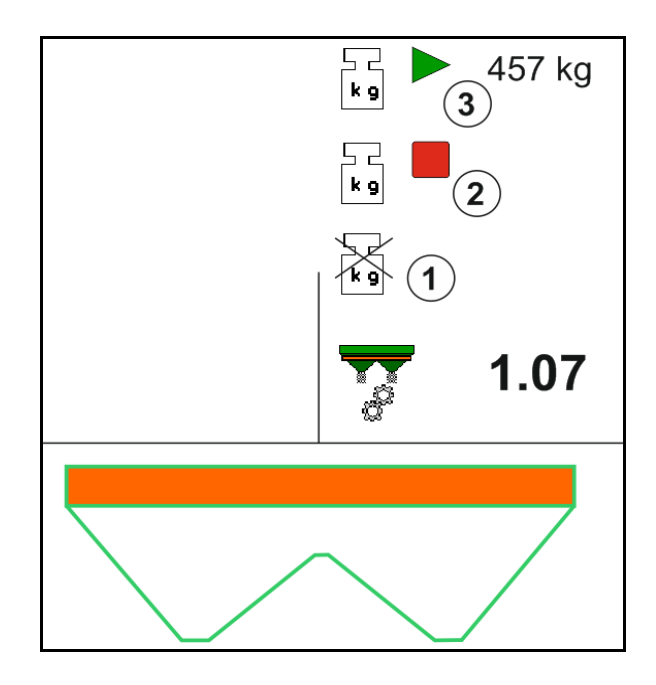

1. **WE COULD** Odaberite izbornik Rad.

⊢ د<br>∫ډ∍

- 2. **Pokrenite automatsko umjeravanje.**
- 3. Na uobičajeni način počnite s rasipanjem i raspite minimalnu količinu gnojiva.
- $\rightarrow$  Umjeravanje se prikazuje zelenim trokutom.
- $\rightarrow$  Prikazuje se količina gnojiva rasuta tijekom umjeravanja.

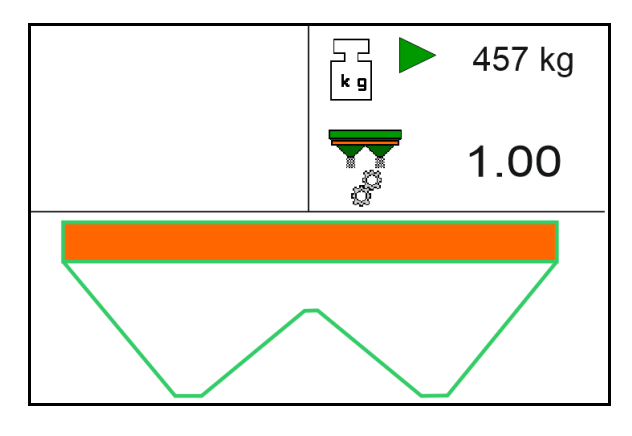

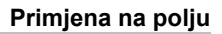

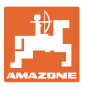

- $\rightarrow$  Dostizanje minimalne količine prikazuje se zelenom kvačicom.
- 4. Kada se raspe minimalna količina gnojiva, zatvorite rasipač i zaustavite se.

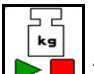

5. **Završite automatsko umjeravanje.** 

- $\rightarrow$  Kraj umjeravanja prikazuje se crvenim četverokutom.
- $\rightarrow$  Prikazuje se novi faktor umjeravanja.
- $\rightarrow$  Prikazuje se novi faktor umjeravanja.
- 6. Spremite faktor umjeravanja ili prekinite umjeravanje.
- 7. Nastavite s rasipanjem.

Vožnja za umjeravanje može se provesti u svakom trenutku tijekom rada kako bi se optimizirao faktor umjeravanja.

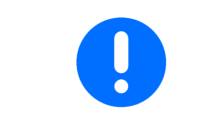

Nakon prvog umjeravanja gnojiva valja provesti daljnja umjeravanja s većim količinama posipanja (npr. ZA-TS: 1000 kg, ZG-TS: 2500 kg) kako bi se dodatno optimizirao faktor umjeravanja.

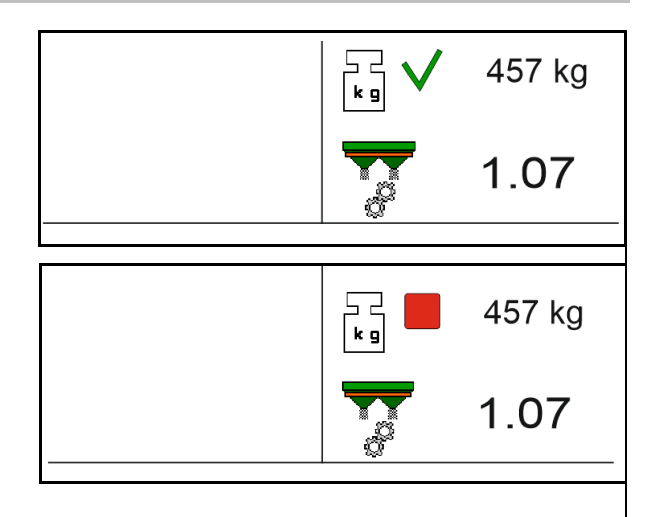

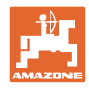

# **12.6 Opis funkcija u radnom izborniku**

## **12.6.1 Kliznik**

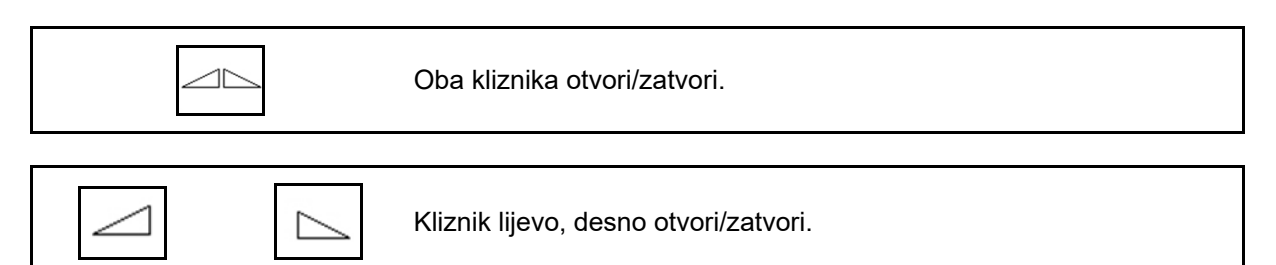

Prije primjene otvorite kliznike

- i istovremeno krenite,
- ako su diskovi za posipanje postigli ispravan broj okretaja.
- (1) Prikaz kliznik lijevo otvoren.
- (2) Prikaz kliznik desno zatvoren.

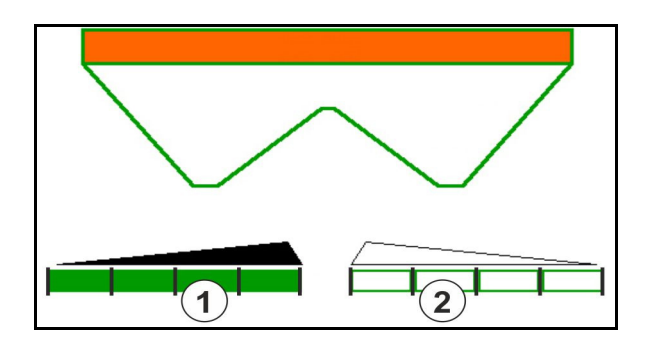

# **12.6.2 Izmjena gustoće posipanja tijekom posipanja**

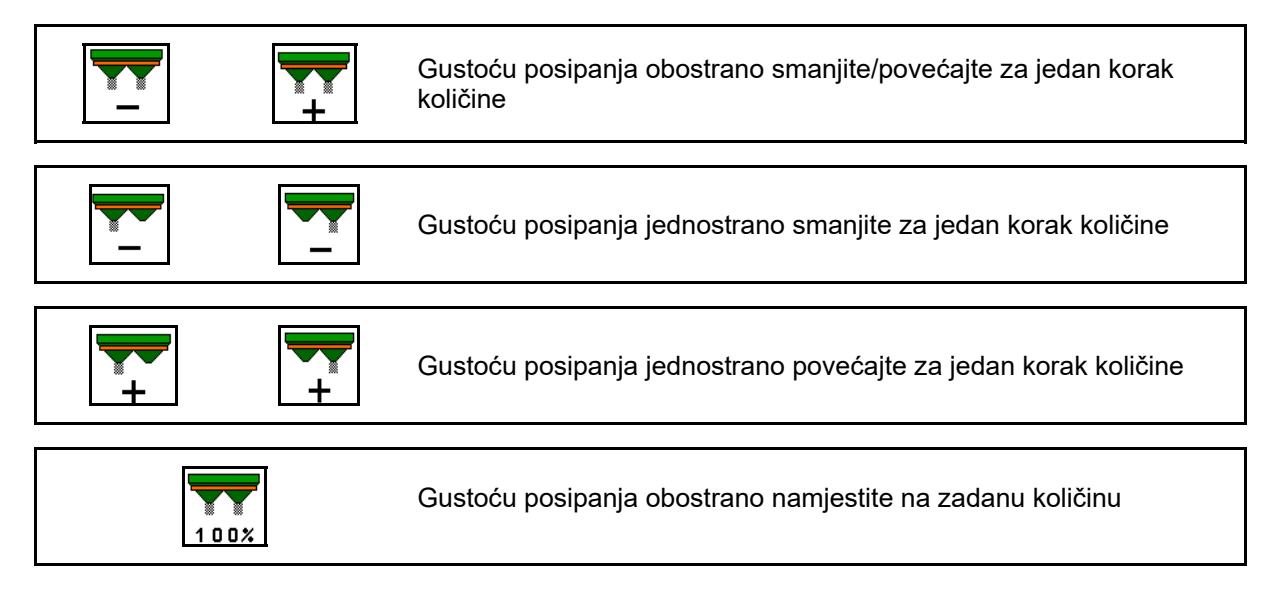

- Gustoća posipanja mijenja se pritiskom tipke za navedeni korak količine (npr. 10 %).
- U izbornik Podatci o stroju unesite korak količine.
- (1) Prikaz izmijenjene gustoće posipanja u kg/ha i postotku.

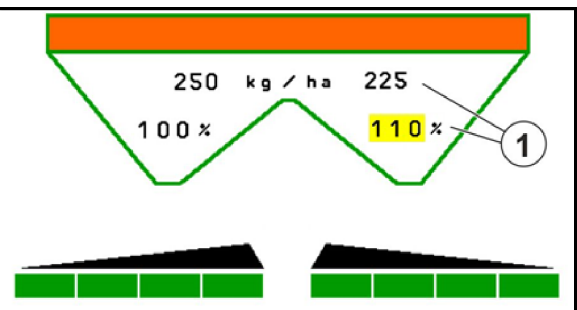

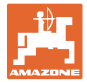

# **12.6.3 Dopunjav. gnojiva**

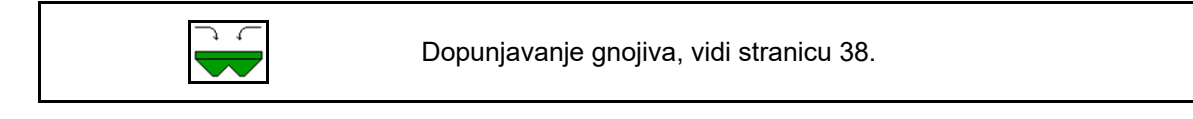

# **12.6.4 Hidro: uključivanje i isključivanje pogona diskova za posipanje**

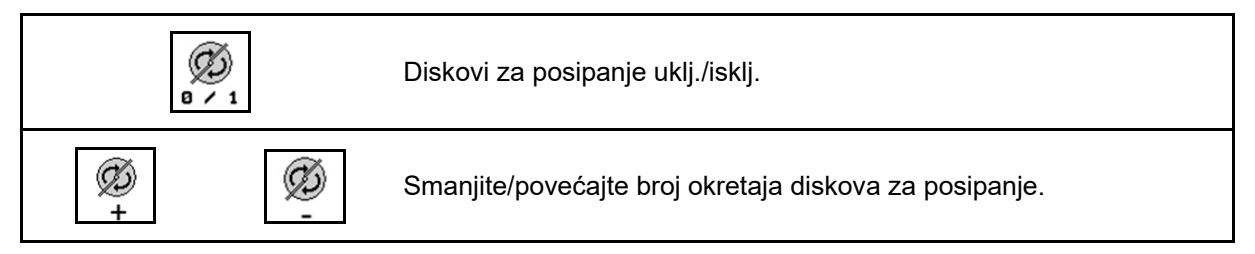

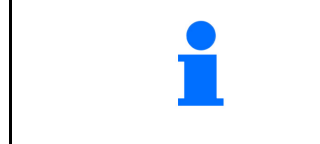

Ø  $\frac{\mathsf{a} \times \mathsf{1}}{\mathsf{a}}$  uključivanje tipku aktivirajte najmanje tri sekunde sve dok se signalni ton ne ugasi.

Diskovi za posipanje pogone se brojem okretaja navedenim u izborniku Podatci o stroju.

- (1) Prikaz broja okretaja diskova za posipanje.
- (2) Prikaz uključenih diskova za posipanje

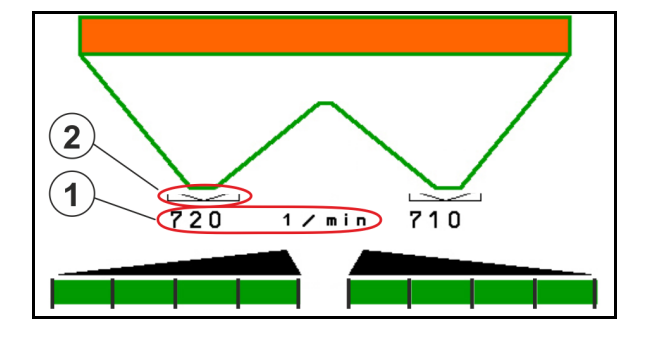

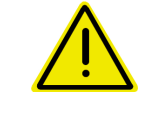

#### **UPOZORENJE**

**Opasnost od ozljeda uslijed rotirajućih diskova za posipanje.**  Udaljite osobe iz područja diskova za posipanje

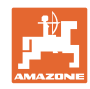

#### **Primjena na polju**

# **12.6.5 Deaktiviraj**

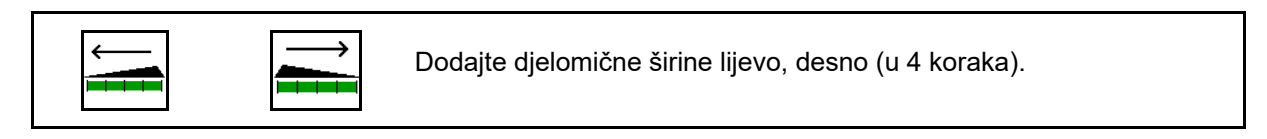

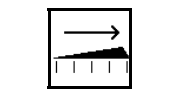

ℸ

Isključite djelomične širine lijevo, desno (u 4 koraka).

Prikaz dviju isključenih djelomičnih širina desno.

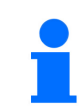

Kod zatvorenih kliznika može se unaprijed odabrati smanjenje djelomične širine.

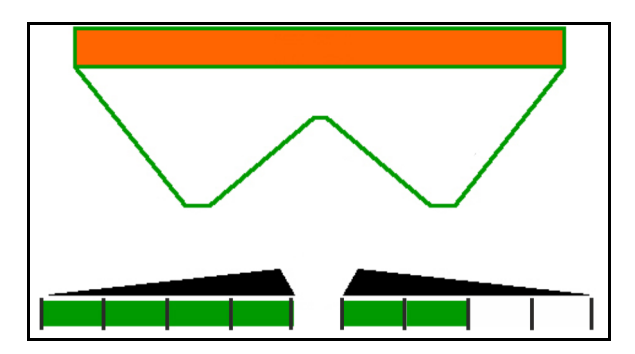

Prikaz 6 djelomičnih širina desno isključen.

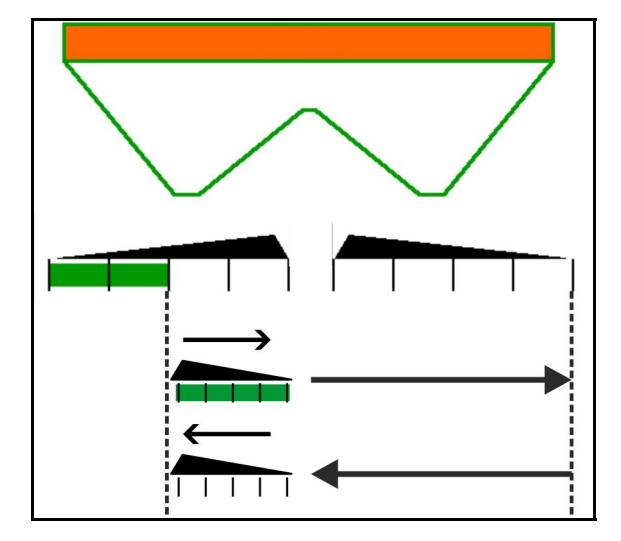

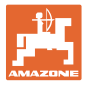

## **12.6.6 Posipanje graničnog područja s Auto-TS-om**

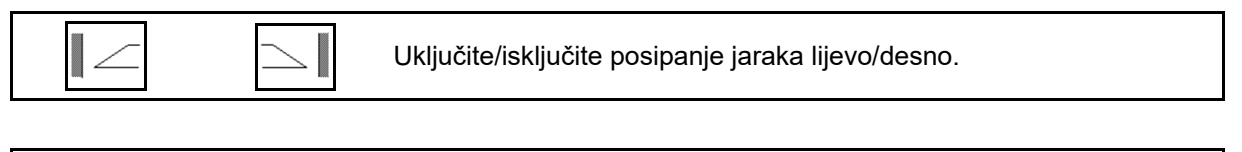

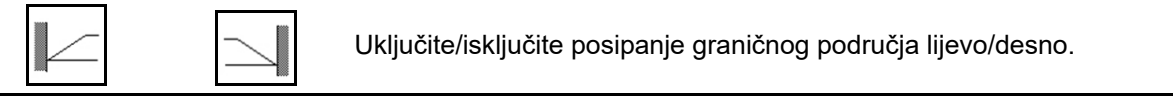

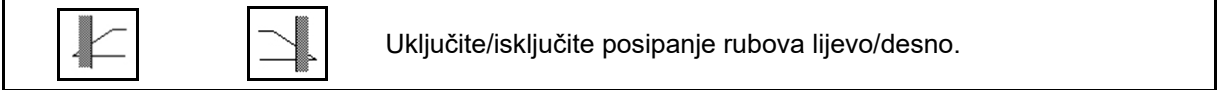

- (1) Prikaz uključenog posipanja rubova
- (2) Prikaz unaprijed odabranog posipanja rubova
- (3) Prikaz uključenog posipanja graničnog područja
- (4) Prikaz unaprijed odabranog posipanja graničnog područja
- (5) Prikaz uključenog posipanja jaraka

IJ

- (6) Prikaz unaprijed odabranog posipanja jaraka
- (7) Prikaz smanjenog broja okretaja diskova za posipanje.

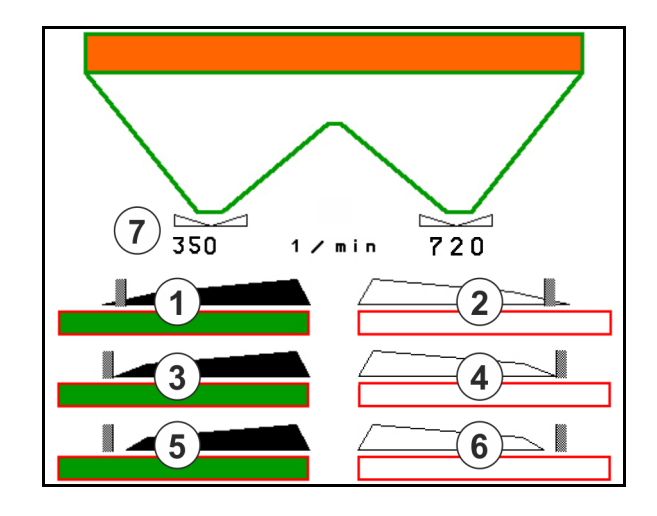

S primjenom postupka posipanja graničnog područja uklapanje pojedinačnih djelomičnih širina preopterećuje se Section Control.

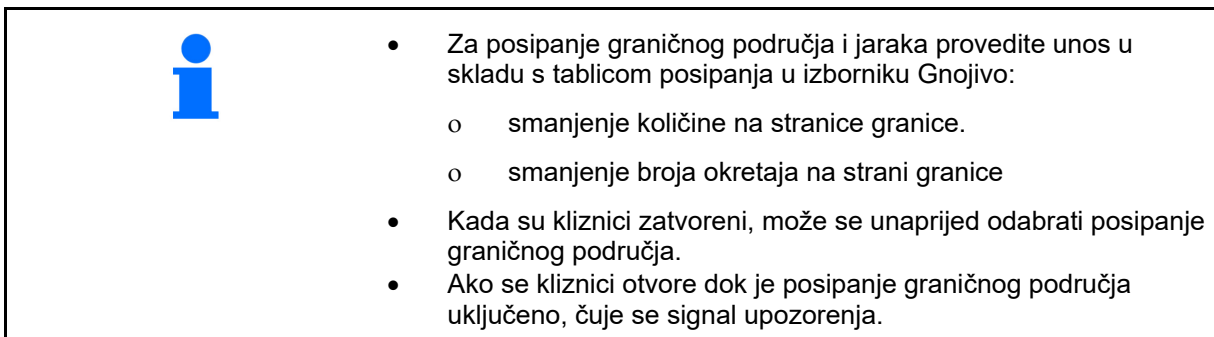

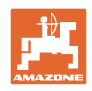

# **Hidraulički pogon diskova za posipanje**

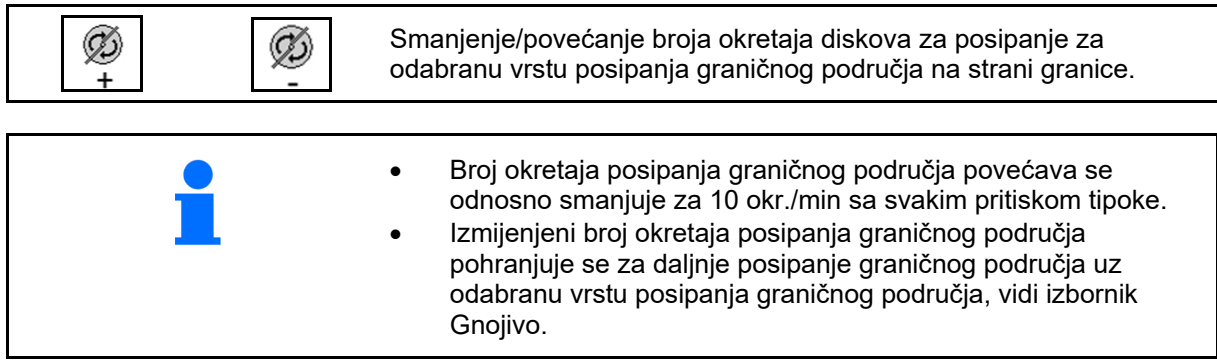

## **12.6.7 Posipanje graničnog područja sa zaslonom za granično posipanje BorderTS / posipanje po gredicama**

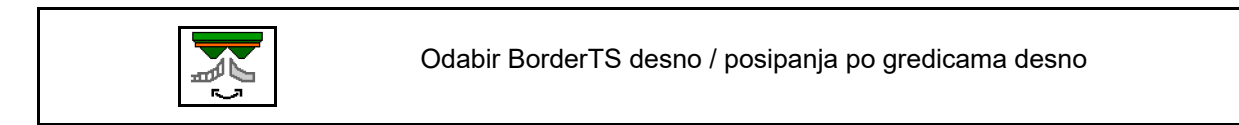

Odabir je važan samo za strojeve koji na desnoj strani imaju ugrađenu kombinaciju zaslona za granično posipanje BorderTS i zaslona za posipanje gredica.

Postavka upravlja količinom posipanja kod graničnog posipanja, vidi upute za uporabu stroja.

Nakon što se zasloni za posipanje postave u radni položaj, odaberite posipanje graničnog područja ili posipanje po gredicama.

Prikaz posipanja graničnog područja desno:

Prikaz posipanja po gredicama desno:

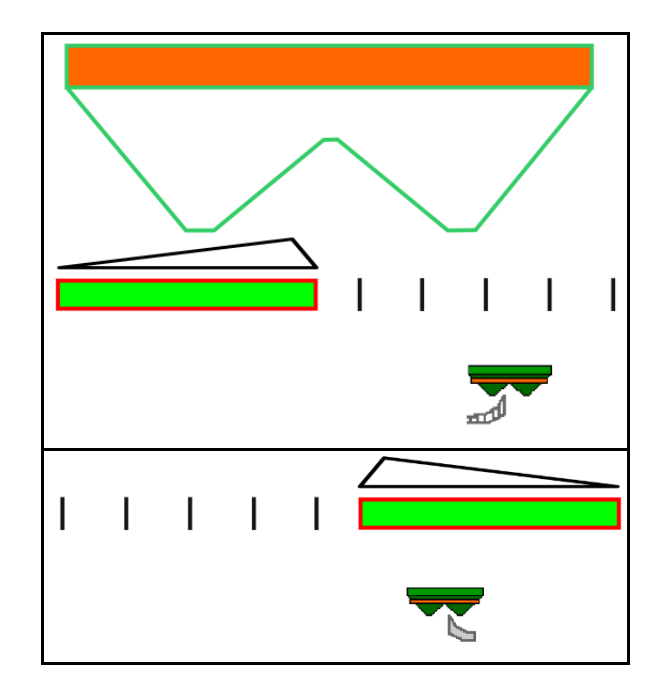

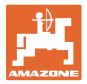

# **12.6.8 Uklapanje Section Controla (upravljanje GPS-om)**

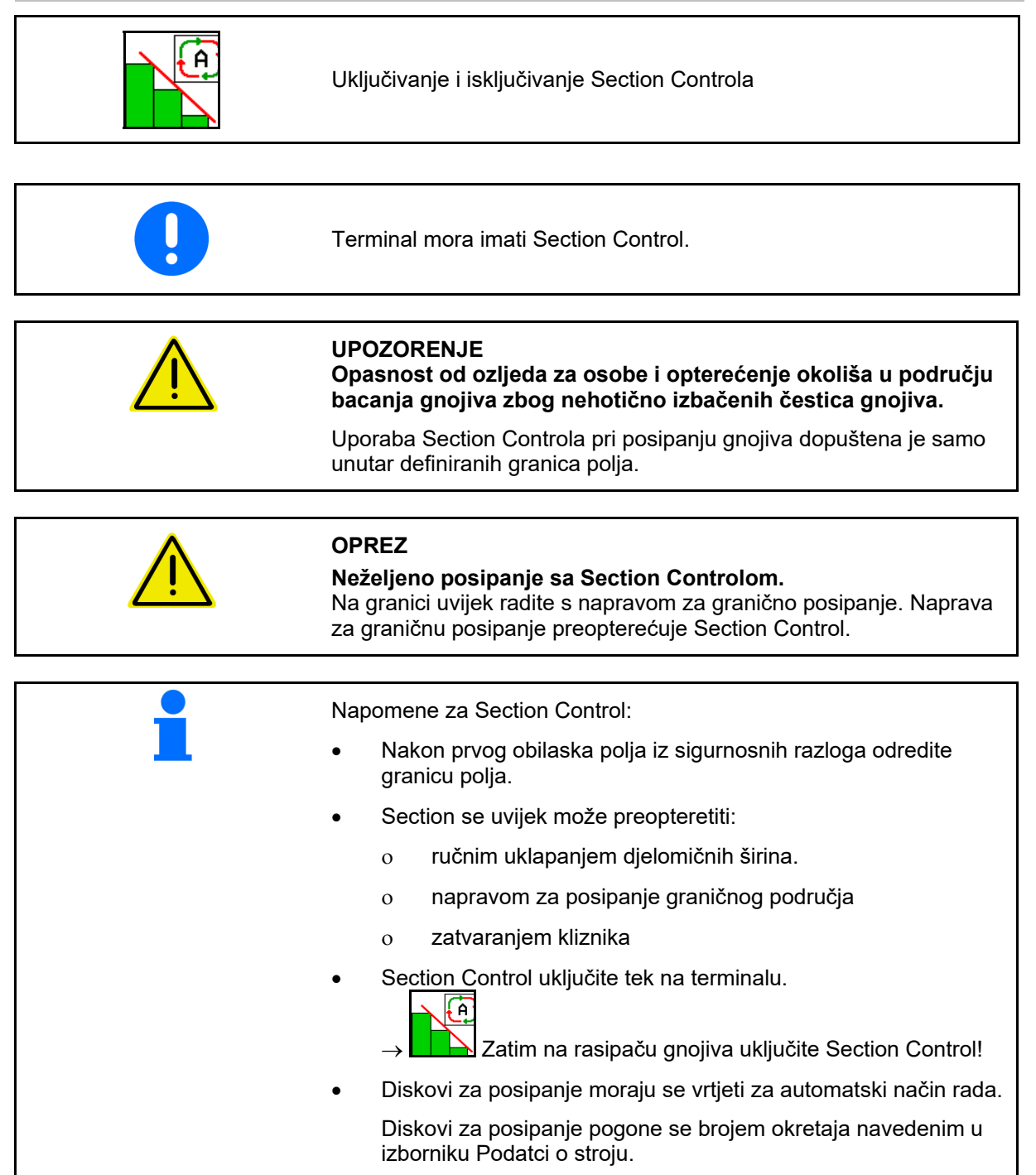

#### **Primjena na polju**

#### Prikaz:

- **•** Section Control uključen (automatski način rada)
- **•** Section Control isključen (ručni način rada)
- **•** Section Control uključen jedna djelomična širina isključena s pomoću Section Controla
- Prekomjerno upravljanje Section Controlom uslijed ručnog zatvaranja kliznika.
- Section Control preopterećen napravom za posipanje graničnog područja desno
- Section Control preopterećen ručnim uklapanjem djelomičnih širina.

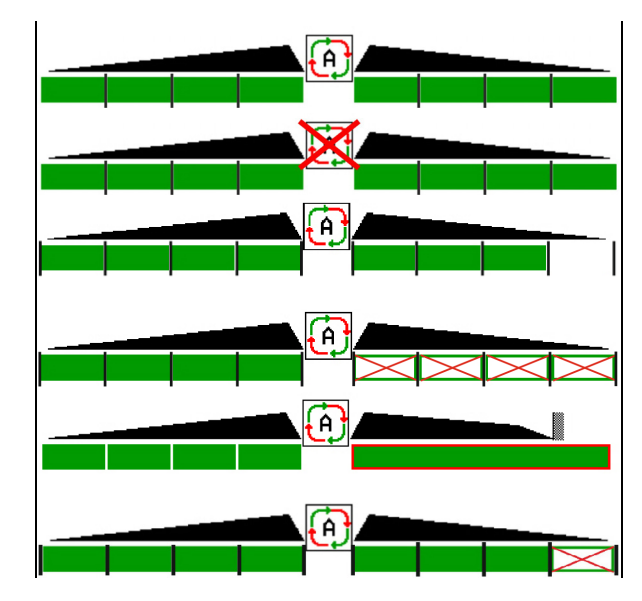

Mehanički pogon diskova za posipanje:

- $\rightarrow$  Section Control upravlja s maksimalno 8 djelomičnih širina.
- Hidraulički pogon diskova za posipanje:
- $\rightarrow$  Section Control kontinuirano upravlja djelomičnim širinama.

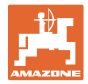

# **12.6.9 Upravljiva osovina AutoTrail**

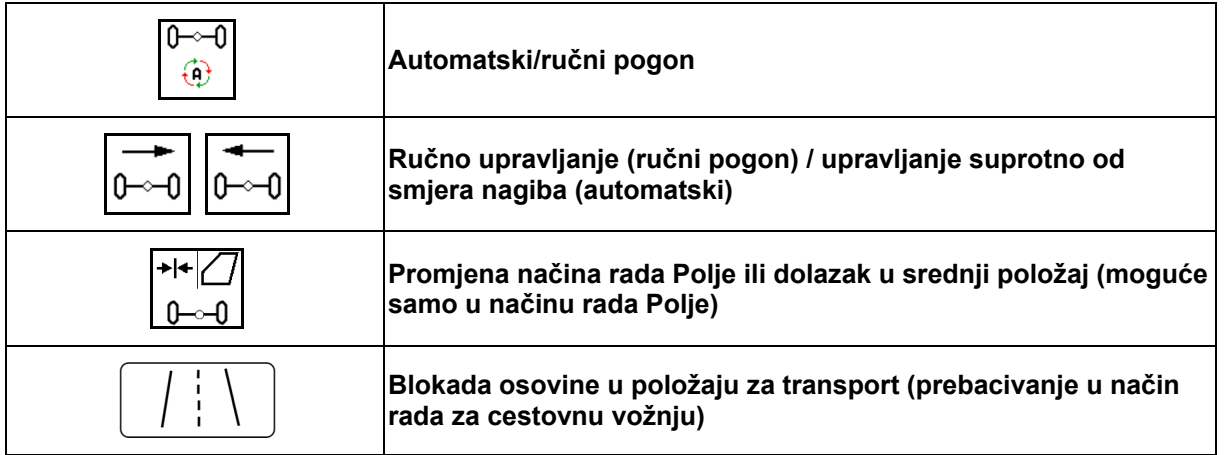

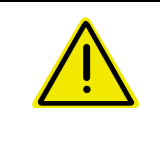

#### **OPASNOST**

**Opasnost od nezgode!** 

Tijekom cestovne vožnje zabranjen je automatski i ručni način rada.

- $\rightarrow$  Cestom vozite s blokiranom osovinom.
- Pri ranžiranju je zabranjen automatski način rada.
- $\rightarrow$  Ranžirajte u ručnom načinu rada.

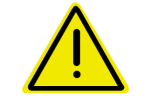

#### **OPASNOST**

**Opasnost od naginjanja stroja kod zakrenute upravljive osovine; posebice kod vrlo neravnog tla ili na kosinama!** 

Tijekom manevra okreta na uvratini prilagodite način vožnje i smanjite brzinu tako da možete sigurno upravljati traktorom i strojem.

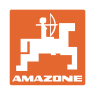

#### **12.6.9.1 Primjena na polju**

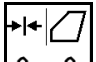

<u>⊶0 I</u> Nakon vožnje cestom, radi rada na polju  $\bigcap$ postavite AutoTrail u primjenu na polju.

# **Automatski način rada**

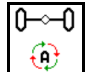

AutoTrail stavite u automatski način rada.

- $\rightarrow$  Putno računalo preuzima praćenje tragova stroja na polju do 25 km/h..
- (1) Skretanje osovine zbog
- vožnje u zavojima na polju
- vožnje na nagibu
- (2) Udio skretanja zbog upravljanja suprotno od smjera nagiba

#### **(3) Automatski način rada s automatskim protuupravljanjem na nagibu**

(može se namjestiti u izborniku Profil/Upravljanje)

Upravljanje suprotno od smjera nagiba odvija se automatski. Prikazuje se intenzitet protuupravljanja.

Standardna vrijednost: 10

Moguće vrijednosti: 0 – 20

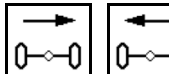

D<sup>—</sup>∼−0 Povećajte ili smanjite intenzitet protuupravljanja na nagibu.

#### **(4) Automatski način rada s ručnim protuupravljanjem na nagibu**

(može se namjestiti u izborniku Profil/Upravljanje)

Ručno upravljanje suprotno od smjera nagiba.

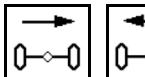

0<sup>—⊙—0</sup> Ručno upravljajte osovinom suprotno od smjera nagiba.

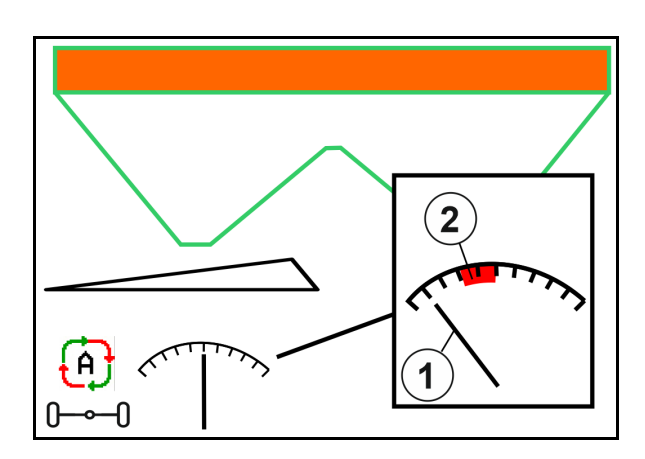

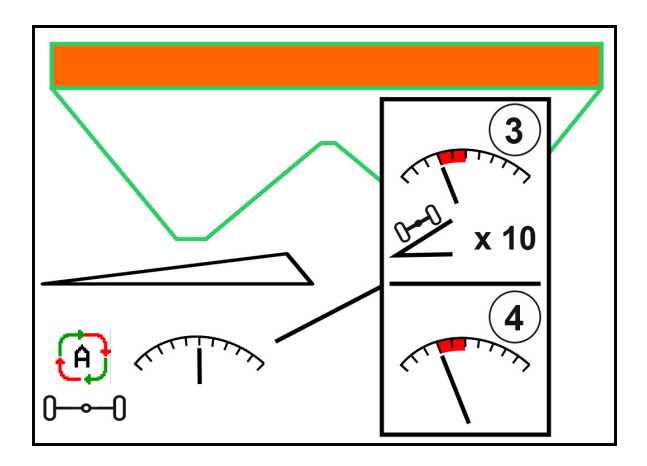

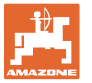

Ako se izvode sljedeće funkcije, resetira se ručno ispravljanje nagiba.

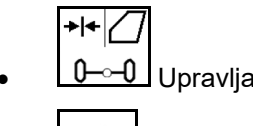

- Upravljanje u središnjem položaju,
- zatvaranje kliznika,
	- $\overline{\mathbb{F}}$
- prebacivanje u ručni način rada.
- Vožnja unatrag uz prepoznavanje vožnje unatrag.

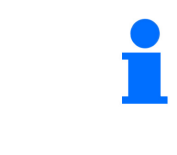

Kod aktivnog prepoznavanja vožnje unatrag (može se namjestiti u izborniku Profil):

Pri vožnji unatrag u automatskom načinu rada jedanput se ulazi u središnji položaj. Nakon toga se strojem može ručno upravljati.

AutoTrail sa smanjenim kutom upravljanja zbog velike brzine vožnje

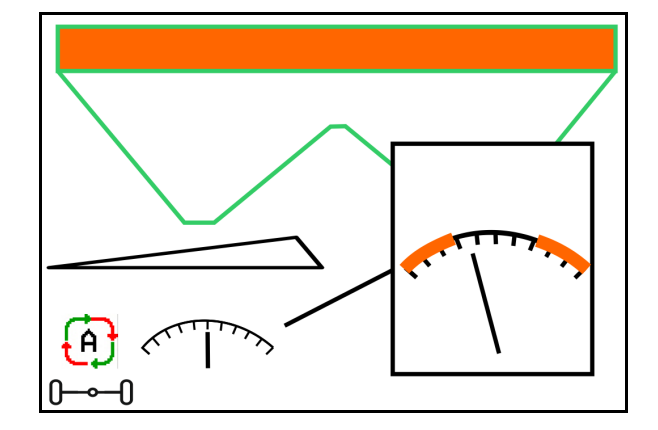

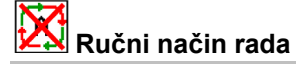

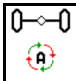

AutoTrail stavite u ručni način rada.

 $\rightarrow$  Isključeno je automatsko praćenje tragova stroja.

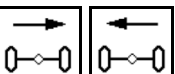

0 → 0  $\sim$  0  $\sim$  0  $\sim$   $\sim$  0  $\sim$   $\sim$   $\sim$  0  $\sim$   $\sim$  0  $\sim$   $\sim$  0  $\sim$  0  $\sim$  0  $\sim$  0  $\sim$  0  $\sim$  0  $\sim$  0  $\sim$  0  $\sim$  0  $\sim$  0  $\sim$  0  $\sim$  0  $\sim$  0  $\sim$  0  $\sim$  0  $\sim$  0  $\sim$  0  $\sim$  0  $\sim$  0  $\sim$  0  $\sim$  0  $\sim$  0 radi ranžiranja.

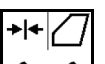

<u>0⊸–0</u> | ∪ središnji se položaj dolazi čim je brzina veća od 0.

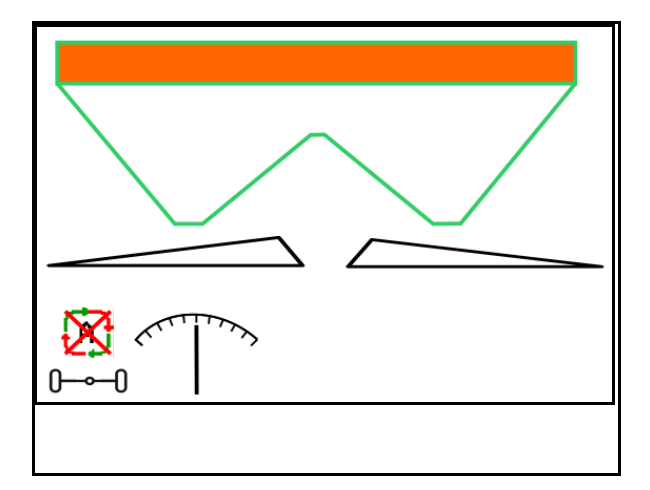

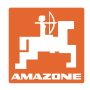

# **Pogreška kritična za sigurnost**

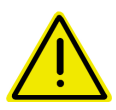

# **UPOZORENJE**

**Opasnost od nezgode zbog pogrešaka AutoTraila kritičnih za sigurnost.** 

Zabranjena je vožnja na javnim cestama.

- Moguće ručno upravljanje do 7 km/h (korisno za uklanjanje pogrešaka).
- Obratite se trgovcu.

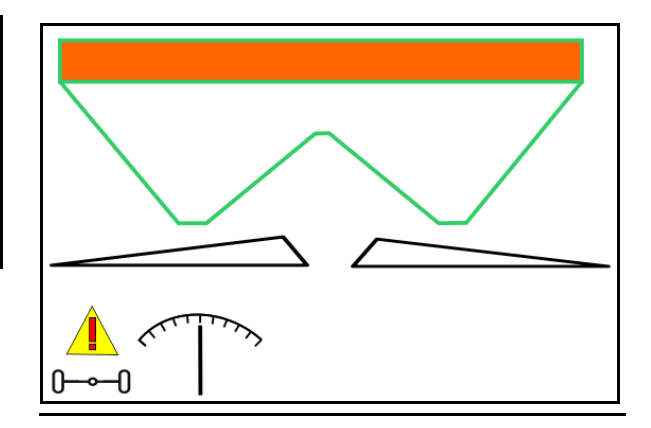

## **12.6.9.2 Vožnja cestom**

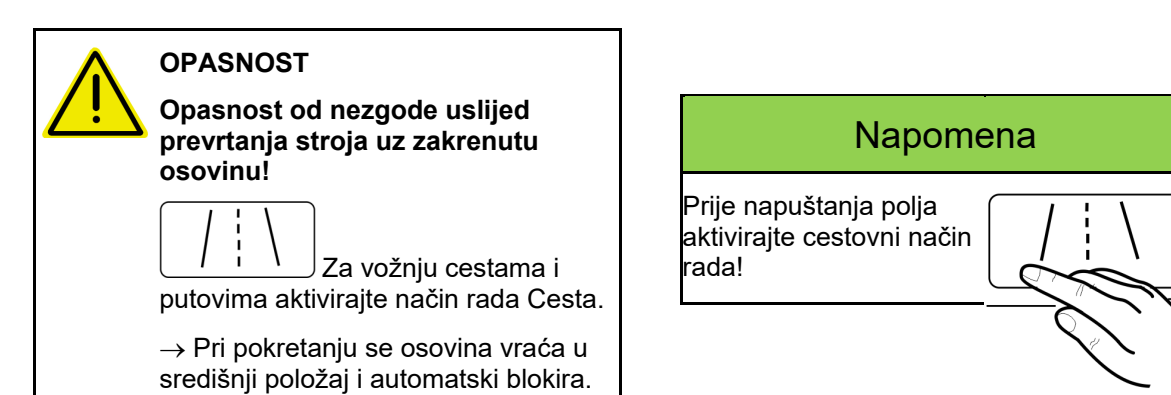

- (1) Osovina u načinu rada Cesta
- (2) Osovina još nije postigla središnji položaj.

 Osovina dolazi u središnji položaj čim brzina vožnje postane veća od 1 km/h.

 Unatoč tome, moguće je normalno rukovanje strojem.

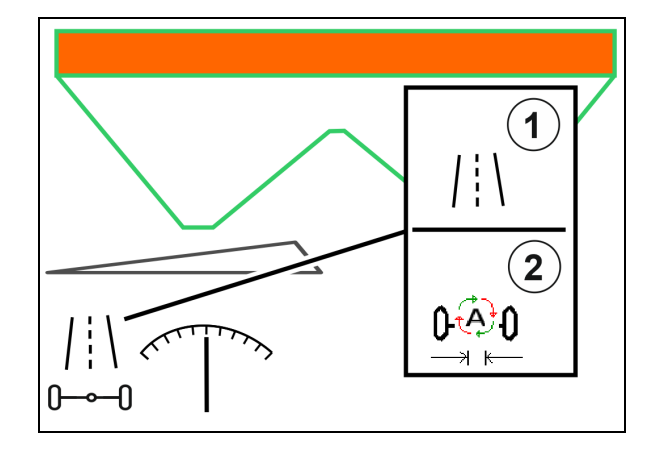

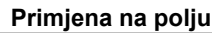

#### **12.6.10 ArgusTwin (opcija)**

ArgusTwin trajno mjeri i regulira smjer izbacivanja rasipača gnojiva kako bi se optimizirala poprečna raspodjela.

Stvarni smjer izbacivanja uspoređuje se sa zadanim vrijednostima. U slučaju odstupanja namješta se položaj sustava za uvođenje.

Zadani smjer izbacivanja nalazi se u tabeli posipanja ili se određuje pomoću mobilne testne stanice.

Ako izmjerene vrijednosti senzora nisu dovoljne za pravilno određivanje smjera izbacivanja, Argus se deaktivira

Uzrok mogu biti prljavi senzori ili premala količina posipanja.

 $\rightarrow$  Očistite senzore ili napunite spremnike..

(1) ArgusTwin aktivan u izborniku za gnojivo.

Prikazuje se položaj sustava za uvođenje, koji se neprestano mijenja.

 (2) ArgusTwin nije aktivan u izborniku za gnojivo.

Prikazuje se namješteni položaj sustava za uvođenje.

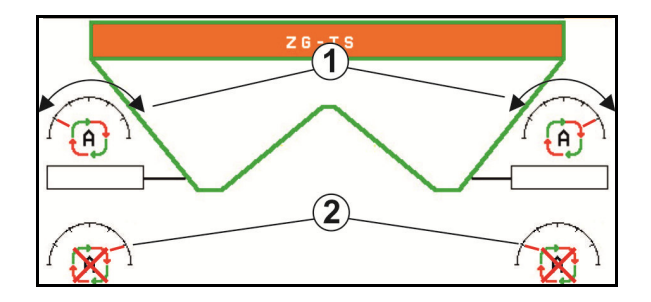

 Neispravno gnojenje zbog nečistih senzora radara sustava ArgusTwin!

 Tvrdokorne ili neravnomjerne naslage prljavštine mogu dovesti do toga da ArgusTwin ne regulira ispravno sustav uvođenja te da se tako postojeće biljke u prugama gnoje prekomjerno ili premalo.

 Ovisno o uvjetima primjene redovito provjeravajte ima li na radarskim senzorima tvrdokornih ili neravnomjernih naslaga prljavštine.

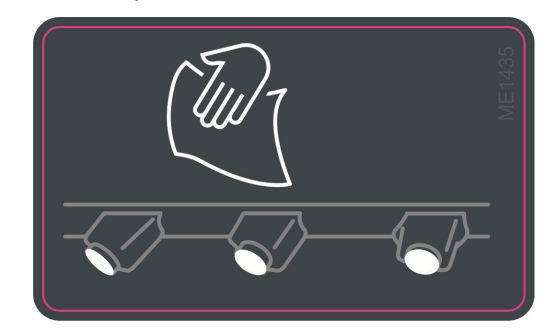

Po potrebi očistite radarske senzore.

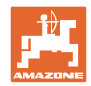

# **12.6.11 WindControl**

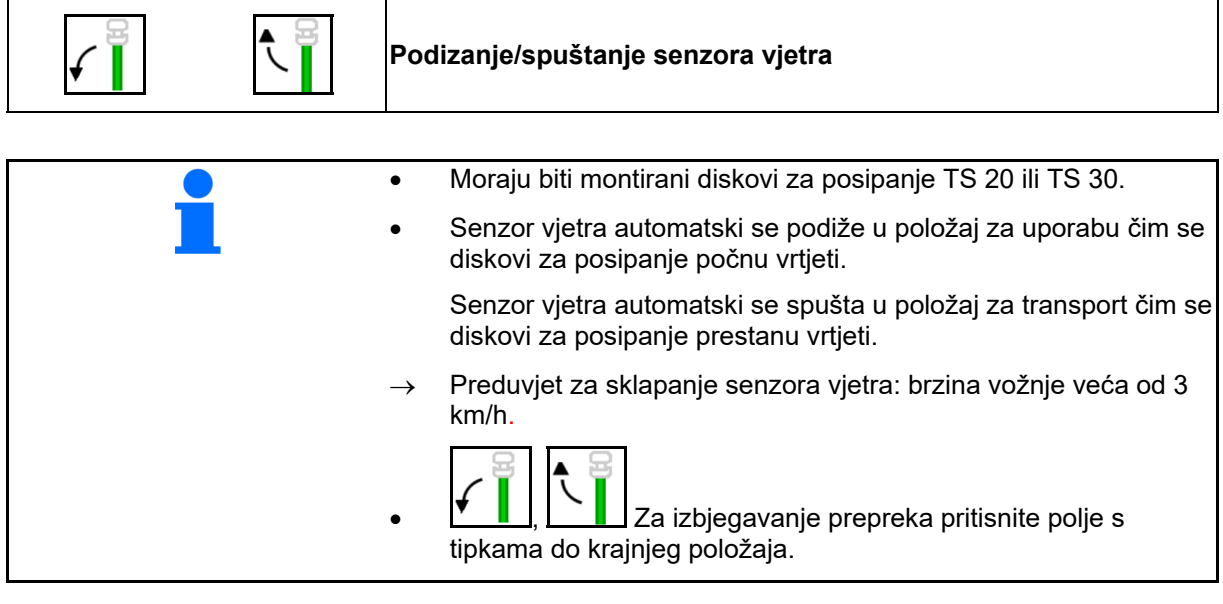

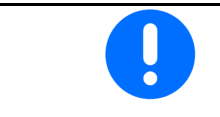

Prije uporabe WindControla provjerite je li parametar dometa ispravno unesen.

- (1) Prikaz brzine vjetra
- (2) Prikaz smjera vjetra
- (3) Automatski način rada aktivna regulacija **WindControla**
- (4) WindControl nije aktivan, prikazuju se podatci o vjetru.
- (5) Snažan vjetar, prekinite rad

Podatci o vjetru prikazani u boji:

- zeleno WindControl može kompenzirati utjecaj vjetra
- žuto WindControl može kompenzirati utjecaj vjetra u granicama
- crveno WindControl je postigao granice namještanja. Bilo bi dobro prekinuti rad.
- sivo WindControl se prekida, broj okretaja diska za posipanje manji od 500 min-1.

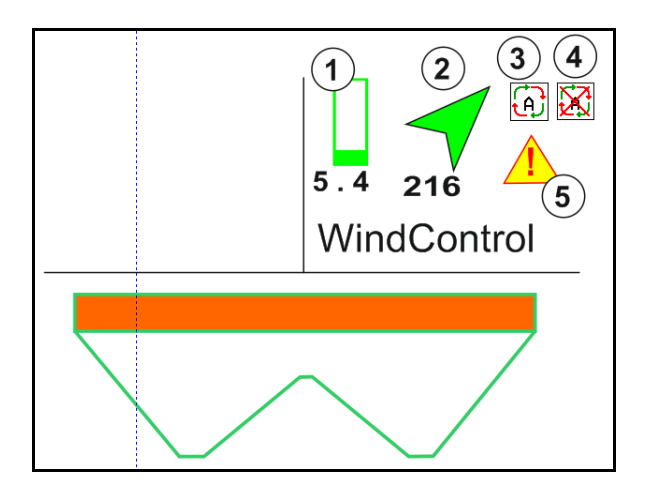

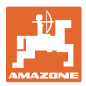

# **12.6.12 FlowCheck**

FlowCheck prepoznaje nedovoljno izlaženje gnojiva i začepljenja u spremniku.

- (1) FlowCheck se u radu prikazuje simbolima diskova za posipanje u boji.
- zeleno nema uočljivih nedostataka u istjecanju gnojiva
- žuto prepoznato je nedovoljno istjecanje gnojiva i pokušano je uklanjanje pogreške
- crveno istjecanje gnojiva nedovoljno.
	- $\rightarrow$  Prekinite rad.
	- $\rightarrow$  Uklonite začepljenje.
- (2) Prikaz FlowChecka isključen

#### **12.6.13 Radna rasvjeta ZG-TS**

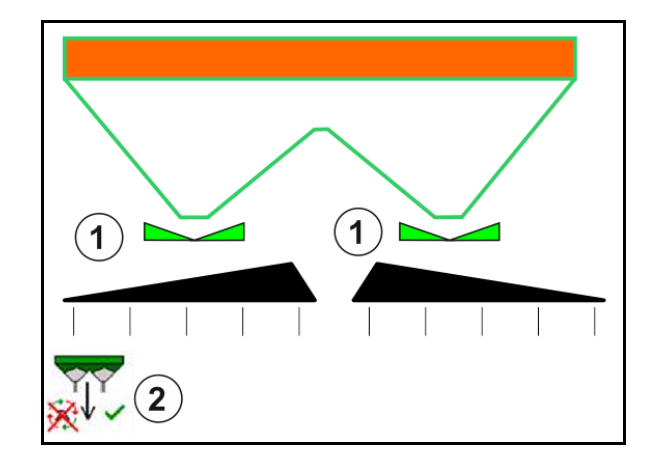

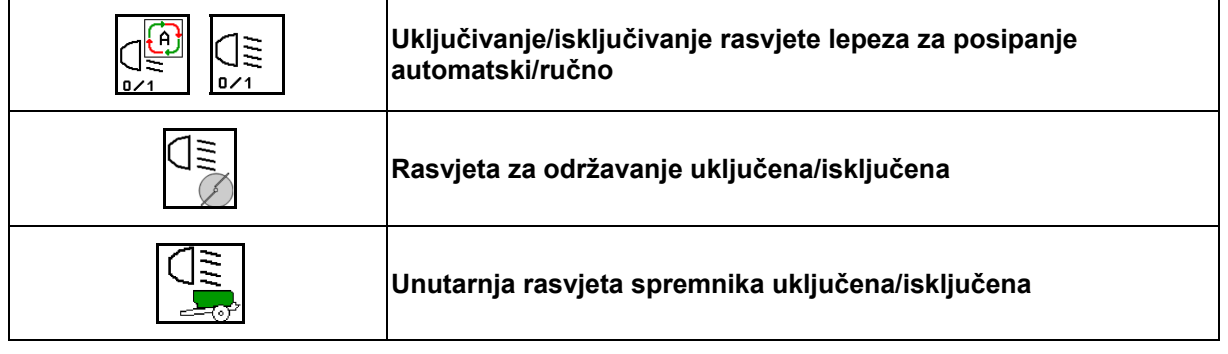

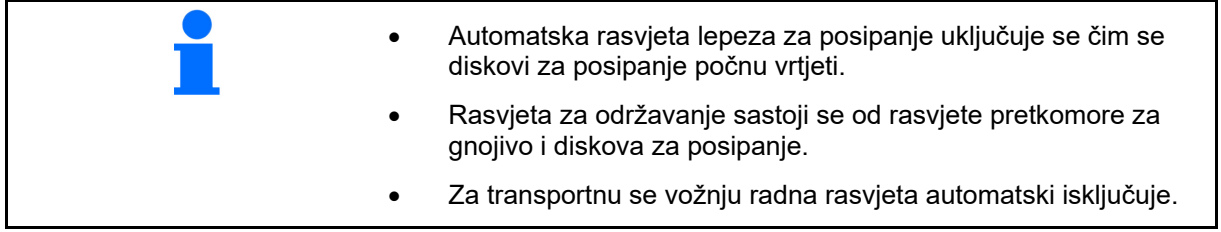

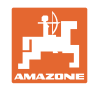

# **12.6.14 InsideControl**

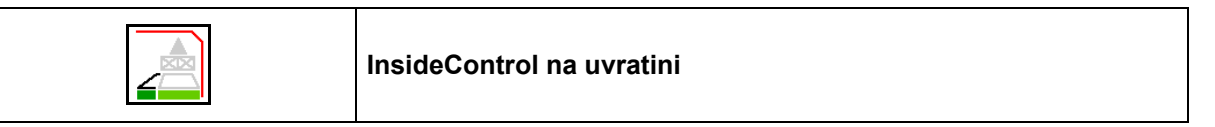

 Za InsideControl se na strani granice mora odabrati postupak posipanja po granici.

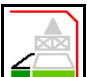

Uključenje/isključenje InsideControla

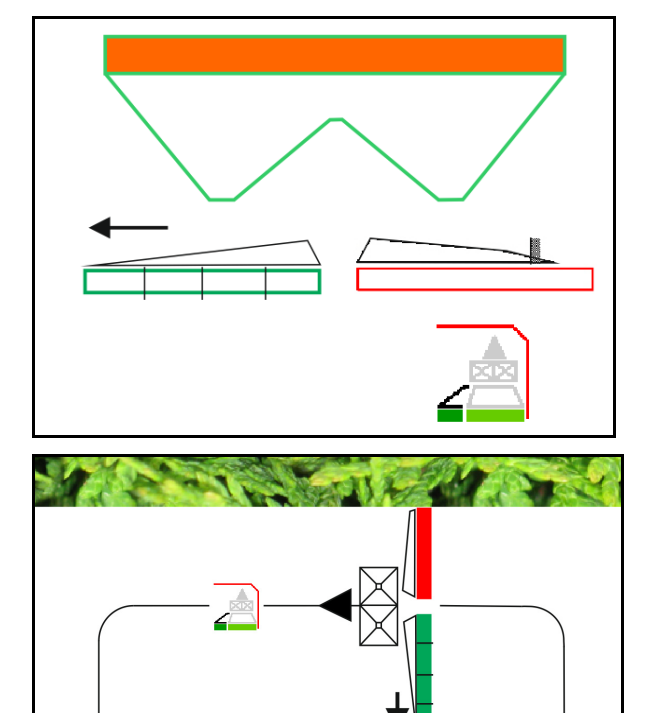

Inside Control

- uključite na uvratini,
- isključite u voznoj stazi.
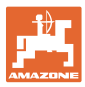

### **12.7 Postupak pri uporabi**

### **12.7.1 Uporaba rasipača gnojiva s mehaničkim pogonom diskova za posipanje**

- 1. Na terminalu ISOBUS odaberite izbornik Gnojivo:
	- unesite podatke u skladu s tablicom posipanja.
	- nema rasipača s vaganjem: provedite umjeravanje gnojiva.
- 2. Na terminalu ISOBUS odaberite radni izbornik.
- 3. Namjestite broj okretaja kardanskog vratila (kao što je zadano u tablici posipanja).
- 4. Krenite i otvorite oba kliznika
- 5. Rasipač s vaganjem: L
	- započnite s vožnjom za umjeravanje

kg

ili

 provedite mrežno umjeravanje (uključite u izborniku Podatci o stroju). 6. Ako se započinje posipanje graničnog područja / jaraka ili rubova:

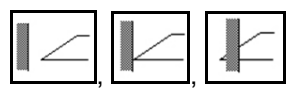

Odaberite i uključite vrstu posipanja graničnog područja i rub polja (lijevo/desno).

- $\rightarrow$  Terminal tijekom posipanja pokazuje radni izbornik. Odavde valja provesti sve postavke potrebne za posipanje.
- $\rightarrow$  Utvrđeni podatci pohranjeni su uz započeti nalog.

#### **Nakon primjene:**

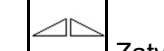

- 1. Zatvorite oba kliznika.
- 2. Isključite kardansko vratilo.

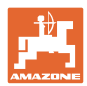

#### **12.7.2 Uporaba rasipača gnojiva s hidrauličkim pogonom diskova za posipanje**

- 1. Na terminalu ISOBUS odaberite izbornik Gnojivo:
	- Unesite podatke u skladu s tablicom posipanja.
	- nema rasipača s vaganjem: provedite umjeravanje gnojiva.
- 2. Na terminalu ISOBUS odaberite radni izbornik.
- 3. Aktivirajte upravljački uređaj traktora *crveno* i tako upravljački blok opskrbite hidraulički uljem.

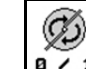

- 4. **I**  $\overline{P}$  1 Ukliučite diskove za posipanie.
- 5. Krenite i otvorite kliznike .

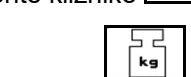

- 6. Rasipač s vaganjem:
	- započnite s vožnjom za umjeravanje
	- ili
	- provedite mrežno umjeravanje (uključite u izborniku Podatci o stroju).
- 7. Ako se započinje posipanje graničnog područja / jaraka ili rubova:

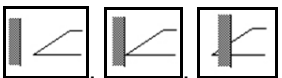

Odaberite i uključite vrstu posipanja graničnog područja i rub polja (lijevo/desno).

- $\rightarrow$  Terminal tijekom posipanja pokazuje radni izbornik. Odavde valja provesti sve postavke potrebne za posipanje.
- $\rightarrow$  Utvrđeni podatci pohranjeni su uz započeti nalog.

#### **Nakon primjene:**

- 
- 1. Zatvorite oba kliznika.

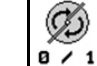

2. **I**ISključite diskove za posipanje.

 3. Aktivirajte traktorski upravljački uređaj *crveni* i tako prekinite opskrbu upravljačkog bloka hidrauličkim uljem.

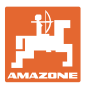

#### **12.7.2.1 Postupak pri posipanju sitnog posebnog materijala za posipanje**

U radnom izborniku prikazuje se način rada Sitan poseban materijal za posipanje i predviđena brzina vožnje.

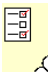

 $\frac{\partial}{\partial \theta}$  Za to u izborniku Gnojivo:

- Odaberite poseban materijal za posipanje, sitni.
- Umjerite poseban materijal za posipanje

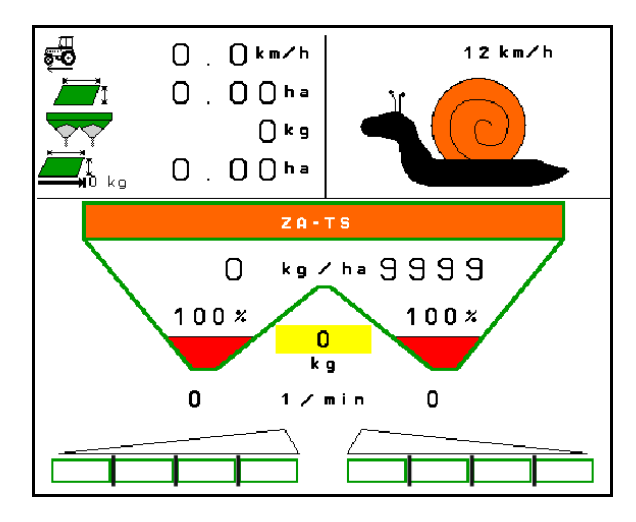

- 1. Na terminalu ISOBUS odaberite radni izbornik.
- 2. Namjestite broj okretaja diskova za posipanje (kao što je zadano u tablici posipanja).
- 3. Krenite i otvorite oba kliznika .
- 4. Brzo postignite predviđenu brzinu ( $\overline{\bullet}$ ) i zadržite je tijekom posipanja.

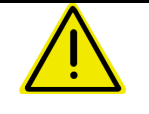

#### **UPOZORENJE**

**Prekomjerno ili nedovoljno doziranje pužomora.** 

Željena količina posipanja postiže se samo ako se pridržavate unesene brzine. Nije moguće rasipavanje količine proporcionalno brzini.

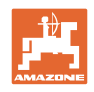

# **13 Višefunkcijske ručice AUX-N**

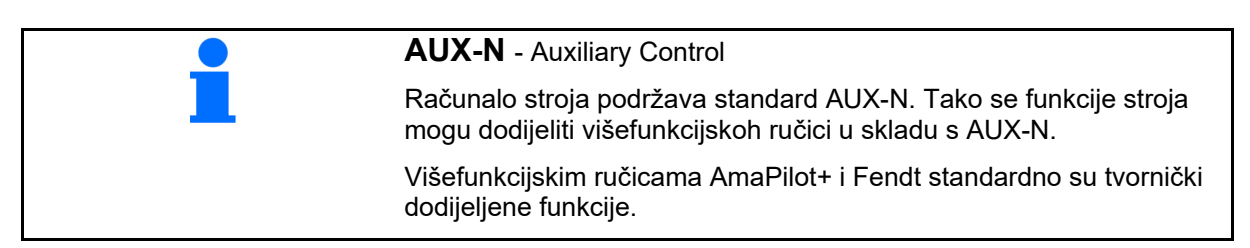

### **Raspored funkcija višefunkcijske ručke Fendt**

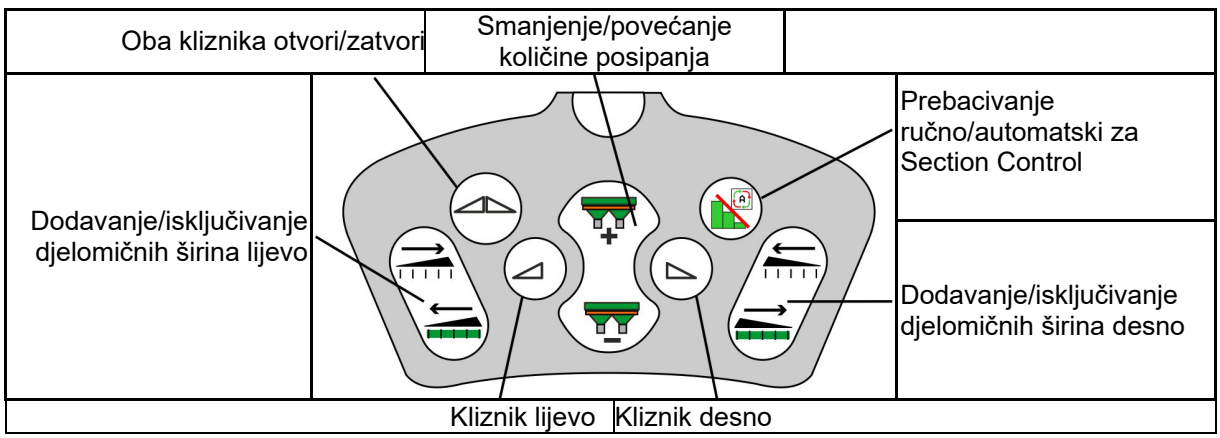

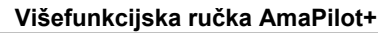

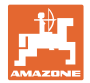

# **14 Višefunkcijska ručka AmaPilot+**

Ručkom AmaPilot+ mogu se izvoditi funkcije stroja.

AmaPilot+ je upravljački element AUX-N s dodjelom tipki slobodnim odabirom.

Standardna dodjela tipki unaprijed je pripremljena za svaki stroj Amazon sa sustavom ISOBUS.

Funkcije su podijeljene u 3 razine i mogu se odabirati pritiskom palca.

Osim standardne razine, mogu se uključiti još dvije razine rukovanja.

U kabini se može zalijepiti folija sa standardnom dodjelom. Za slobodno odabirljivu dodjelu tipki može se lijepiti preko standardne dodjele.

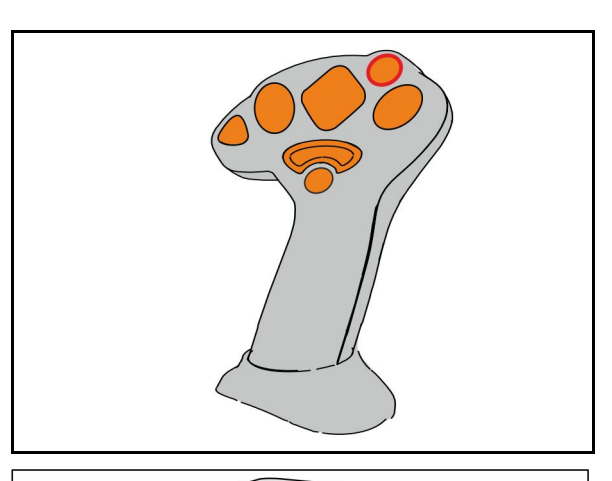

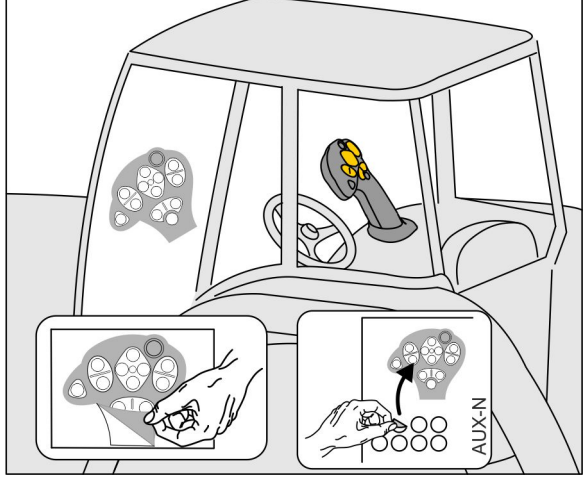

- Standardna razina, indikator svjetleće tipke zelen.
- Razina 2 dok se na stražnjoj strani drži okidač, indikator svjetleće tipke žut.

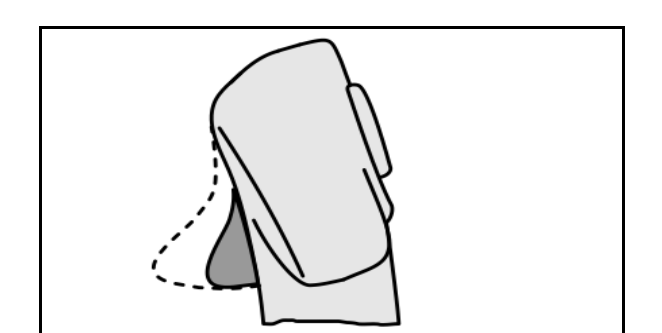

 Razina 3 nakon pritiska svjetleće tipke, indikator svjetleće tipke crven.

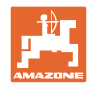

#### **AmaPilot+ s fiksnim/standardnim rasporedom funkcija**

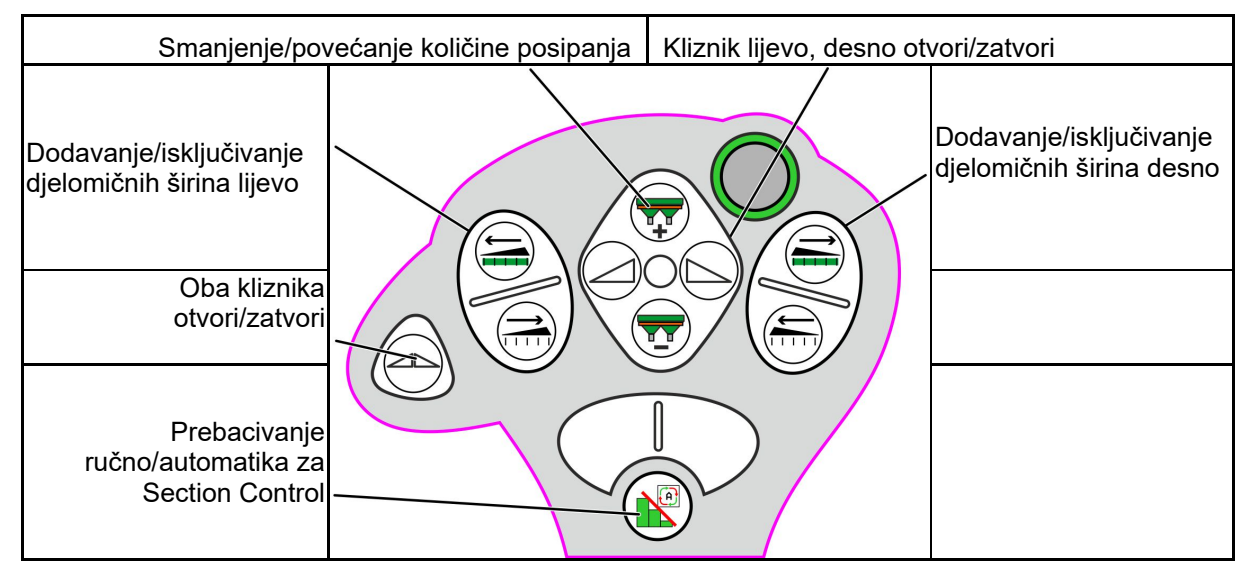

#### **Standardna razina zelena**

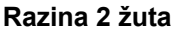

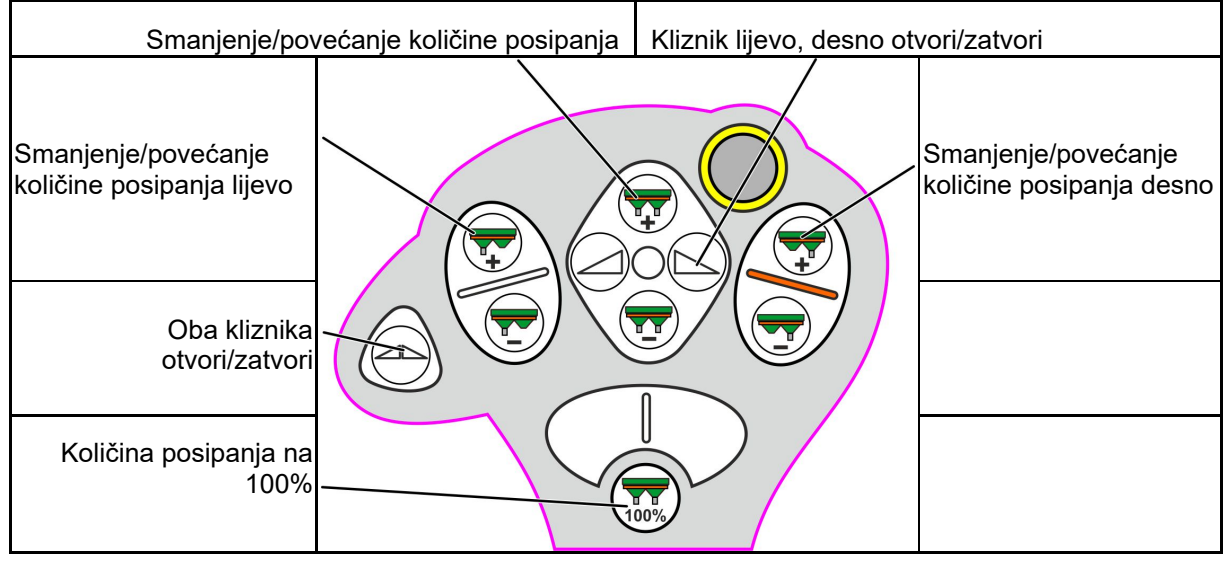

**Razina 3 crvena**

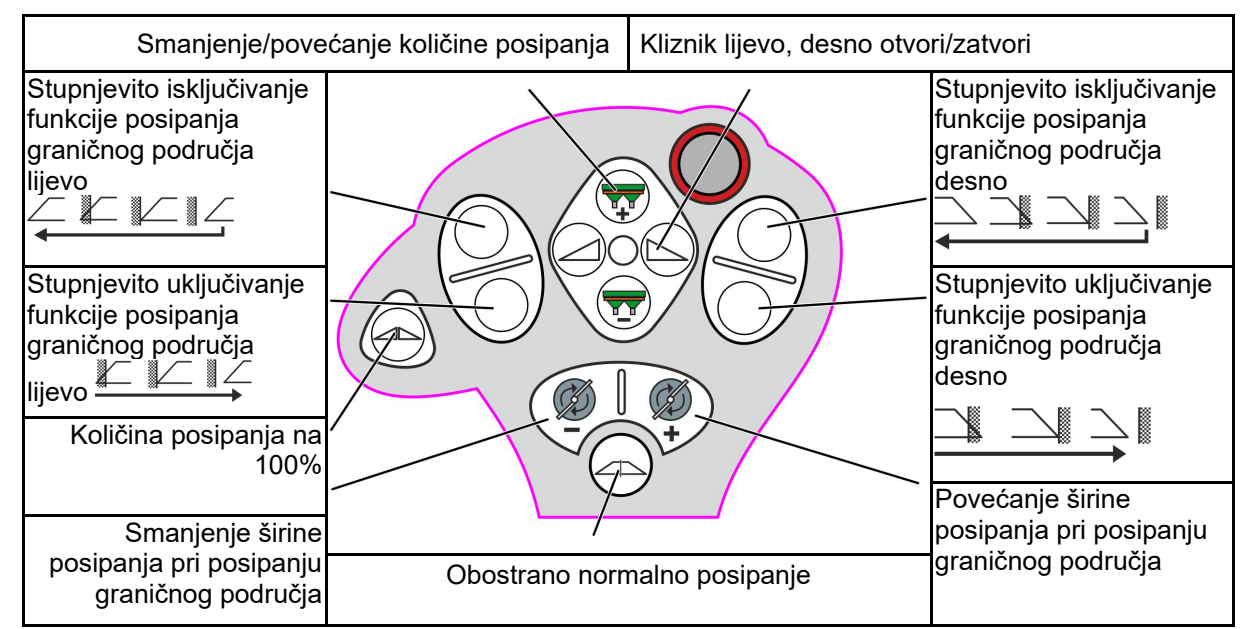

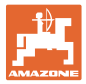

# **15 Održavanje i čišćenje**

#### **UPOZORENJE**

**Radove održavanja i čišćenja provodite samo kada je pogon diskova za posipanje i miješalice isključen.** 

# **15.1 Čišćenje**

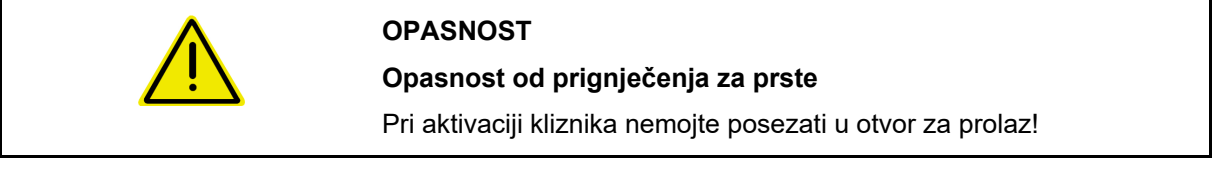

 Za čišćenje rasipača gnojiva valja otvoriti kliznike kako bi mogli oteći voda i ostatci gnojiva.

Vidi Pražnjenje rasipača gnojiva, stranica 39.

### **15.2 Bilješke prije ažuriranja softvera**

U tablice se mogu zabilježiti postavka i vrijednosti umjeravanja.

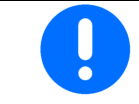

Nakon resetiranja ili ažuriranja softvera računala stroja valja ponovno unijeti postavke i vrijednosti umjeravanja.

#### **Izbornik za gnojivo**

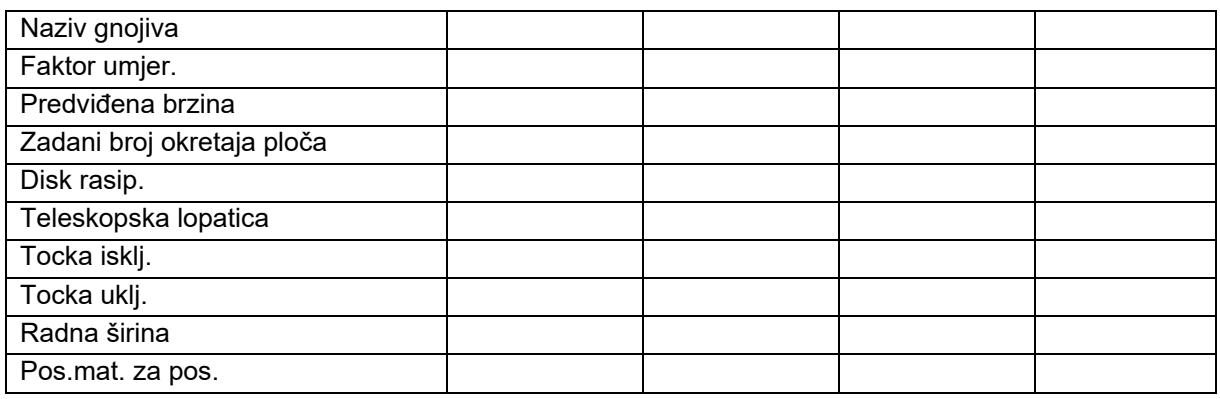

#### **Konfiguriranje posipanja po rubovima**

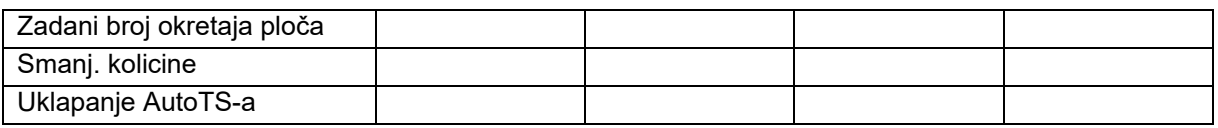

#### **Konfiguriranje posipanja graničnog područja**

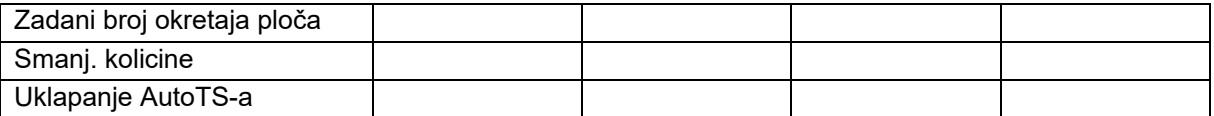

#### **Konfiguriranje posipanja jaraka**

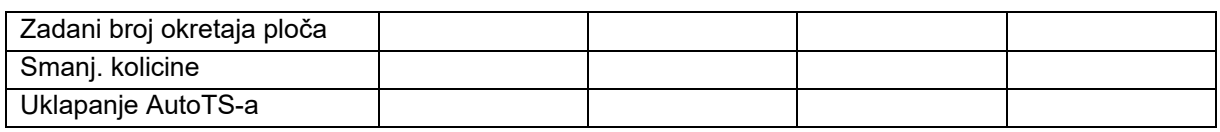

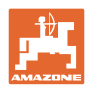

#### **Održavanje i čišćenje**

# **Korisnički profil**

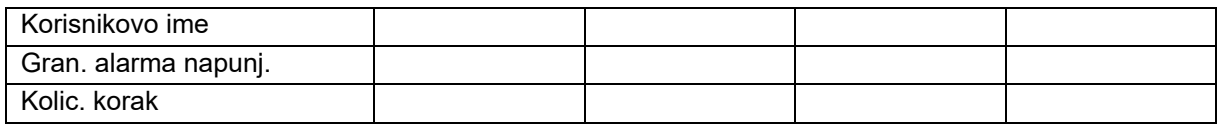

# **Konfiguriranje dodjele tipki**

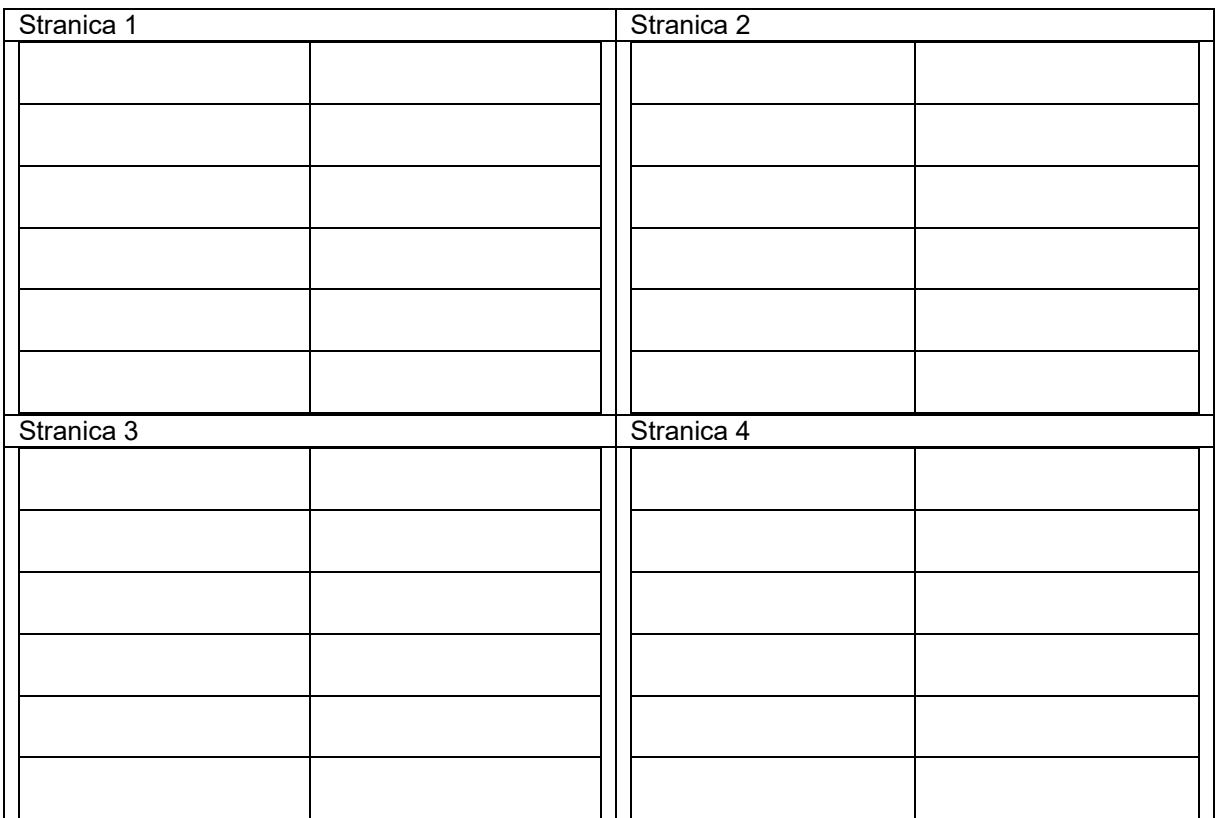

# **Konfiguriranje višenamjenskog prikaza**

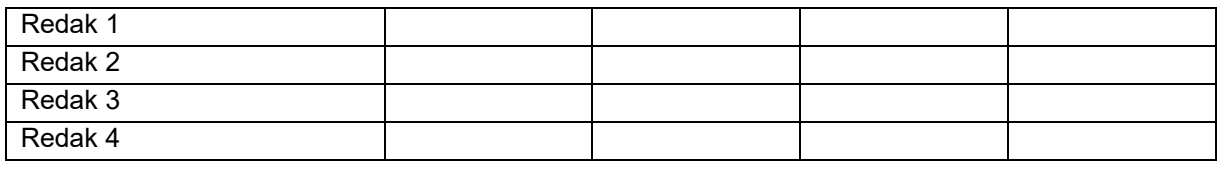

# **Konfiguriranje ISOBUS-a**

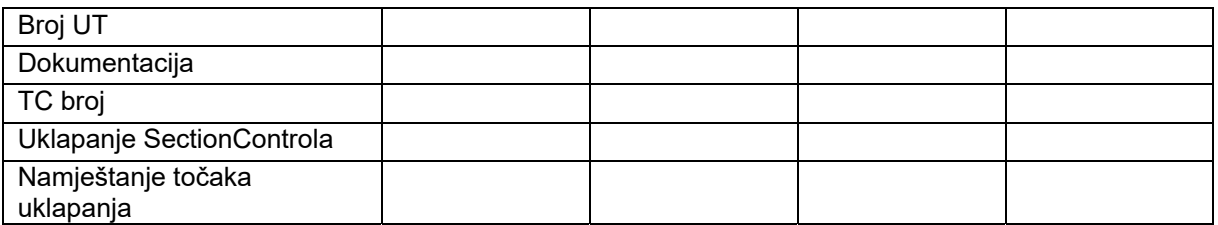

#### **Izbornik stroja**

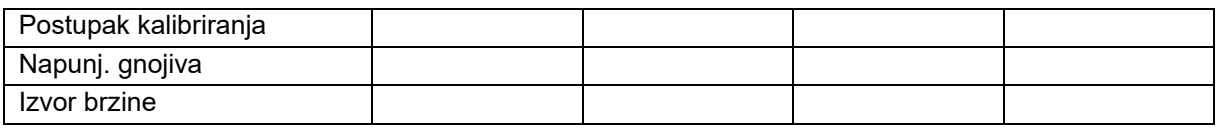

# **Konfiguriranje izvora brzine**

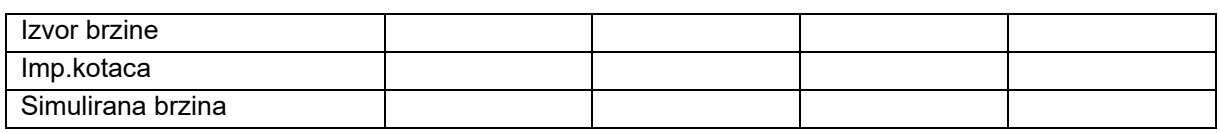

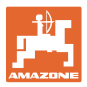

# **Setup / Postavke stroja**

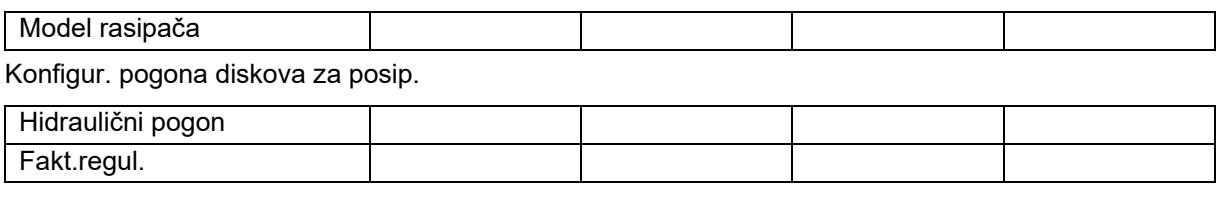

Umjeravanje kliznika

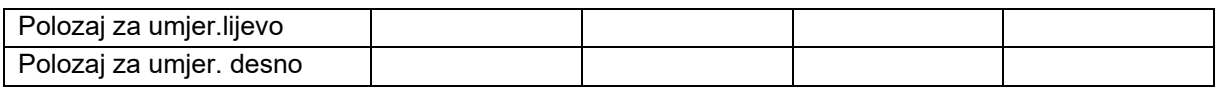

Konfiguriranje vage

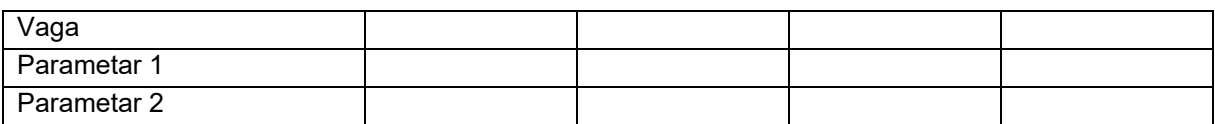

Konfiguriranje limitera / AutoTS-a

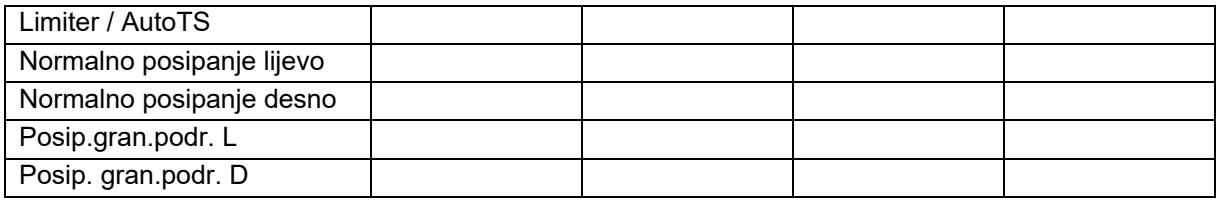

Konfigur. namjestanja sustava uvodenja

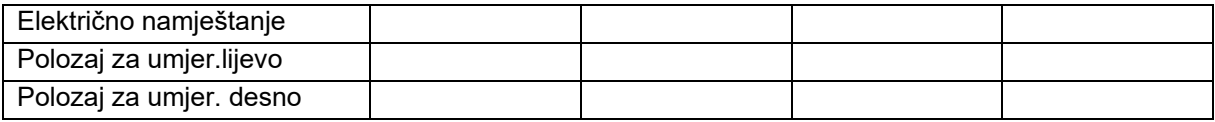

Odgoda uključenja, odgoda isključenja

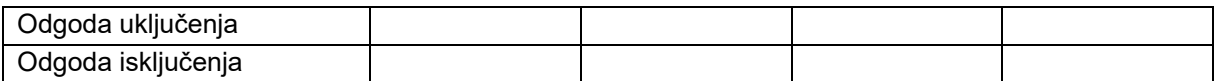

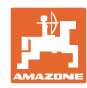

# **16.1 Ispad signala brzine s ISO-Busa**

Kao izvor signala brzine može se unijeti simulirana brzina u izbornik Podatci o stroju.

To omogućuje nastavak rasipanja bez signala za brzinu.

U tu svrhu:

- 1. Unesite simuliranu brzinu.
- 2. Tijekom rada pridržavajte se unesene simulirane brzine.

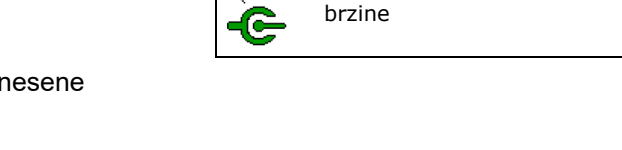

ణిర

Izvor

Konfiguriranje izvora brzine

# **16.2 Prikaz na upravljačkom terminalu**

Poruka se prikazuje kao:

- napomena
- upozorenje
- alarm

Prikazuje se:

- broj smetnje
- tekstualna poruka
- eventualno simbol odgovarajućeg izbornika

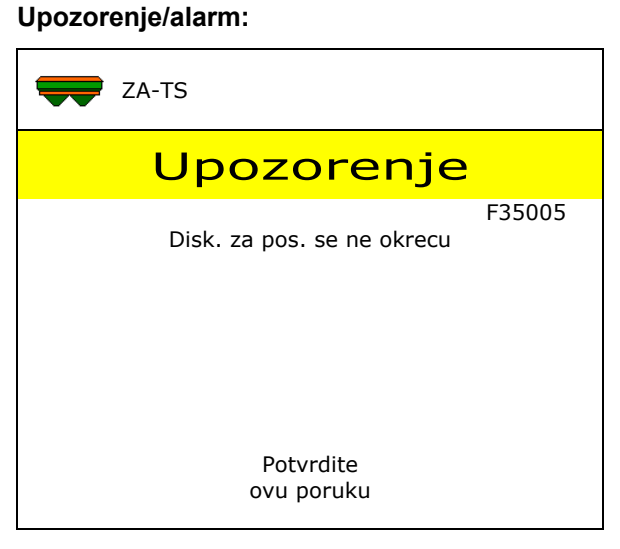

#### **Napomena:**

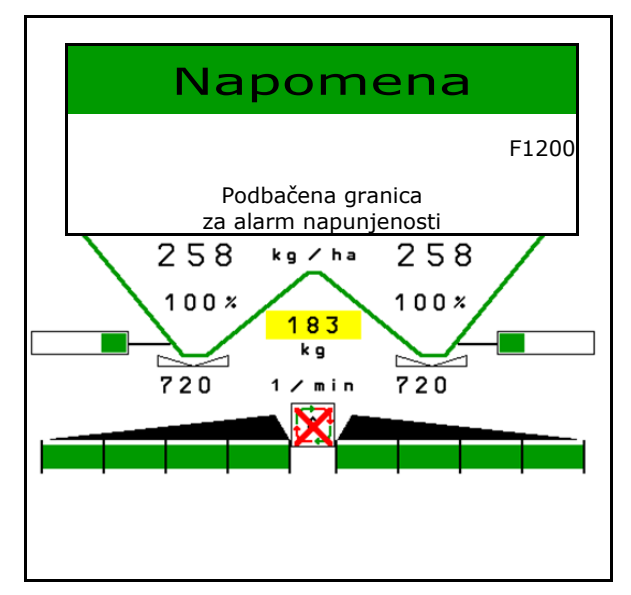

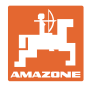

# **16.3 Tablica smetnji**

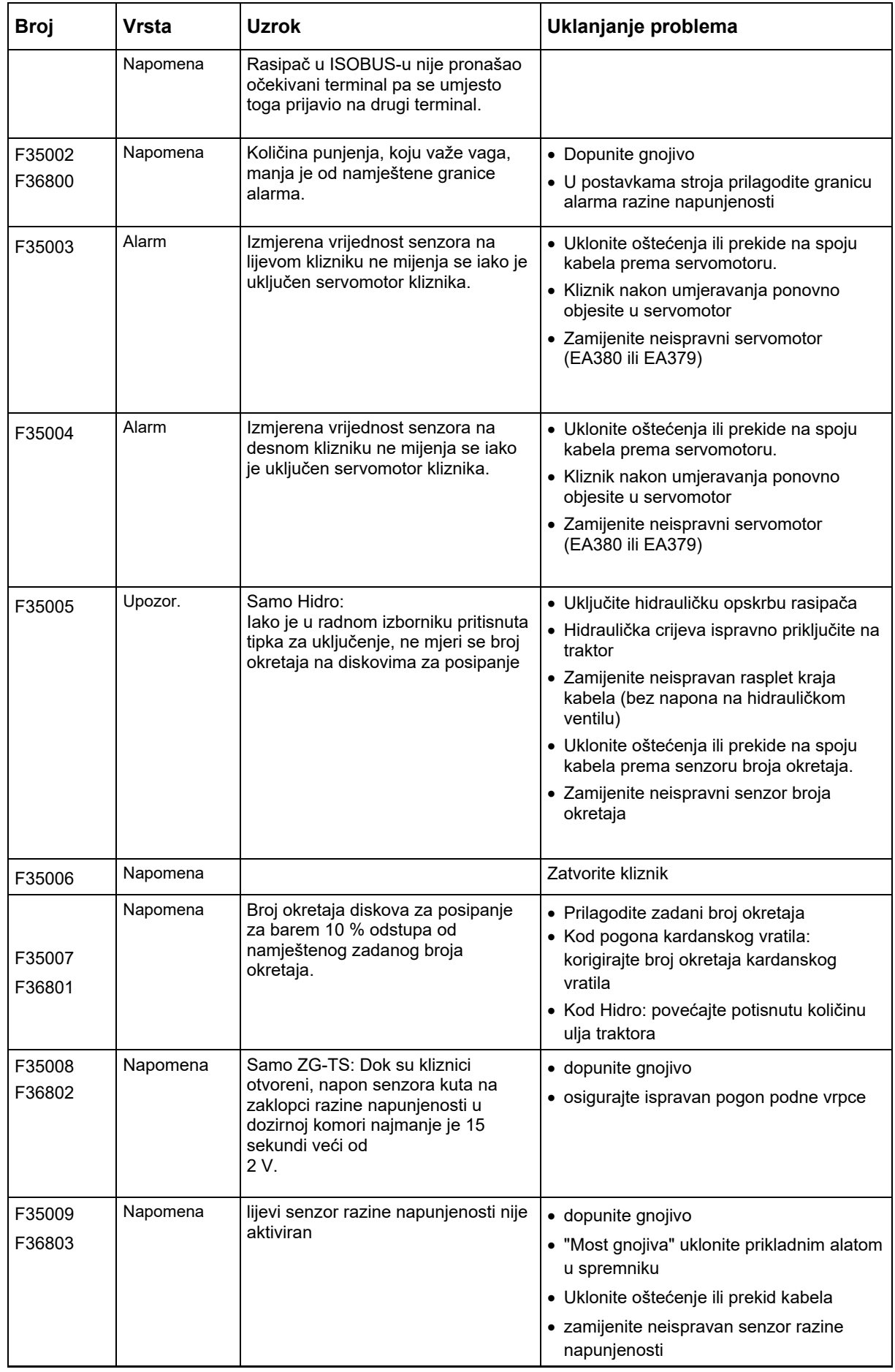

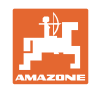

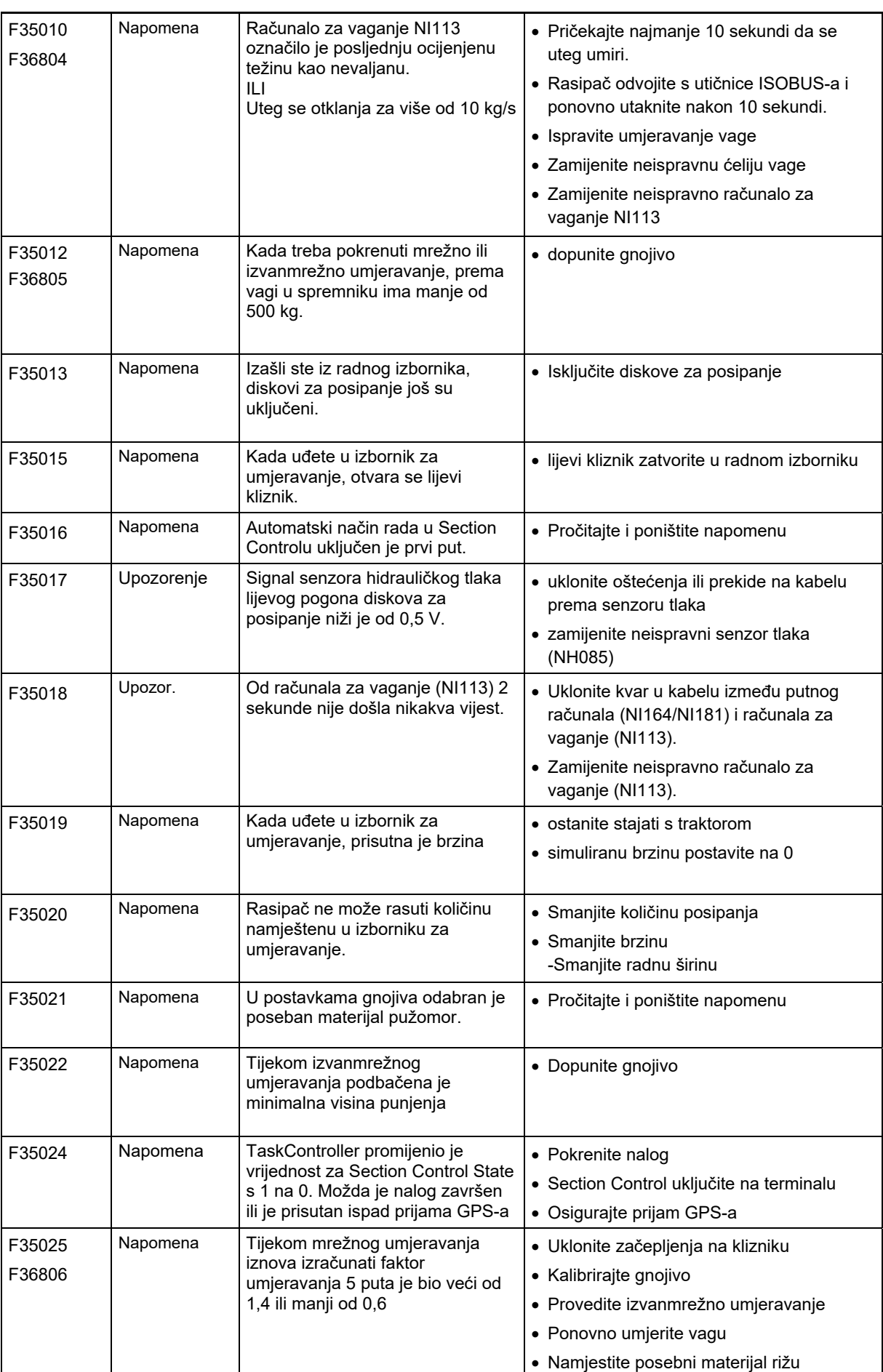

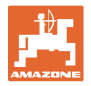

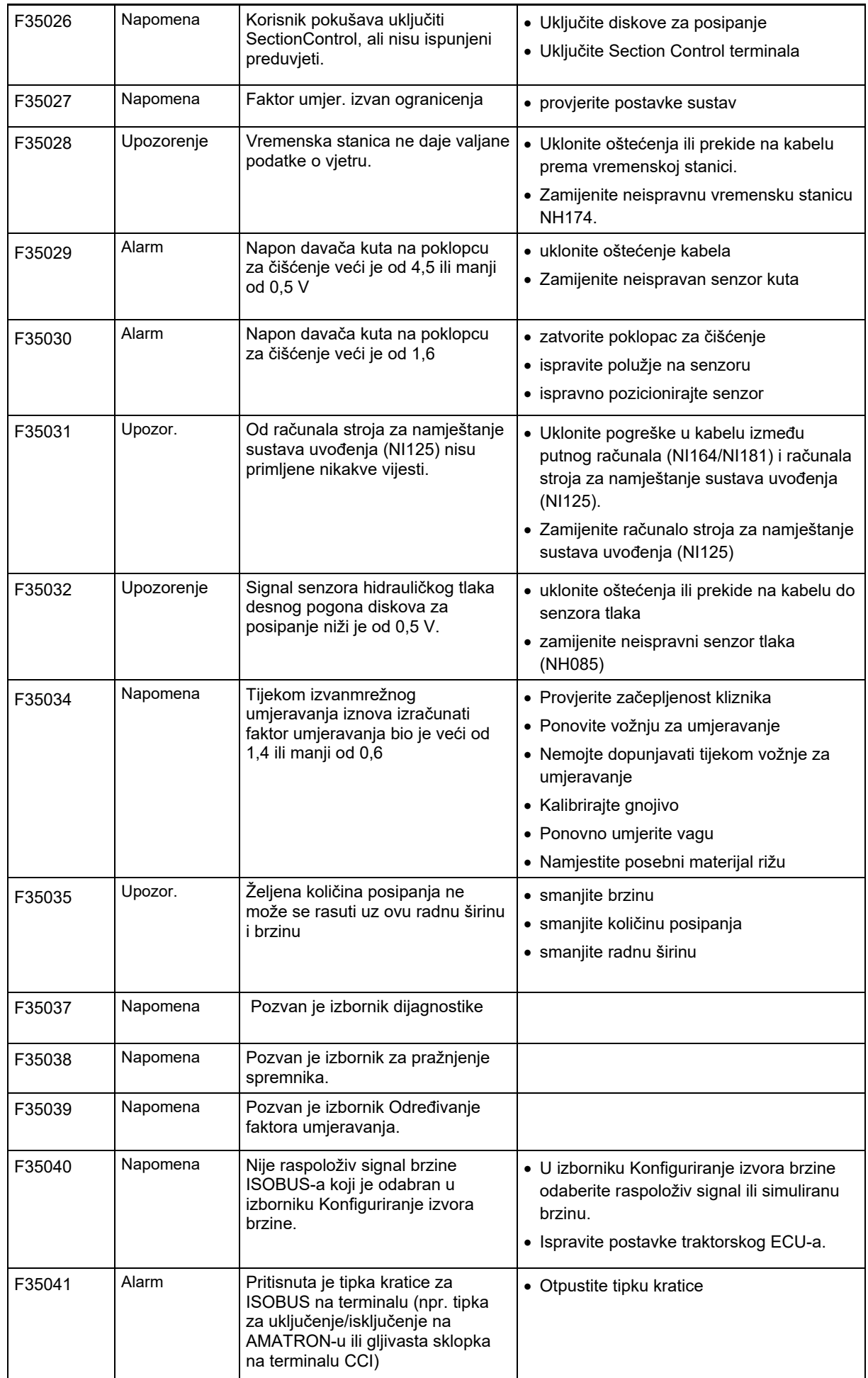

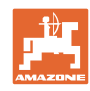

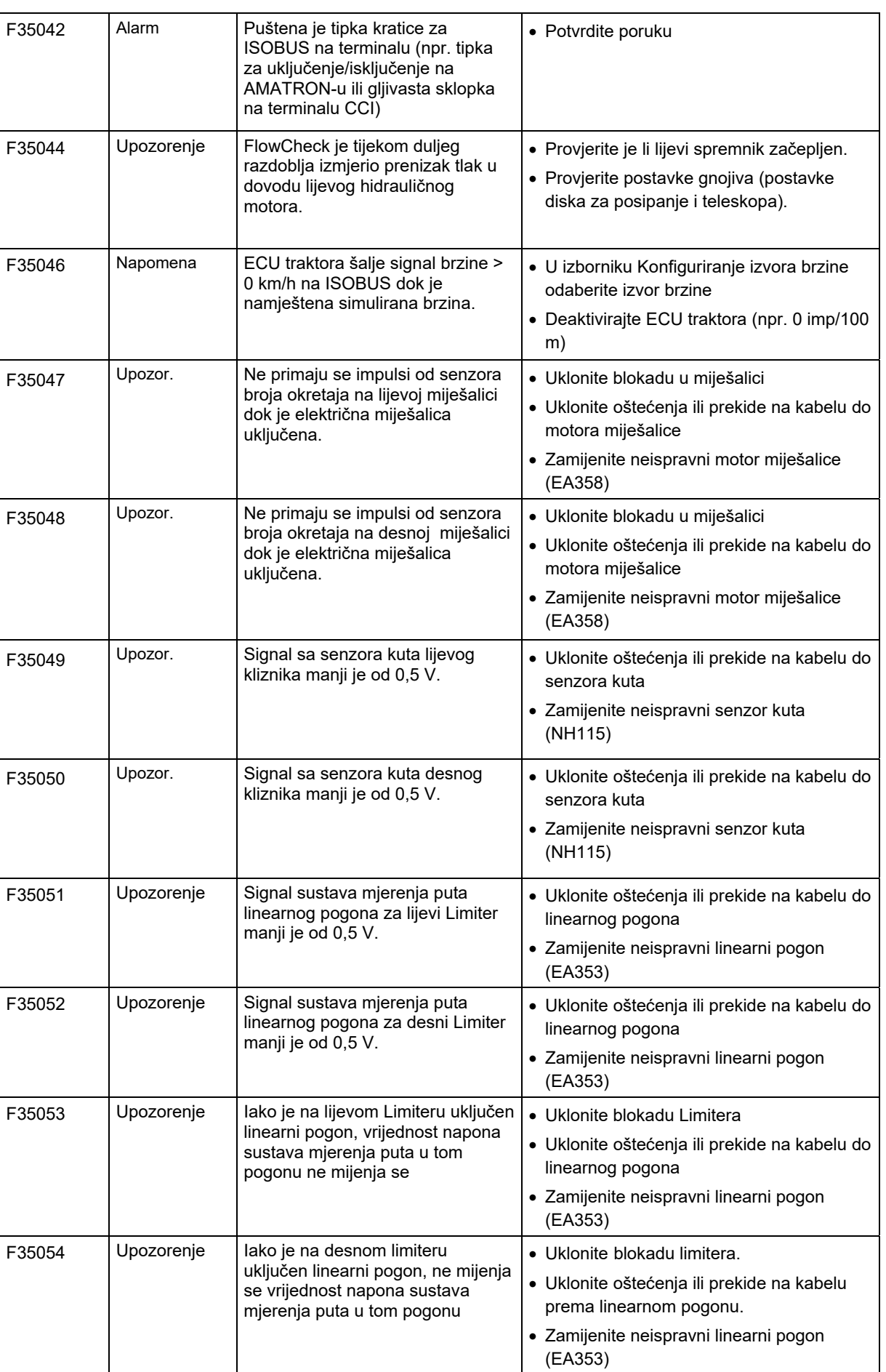

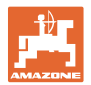

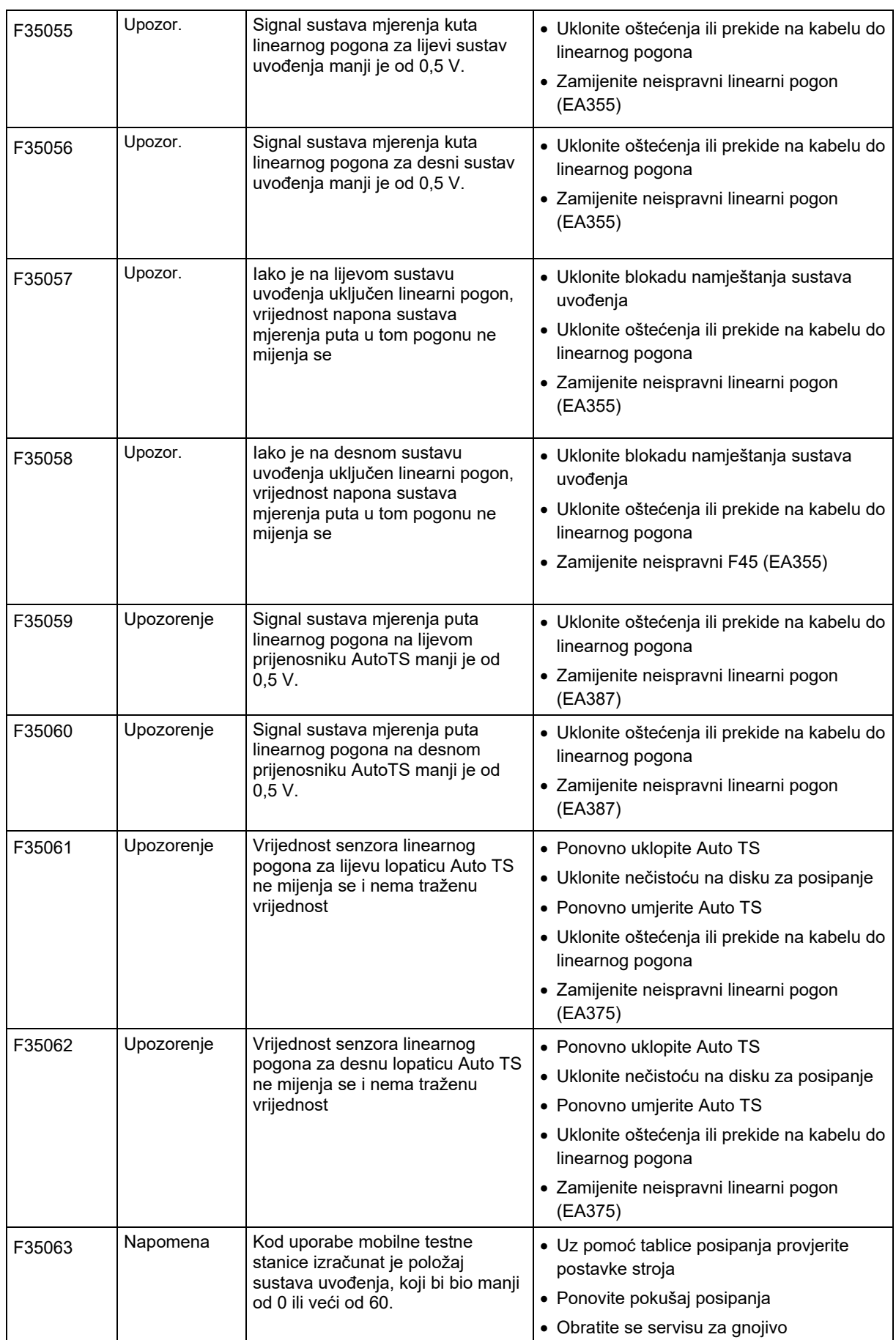

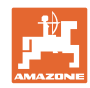

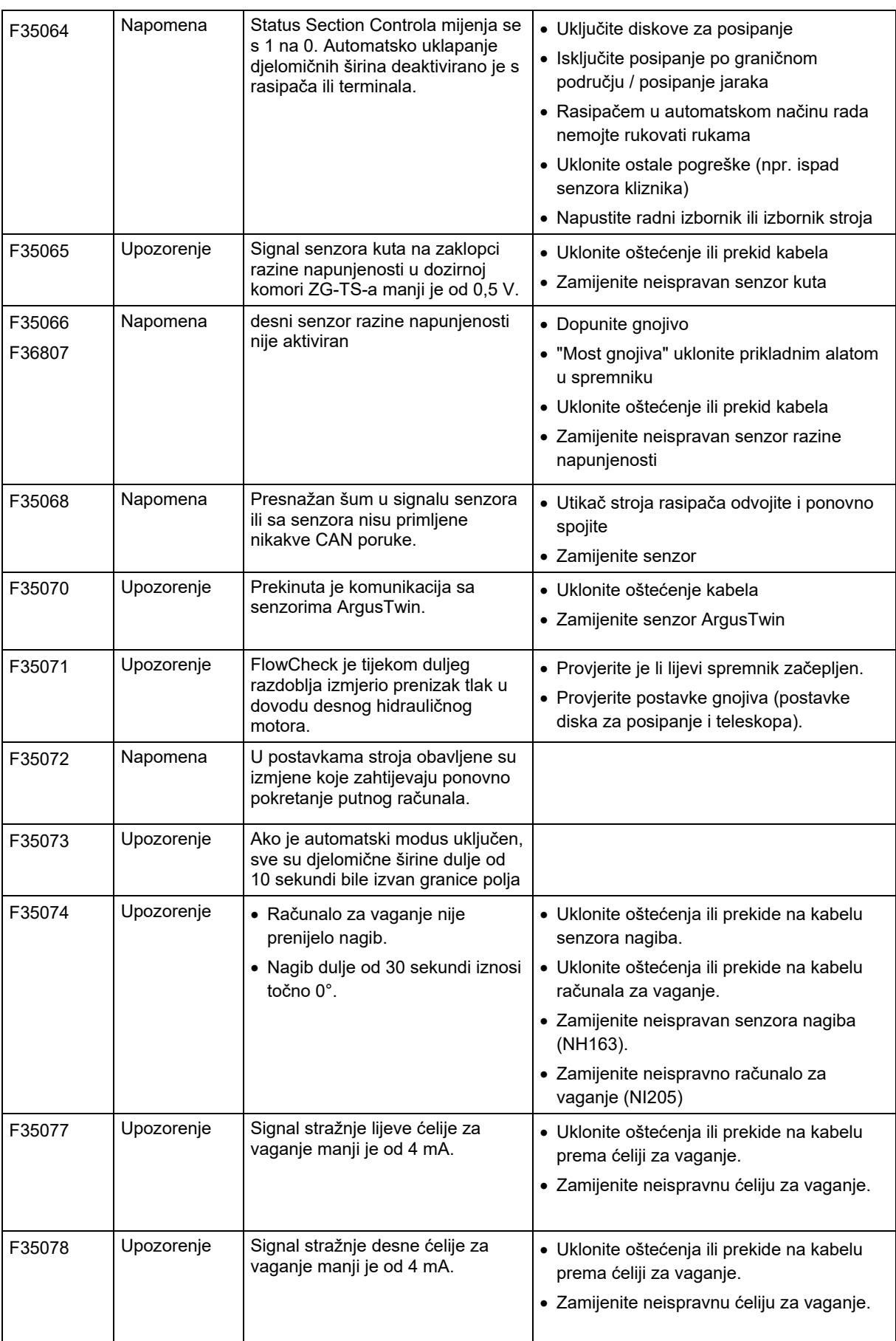

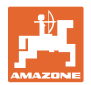

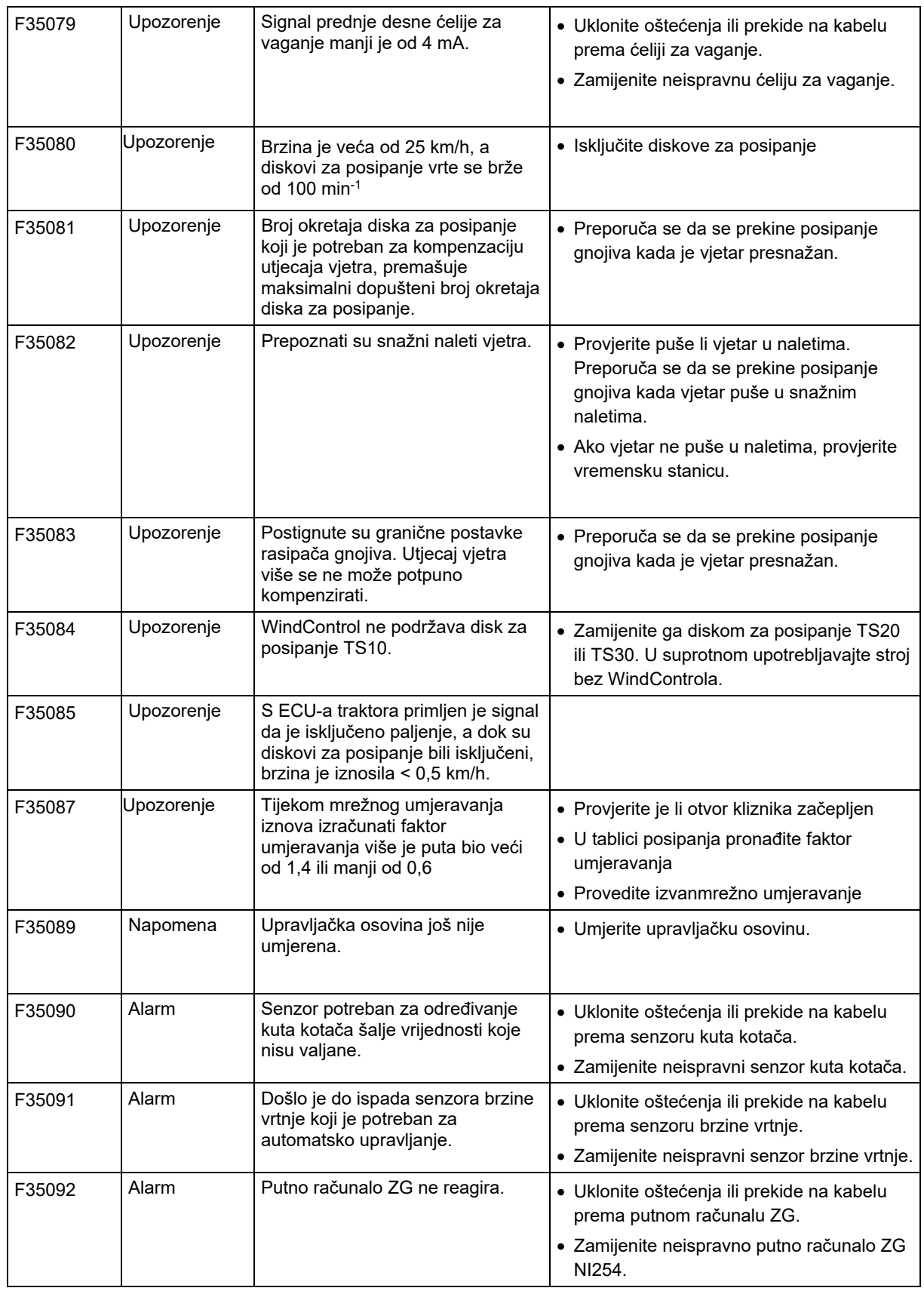

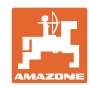

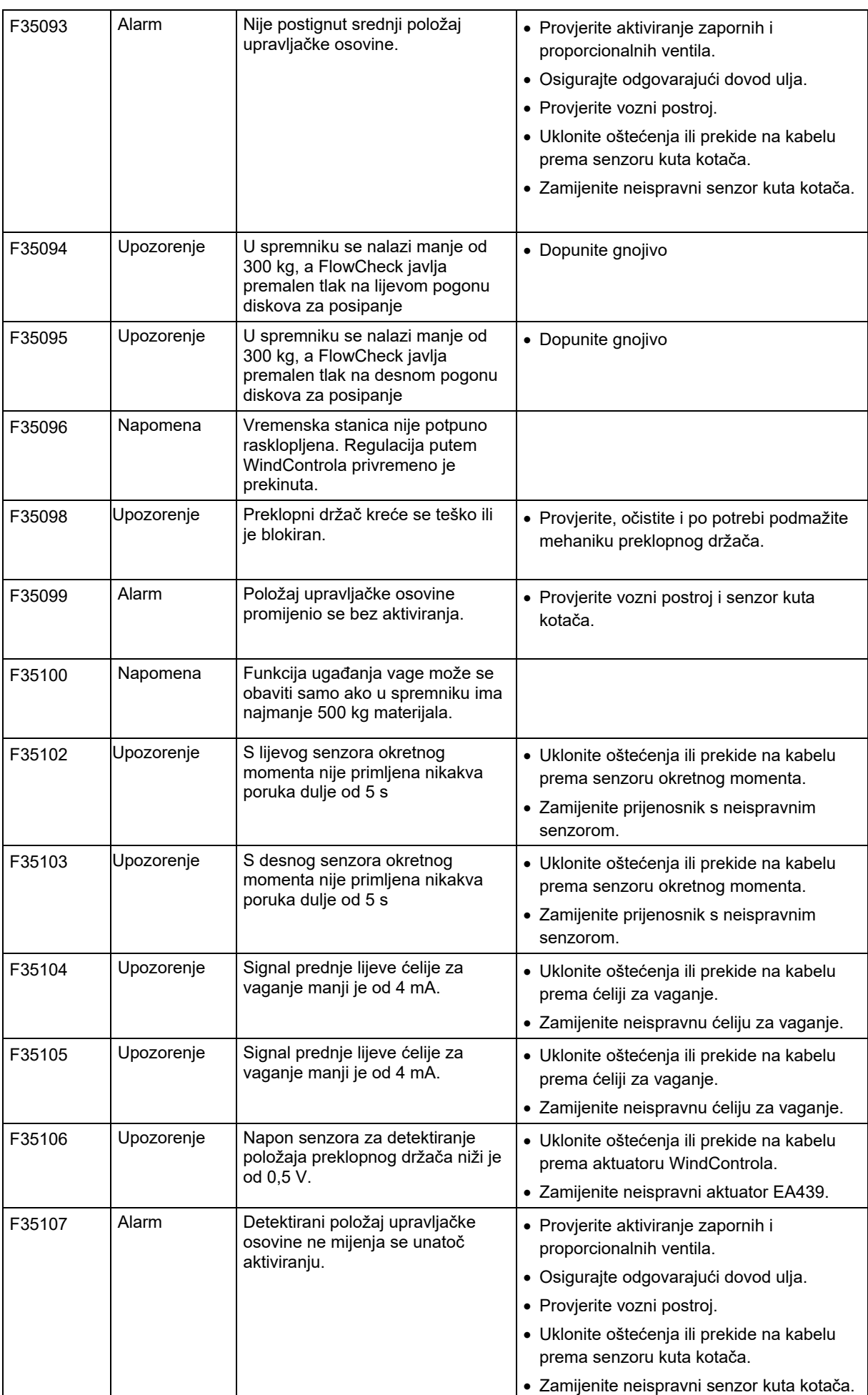

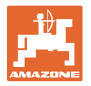

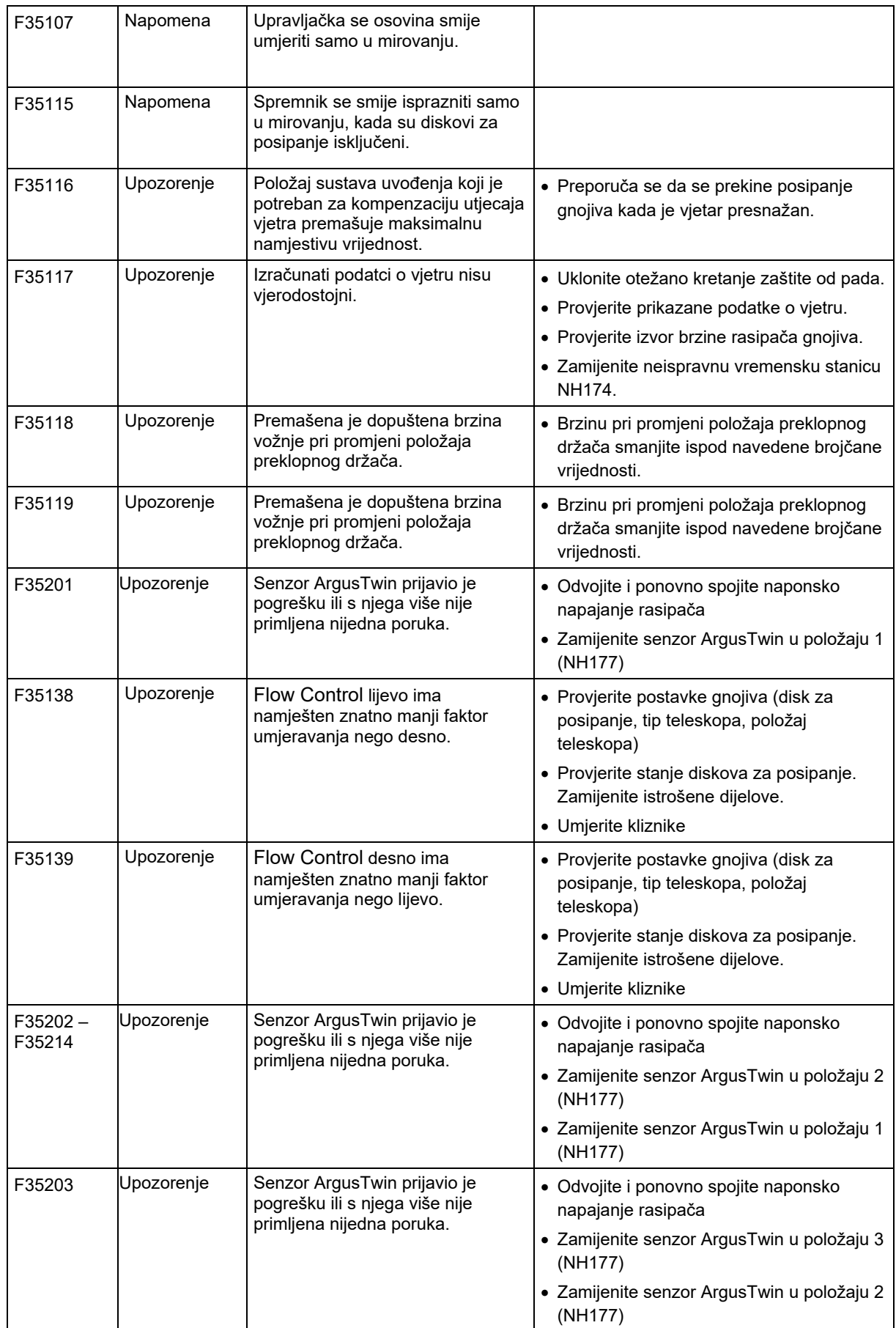

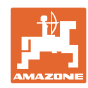

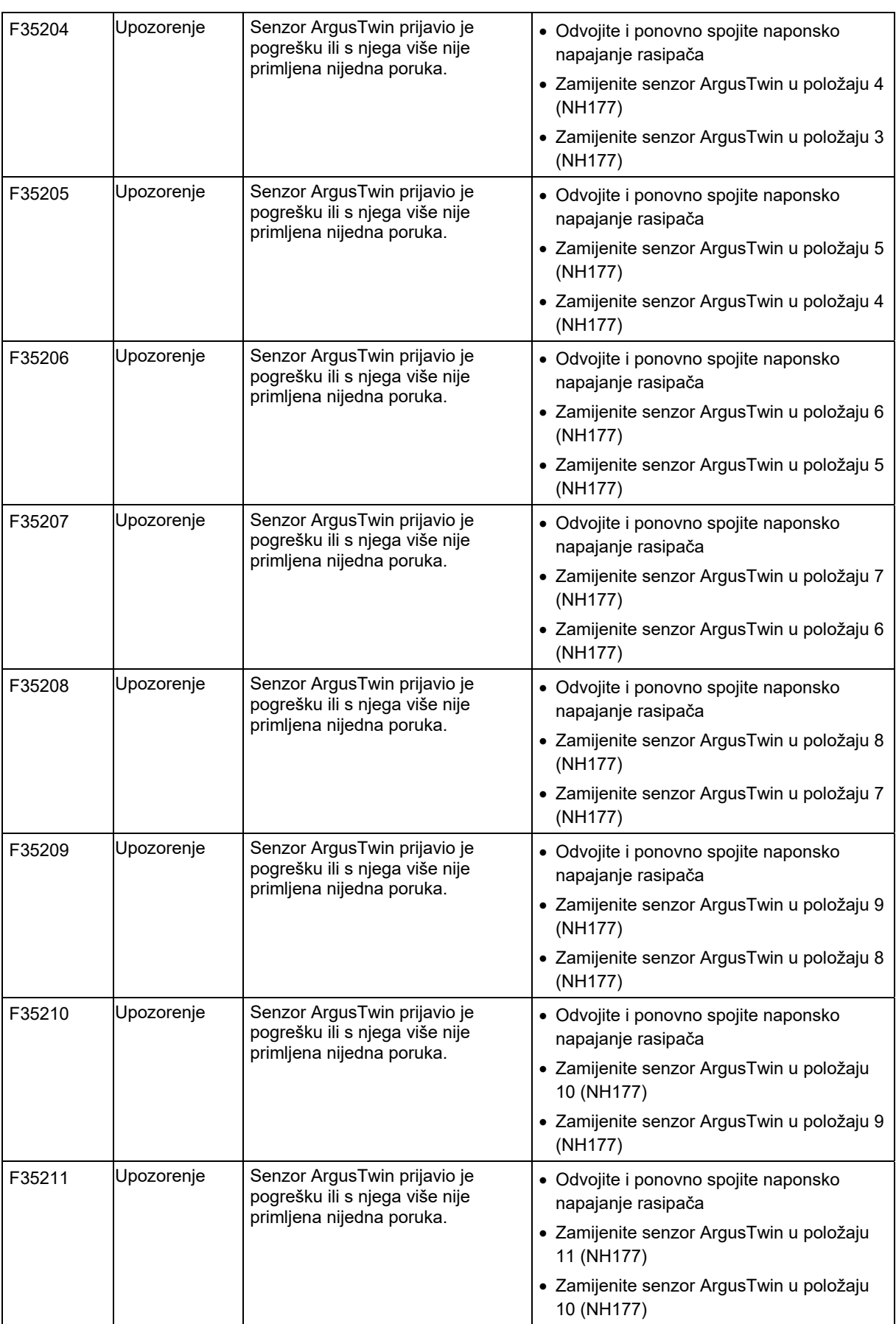

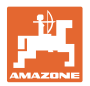

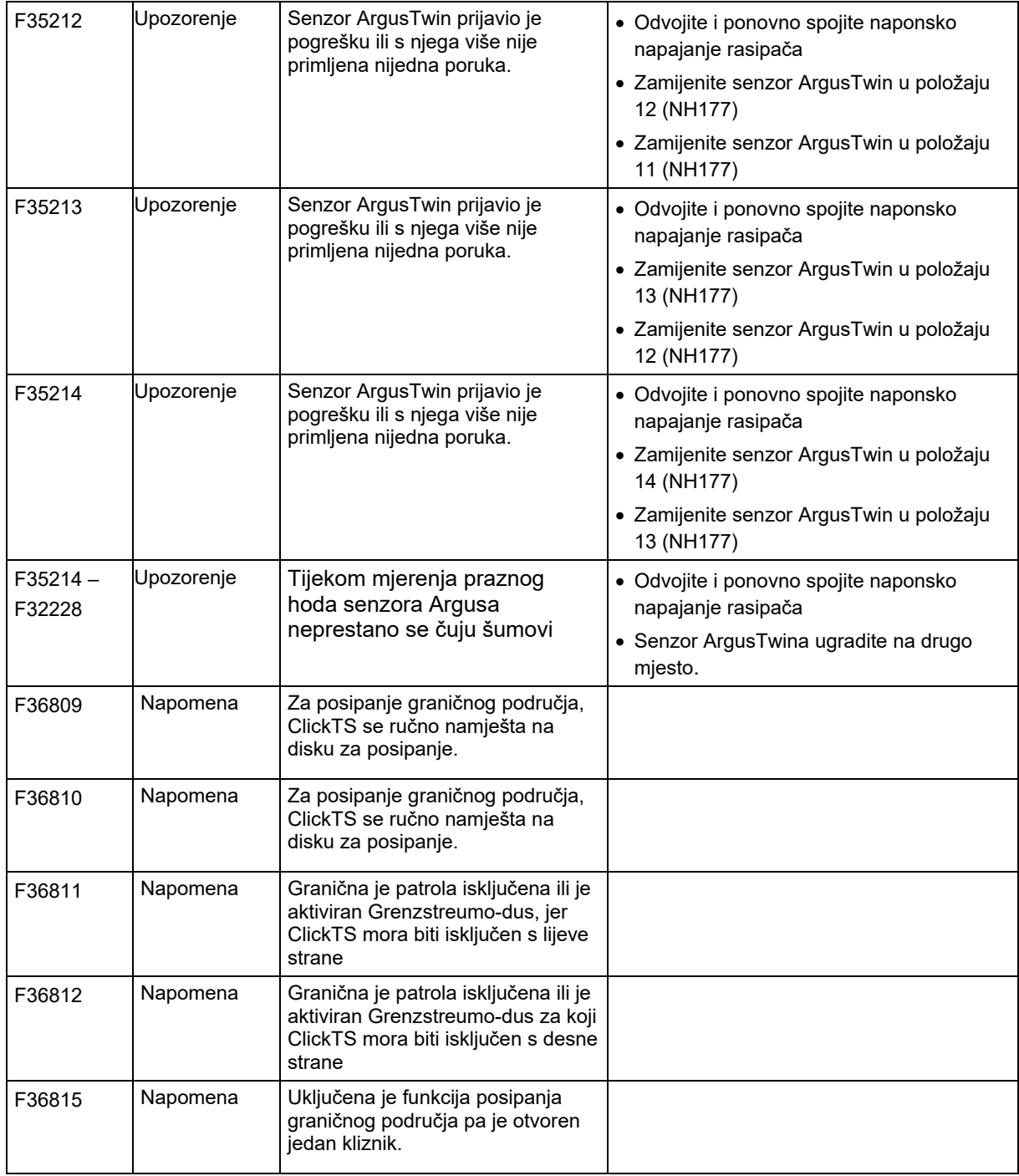

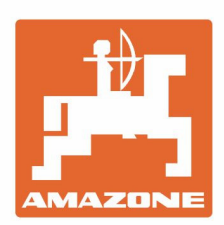

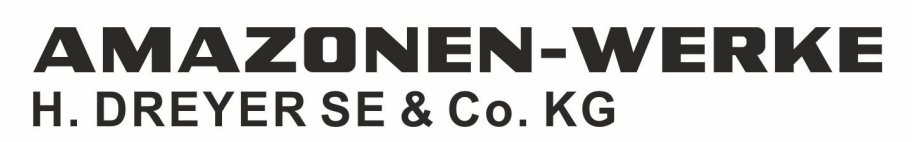

Postfach 51<br>D-49202 Hasbergen-Gaste Germany

Tel.:+ 49 (0) 5405 501-0<br>e-mail:amazone@amazone.de http://www.amazone.de